# **STUDIJNÍ MATERIÁLY K E-LEARNINGOVÉMU KURZU**

**MS Office Word 2010** 

Rentel, a.s.

Obsah:

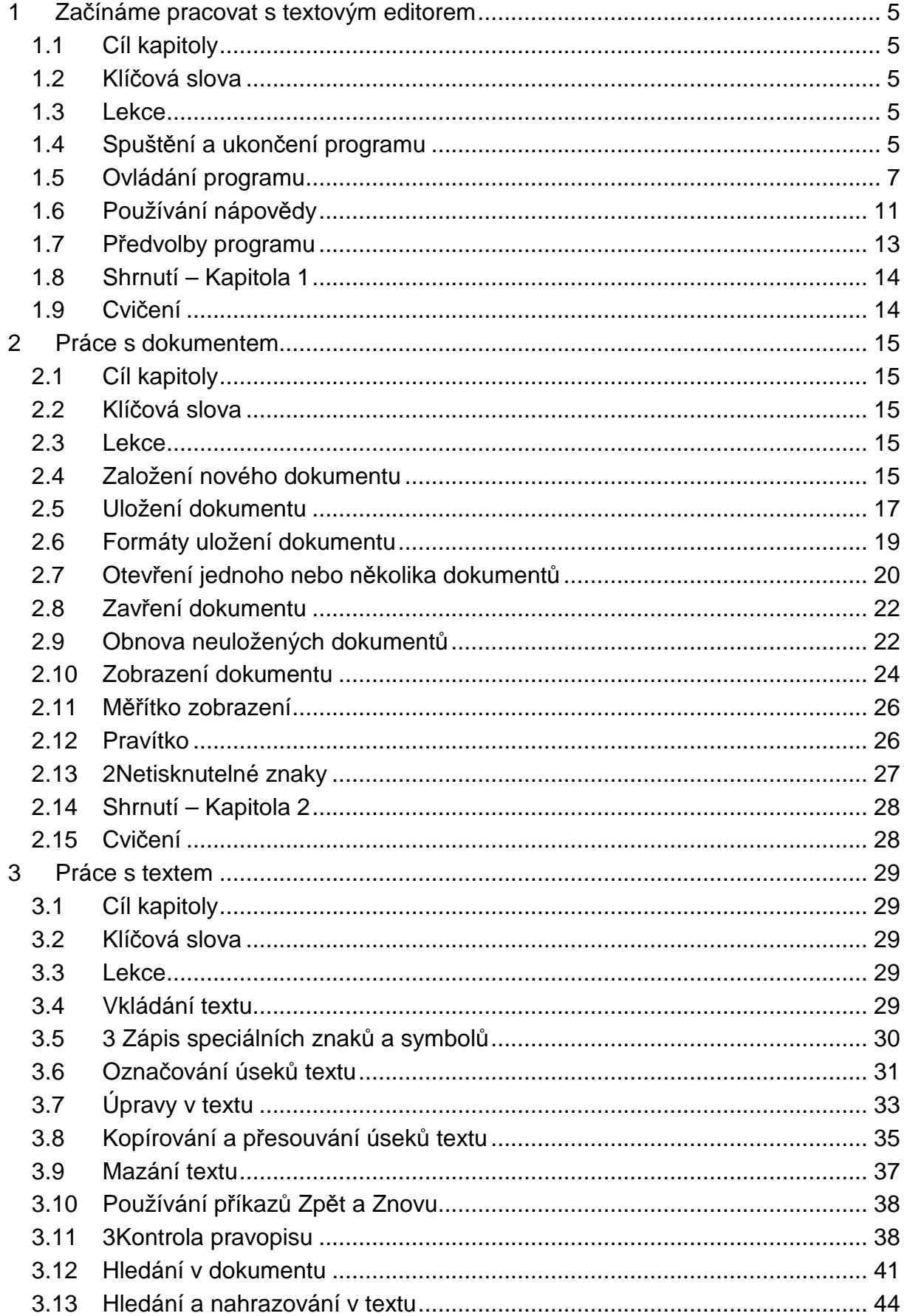

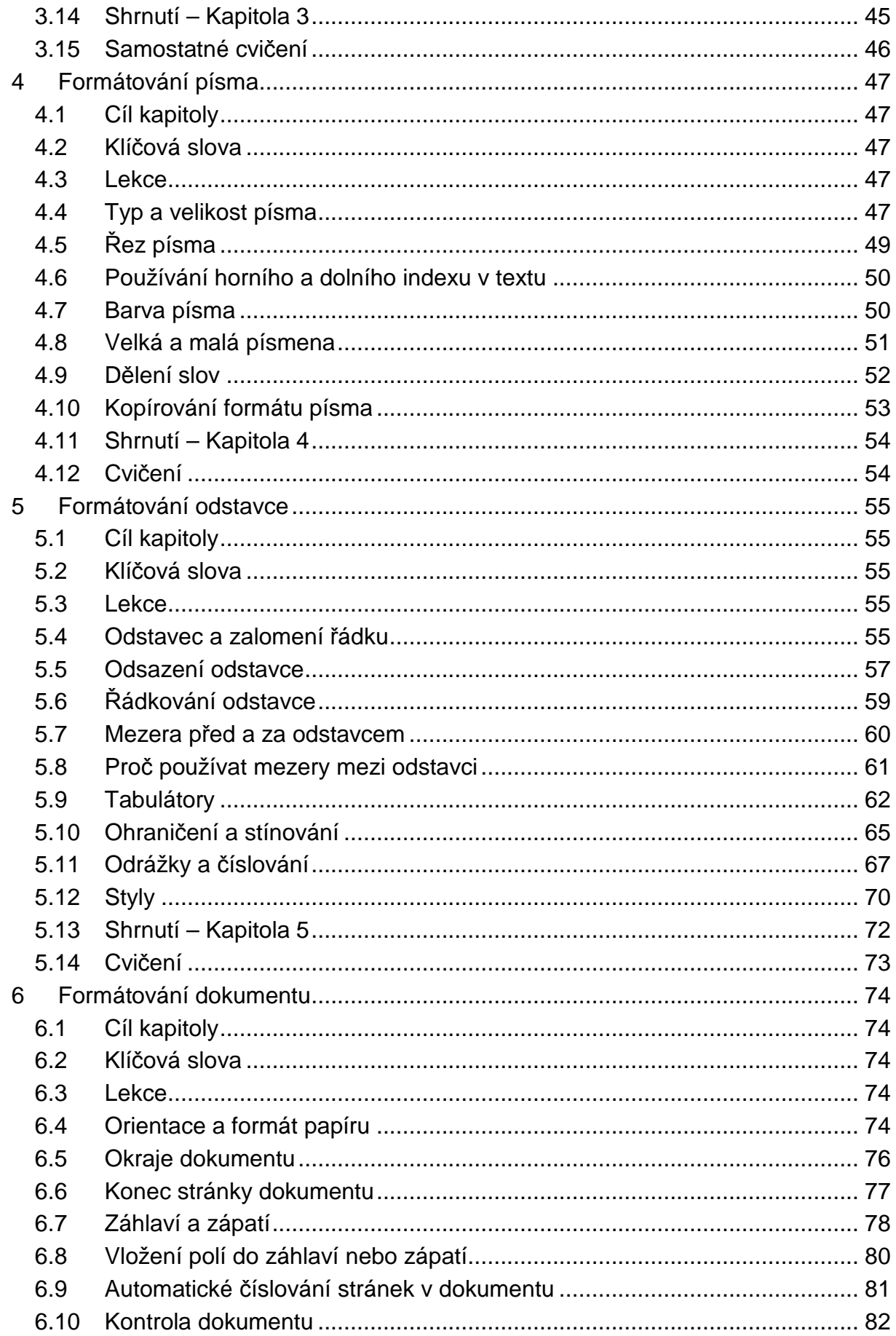

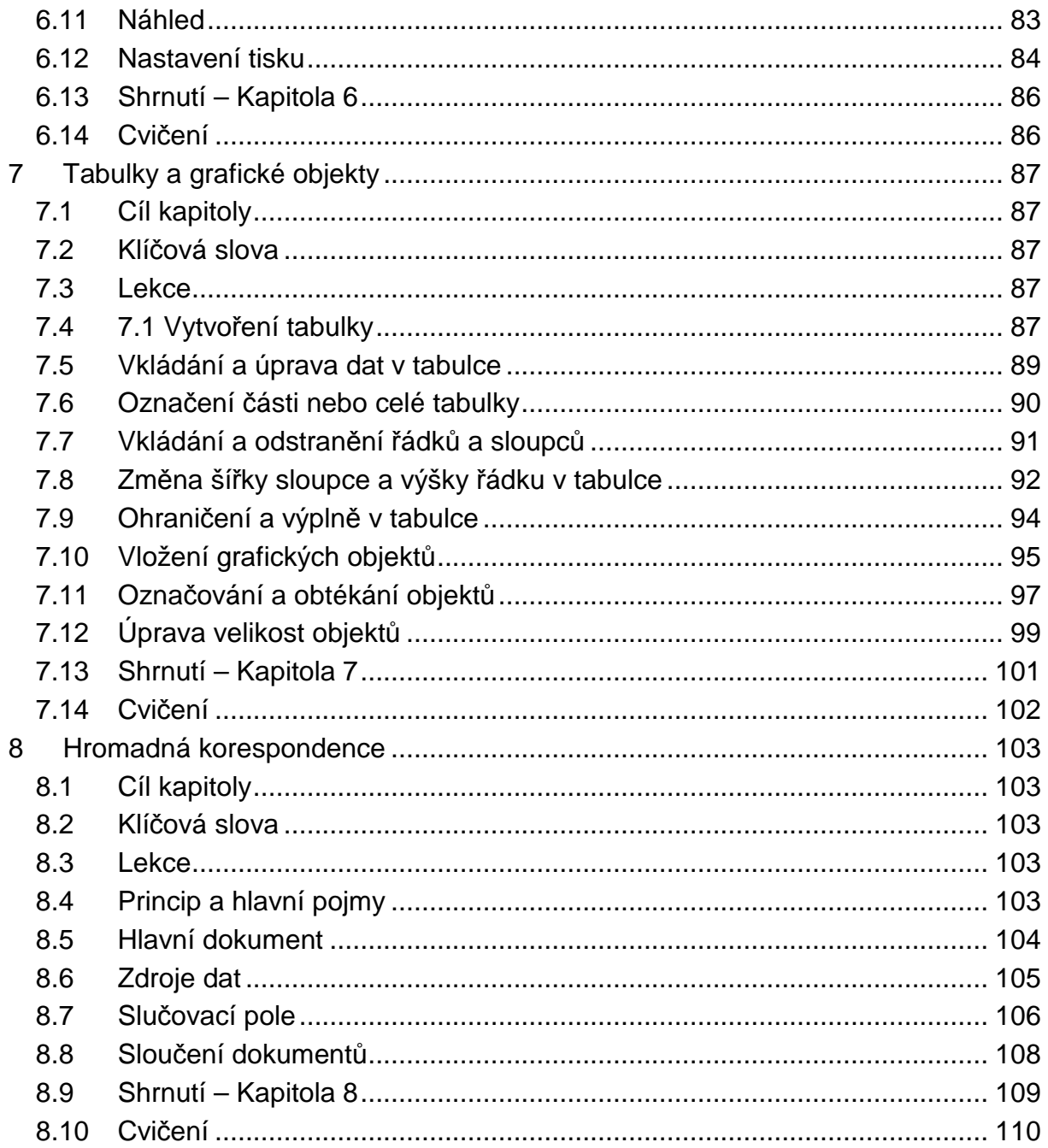

# **1 Začínáme pracovat s textovým editorem**

# **1.1 Cíl kapitoly**

Spustit a ukončit textový editor | Ovládat pracovní plochu programu – pás karet, panel Rychlý přístup, miniaturní panel nástrojů, spouštěče dialogů | Používat nápovědu | Upravit předvolby programu

# **1.2 Klí***č***ová slova**

Spuštění programu | Ukončení programu | Nápověda | Pás karet | Miniaturní panel nástrojů | Panel Rychlý přístup | Možnosti aplikace Word

# **1.3 Lekce**

- 1.1 Spuštění a ukončení programu
- 1.2 Ovládání programu
- 1.3 Používání nápovědy
- 1.4 Předvolby programu
- 1.5 Shrnutí

# **1.4 Spušt***ě***ní a ukon***č***ení programu**

### **Spuštění programu**

Program Word můžete spustit několika způsoby:

- Po správné instalaci najdete program v nabídce **Start**. Tedy klepněte na tlačítko **Start** na Hlavním panelu, kurzor myši umístěte na nabídku **Všechny programy**, v seznamu programů vyhledejte skupinu **Microsoft Office** a vyberte program **Microsoft Word 2010** (viz obrázek).
- Pokud na vašem počítači byl program Word již používán, najdete jej v seznamu oblíbených programů.

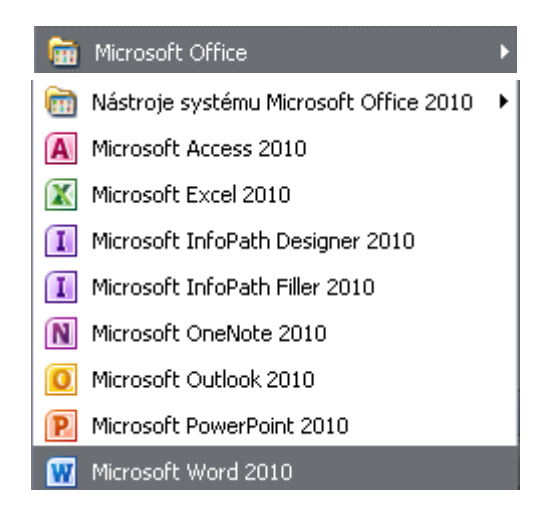

TIP » Pro urychlení spouštění programu lze vytvořit přímo na pracovní ploše ikonu zástupce.

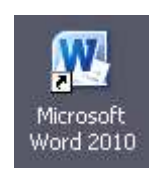

TIP » Také můžete Word spustit poklepáním na ikonu souboru s příponou .DOCX nebo .DOC (soubor kompatibilní s aplikací Word 97–2003).

### **Ukončení práce s programem a zavření dokumentů**

Program **Word** můžete ukončit různými, ale funkčně rovnocennými způsoby:

- Klepnutím na kartu **Soubor** a výběrem příkazu **Zavřít**. Dojde vlastně k zavření aktivního dokumentu. Pro ukončení programu a uzavření všech rozpracovaných dokumentů použijte příkaz **Konec** (v nabídce karty Soubor).
- Klávesovou zkratkou **ALT+F4**.
- Klepnutím na tlačítko **Zavřít** v pravém horním rohu okna aplikace .

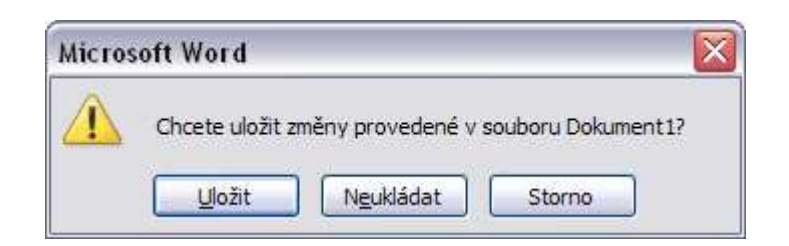

#### Důležité »

V případě, že **zavíráte dokument**, ve kterém nebyly uloženy změny, objeví se dotaz, zda chcete tyto změny uložit.

**Neukládat** – pokud soubor zavřete bez uložení, bude dočasně zachována automaticky uložená verze souboru, abyste ji mohli při opětovném otevření souboru obnovit.

Tlačítko **Storno** znamená zrušení zavírání dokumentu.

O ukládání a obnově dokumentů se dozvíte více informací v následující kapitole.

# **1.5 Ovládání programu**

V aplikaci Word 2010 dochází k nahrazení tlačítka Office (verze 2007) kartou Soubor. Nabídky programu a panelů nástrojů ze starších verzí programu (verze 97– 2003) jsou nahrazeny pásy karet.

### **Karta Soubor**

#### Soubor

- Po klepnutí na kartu **Soubor** se objeví zobrazení Microsoft Office **Backstage**. Zobrazení **Backstage** nabízí základní příkazy pro práci s dokumentem, nahrazuje **nabídku Soubor** ze starších verzí programu Word. Dále nabízí informace o aktivním dokumentu, seznam naposledy otevřených dokumentů, tisk a odeslání dokumentů, nápovědu, možnosti programu Word a jeho ukončení.
- Obsah nabídky karty **Soubor** vidíte na obrázku.

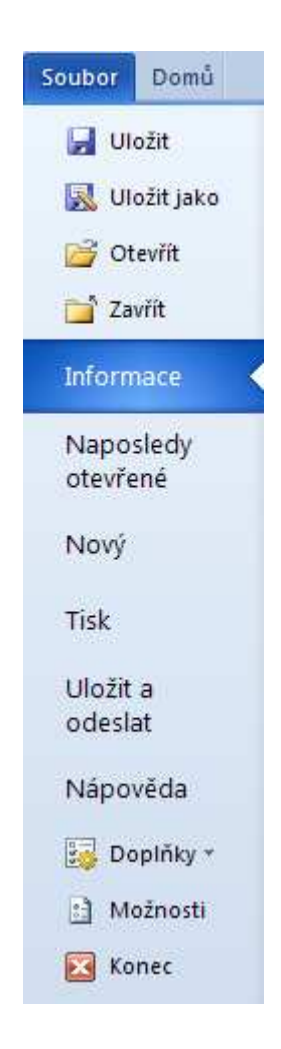

TIP » Klepnutím na kartu Soubor zobrazíte okno s nabídkou příkazů. Opětovným klepnutím na kartu Soubor jej zavřete, nebo také můžete klepnout na název libovolné jiné karty, kterou takto zobrazíte. Nebo můžete stisknout klávesu **ESC**, tím se vrátíte na poslední aktivní kartu.

#### **Pás karet**

- Nový prvek verze Word 2007, který nahrazuje klasickou nabídku a panely nástrojů. Nástroje a funkce jsou zde seskupeny podle požadovaného výsledku.
- Karty jsou navrženy se zaměřením na jednotlivé úkoly. Obsahují **skupinové rámečky**, které rozdělují úkol na úkoly dílčí. **Příkazová tlačítka** v těchto skupinách pak slouží k provedení příkazu nebo zobrazí nabídku dalších příkazů.
- **Počet karet**, které jsou k dispozici, nebude při práci stejný. Pokud bude v dokumentu vybrán objekt typu tabulka, obrázek, ale i záhlaví nebo zápatí, zobrazí se na pásu karet – v pravé části – **karty vybraného objektu**.
- Pás karet lze **minimalizovat** a následně **rozbalit** klepnutím na tlačítko v pravém horním rohu okna aplikace.

#### Důležité »

Uvedené tlačítko má také svoji klávesovou zkratku CTRL+F1.

#### **Minimalizace poklepáním**

• **Poklepejte** na název aktivní karty. Opětovným poklepáním pás karet obnovíte.

### **Popis karet**

Jedná se o výchozí pás karet, po instalaci programu. Uživatel si může pás karet přizpůsobit – **karta Soubor>Možnosti>Přizpůsobit pás karet**.

- **Domů** karta obsahuje příkazy pro práci se schránkou, formátování písma a odstavce, nabídku stylů a příkazy pro výběr, hledání a nahrazení.
- **Vložení** karta umožní vložit do dokumentu různé typy objektů včetně symbolů.
- **Rozložení stránky** karta nastavuje vzhled celého dokumentu, včetně okrajů a orientace stránky, barvu stránky nebo vodoznak.
- **Reference** pomocí této karty přidáte do dokumentu poznámky pod čarou, vysvětlivky, citace, obsah nebo rejstřík.
- **Korespondence** karta nabízí příkazy pro práci s hromadnou korespondencí.
- **Revize** karta kontroluje v dokumentu pravopis a gramatiku a sleduje revize.
- **Zobrazení** na této kartě nastavíte zobrazení dokumentu.
- **Doplňky**  odeslání kopie dokumentu jako PDF.

### **Pravítko**

Pod pásem karet je umístěné pravítko, jehož zobrazení můžete ovládat tlačítkem **Pravítko**. Najdete jej v pravé části dokumentového okna nad svislým posuvníkem.

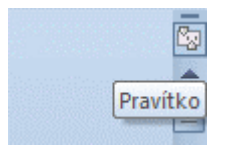

**Stavový řádek** 

V dolní části dokumentového okna je umístěn stavový řádek s informacemi o čísle aktivního oddílu, čísle aktivní stránky včetně celkového počtu stránek dokumentu, stav kontroly pravopisu s jazykem kontroly. Další informace můžete na stavový řádek umístit takto:

- 1. **Pravým** tlačítkem myši klepněte na stavovém řádku.
- 2. Zobrazí se nabídka **Vlastní nastavení stavového řádku**.
- 3. Zde výběrem (klepnutím levým tlačítkem myši) přidáte nebo odeberete informaci.

### **Panel nástrojů Rychlý přístup**

Panel nástrojů Rychlý přístup je ve výchozím nastavení umístěn v horní části okna aplikace Word a obsahuje pouze **ikony** příkazů **Uložit**, **Zpět** a **Znovu**. Umožňuje rychlý přístup k často používaným příkazům a je nezávislý na kartě, která je právě zobrazena. Panel může být upraven přidáním příkazů.

#### **Přidání příkazu na panel Rychlý přístup**

1. Klepněte na tlačítko **Přizpůsobit panel nástrojů Rychlý přístup** (vidíte jej na následujícím obrázku).

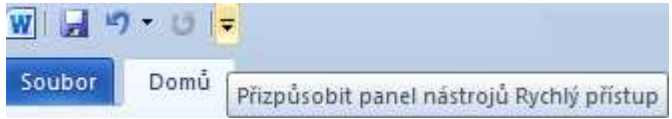

2. Zobrazí se seznam příkazů, které výběrem přidáte na panel nebo naopak odstraníte z panelu.

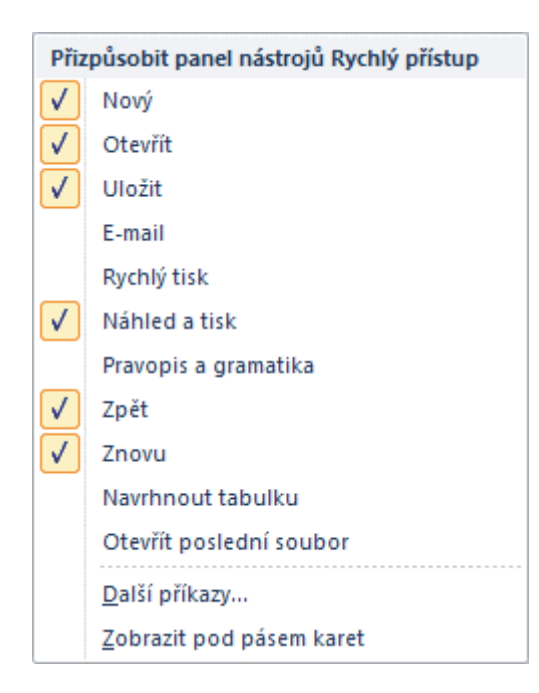

- 3. Příkazy které jsou zaškrtnuté, jsou již na panelu umístěné.
	- **Další příkazy** výběrem tohoto příkazu se zobrazí dialog **Možnosti aplikace Word**, kde najdete seznam veškerých příkazů programu, které můžete přidat na panel Rychlý přístup. Dále zde můžete příkazy panelu Rychlý přístup přemisťovat, případně odebrat a dokonce pomocí tlačítka **Obnovit** vybrat z možností – **Obnovit pouze panel nástrojů Rychlý přístup** do výchozí podoby nebo **Obnovit veškeré vlastní nastavení**.

### **Miniaturní panel nástrojů**

Pokud vyberete text, zobrazí se poloprůhledný minipanel nástrojů – **panel rychlých voleb**. Nabízí rychlý přístup k příkazům, které potřebujeme. Jsou to příkazy formátování písma, formátování odstavce, styly, číslování a odrážky.

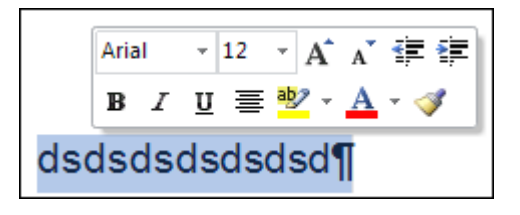

TIP » Zobrazení tohoto minipanelu je nastaveno v **Možnostech aplikace Word** v části **Obecné**.

### **Spouštěče dialogů**

Spouštěče dialogů jsou malé ikony, které se zobrazují v některých skupinách. Klepnutím na tuto ikonu se otevře příslušný dialog nebo podokno úloh nabízející další možnosti související s danou skupinou.

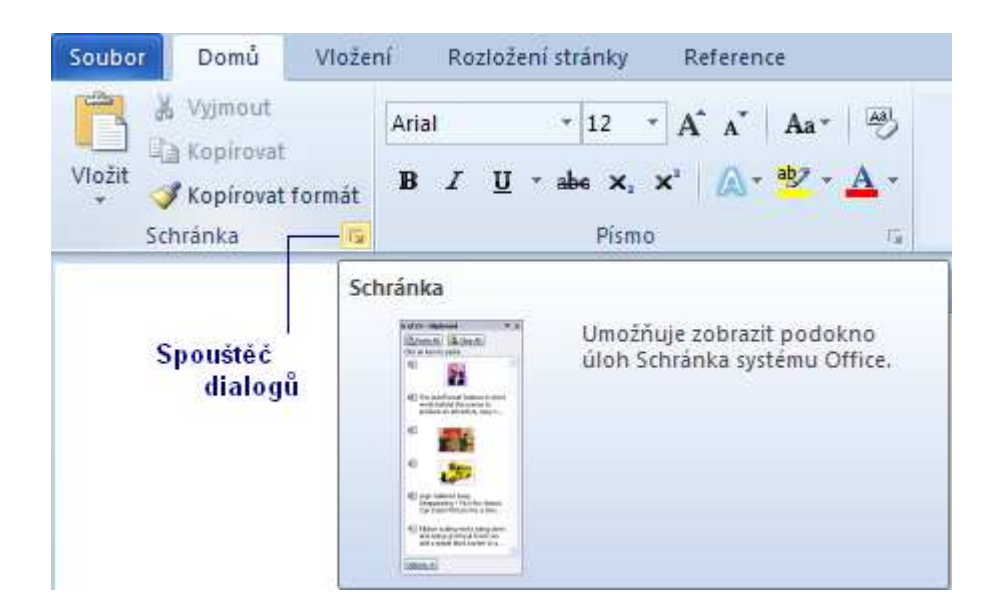

# **1.6 Používání nápov***ě***dy**

Nápověda pomáhá při práci s aplikací Word. Můžeme se na ni obrátit v okamžiku, kdy si nevíme rady nebo potřebujeme zjistit podrobnosti k určité funkci programu.

### **Okno nápovědy**

- Nápovědu spustíme buď stisknutím klávesy **F1** nebo klepnutím na tlačítko v pravém horním rohu okna aplikace.
- Zobrazí se okno **Nápověda k aplikaci Word** (viz následující obrázek).

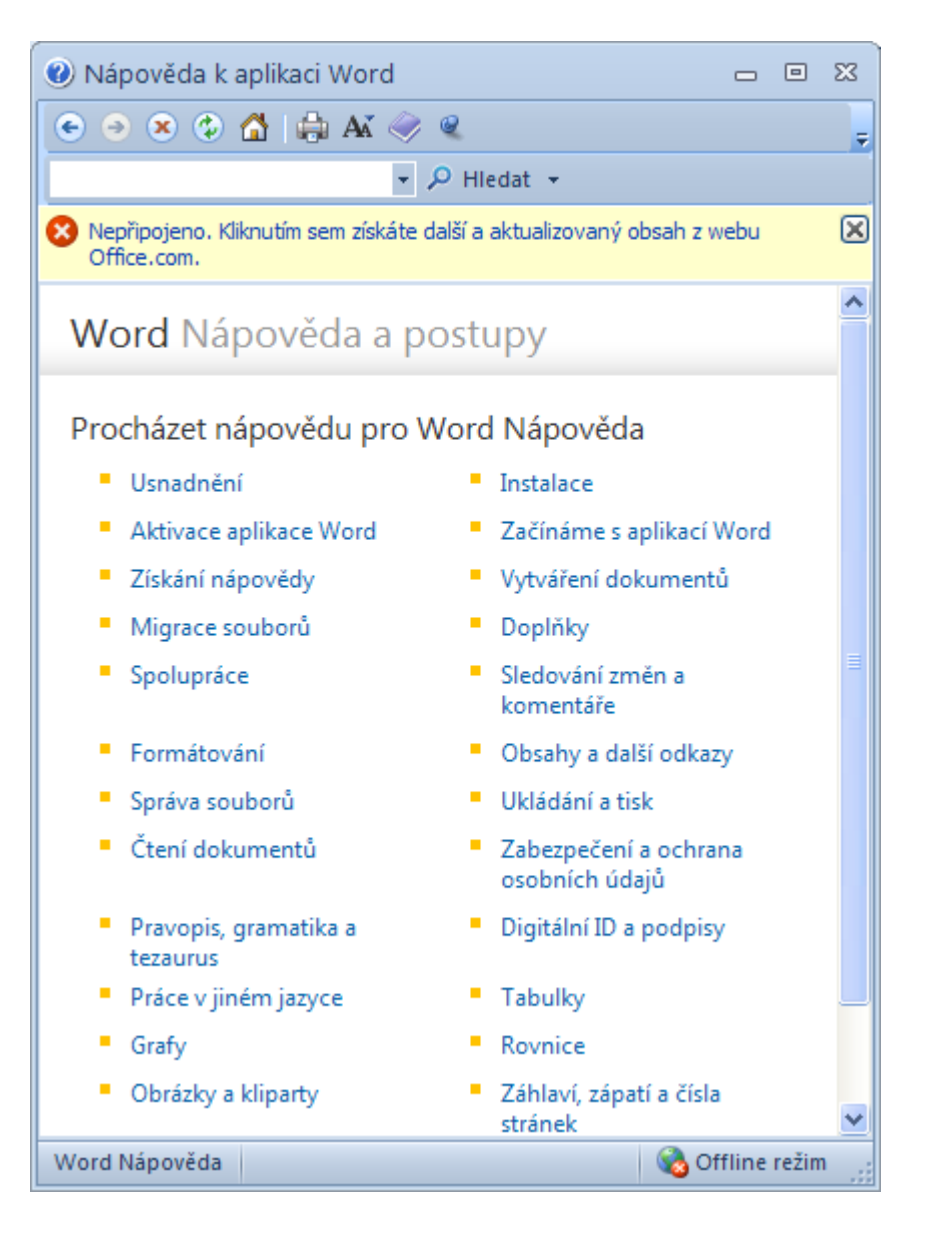

• Práce s oknem nápovědy je stejná jako práce ve webovém prohlížeči. Nápověda je nainstalovaná na počítači anebo ji můžete získat na webu Microsoft Office Online. Pokud se vám zobrazí v pravém dolním rohu okna nápovědy zpráva **Připojeno k webu Office Online**, prohledáváte nápovědu na webu. Pokud je zde zpráva **Offline režim**, prohledáváte nápovědu v souborech uložených v počítači.

### **Hledání**

V horní části okna je kolonka Hledat. Hledat můžete pomocí klíčových slov, která zapíšete do příslušné hledací kolonky a pak klepnete na tlačítko **Hledat** nebo prostě stiskněte ENTER.

### **Nápověda a postupy**

- Obsah zobrazíte klepnutím na tlačítko v horní části dialogu Nápověda.
- Jednotlivá témata obsahu jsou seřazena do kapitol. Když klepnete na název kapitoly, zobrazí se témata patřící do kapitoly. Klepnutím na určité téma si zobrazíte jeho text. Zpět se vrátíte klepnutím na tlačítko **Zpět** (v levém horním rohu okna Nápověda).

# **1.7 P***ř***edvolby programu**

- Chování programu lze přizpůsobit v **dialogu Možnosti aplikace Word**.
- Dialog zobrazíte klepnutím na kartu Soubor <sup>Soubor</sup> a výběrem příkazu **Možnosti B** Možnosti
- Jak vidíte na obrázku, dialog má **v levé části** několik položek, které představují jednotlivé skupiny možných nastavení.

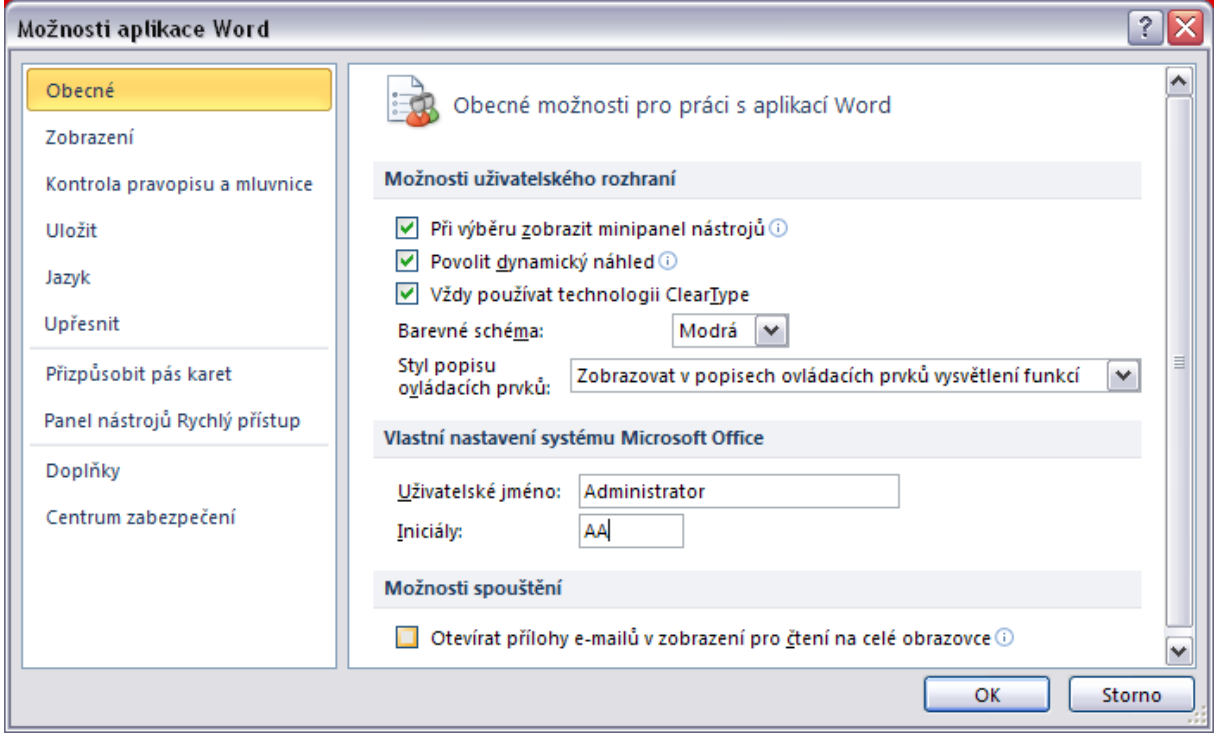

- **Oblíbené** (vidíte na obrázku) upravuje nastavení nejpoužívanějších možností programu Word. Jako například zobrazení poloprůhledného **minipanelu nástrojů**, **dynamický náhled**, který umožní v dokumentu zobrazit účinek změn formátování a **osobní nastavení** – uživatelské jméno a iniciála.
- **Zobrazen**í upravuje zobrazení obsahu dokumentu na obrazovce a při tisku.
- **Kontrola pravopisu a mluvnice**  určuje, jak má Word opravovat a formátovat text včetně možností automatických oprav a automatických úprav formátu při psaní. Právě zde, pod tlačítkem **Možnosti automatických oprav** najdete volbu **Velká písmena na začátku vět**.
- **Uložit** obsahuje volbu automatického ukládání pro obnovu dokumentů při haváriích, která probíhá po deseti minutách a také výchozí složku, kterou program Word nabídne při prvním použití příkazů Otevřít, Uložit nebo Uložit jako.
- **Jazyk**  výběr jazyka pro slovníky, kontrolu pravopisu a řazení.
- **Upřesnit** upřesňuje možnosti úprav, kopírování a vkládání, zobrazení dokumentu, tisku dokumentu apod.
- **Přizpůsobit pás karet**  úpravy zobrazení pásů karet a vytváření vlastních karet.
- **Panel nástrojů rychlý přístup** umožní úpravu obsahu panelu Rychlý přístup.
- **Doplňky** zobrazí a spravuje doplňky nainstalované do sady Microsoft Office.
- **Centrum zabezpečení** zajistí bezpečnost dokumentů a celého počítače.

# **1.8 Shrnutí – Kapitola 1**

• V první kapitole jste se seznámili s možnostmi spuštění a ukončení programu Word 2010. Dále kapitola obsahovala popis pásu karet včetně jeho minimalizace, ukázala jak přizpůsobit panel nástrojů Rychlý přístup a jak používat nápovědu programu. Také vás seznámila s dialogem Možnosti aplikace Word, který je v nabídce karty Soubor a obsahuje mimo jiné základní nastavení programu Word.

### **1.9 Cvi***č***ení**

- 1. Spusťte textový editor.
- 2. Na panel nástrojů Rychlý přístup doplňte příkaz Otevřít
- 3. Na panel nástrojů Rychlý přístup doplňte příkaz Nový.
- 4. Minimalizujte pás karet.
- 5. Obnovte pás karet.
- 6. Zobrazte dialog Možnosti aplikace Word.
- 7. Ukončete práci s textovým editorem.

# **2 Práce s dokumentem**

# **2.1 Cíl kapitoly**

Založit nový dokument | Uložit dokument | Otevřít jeden i více dokumentů | Zavřít dokument | Znát druhy zobrazení dokumentu | Měnit měřítka zobrazení | Zobrazit a skrýt pravítko | Zobrazit a skrýt netisknutelné znaky

# **2.2 Klí***č***ová slova**

Nový dokument | Uložení dokumentu | Formáty uložení | Otevření dokumentu | Zavření dokumentu | Šablona dokumentu | Druhy zobrazení dokumentu | Měřítka zobrazení | Pravítko | Netisknutelné znaky

# **2.3 Lekce**

- 2.1 Založení nového dokumentu
- 2.2 Uložení dokumentu
- 2.3 Formáty uložení dokumentu
- 2.4 Otevření jednoho nebo několika dokumentů
- 2.5 Zavření dokumentu
- 2.6 Obnova neuložených dokumentů
- 2.7 Zobrazení dokumentu
- 2.8 Měřítko zobrazení
- 2.9 Pravítko
- 2.10 Netisknutelné znaky
- 2.11 Shrnutí

# **2.4 Založení nového dokumentu**

Každý nový dokument je ve Wordu založen jako kopie některé ze šablon. Následuje seznam typů šablon:

1. **Globální šablona** – je soubor Normal.dotx, podle kterého se vytváří všechny nové prázdné dokumenty. V dialogu Nový dokument je to ikona **Prázdný dokument**. Dialog Nový dokument vidíte na obrázku, vyvoláte jej klepnutím na kartu **Soubor** a výběrem příkazu **Nový**.

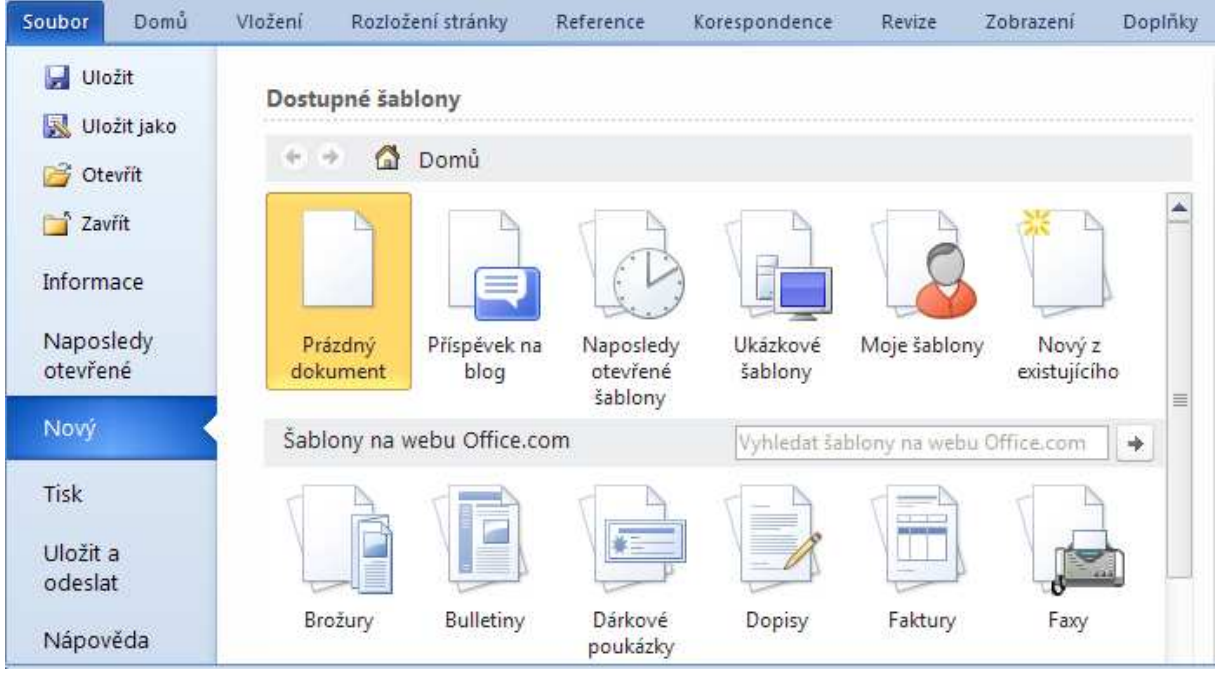

2. **Ukázkové šablony** – šablony připravené tvůrci aplikace pro různé situace. **Nový dokument vytvoříte** poklepáním na ikoně vybrané šablony (například Dopis, Fax, Zpráva, Životopis apod.). Také můžete šablonu vybrat klepnutím na její ikonu a pak klepnout na tlačítko Vytvořit.

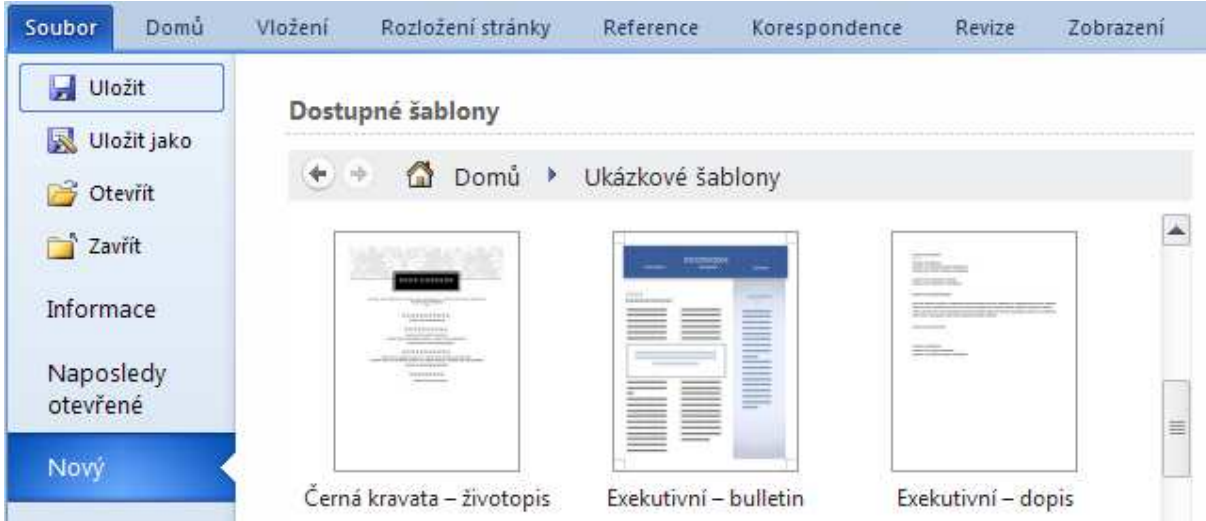

3. **Moje šablony** – šablony vytvořené uživatelem a uložené do složky Šablony. Zobrazí se dialog Nový, kde je seznam všech šablon, které jsou umístěné ve složce Šablony. Opět stačí poklepat na ikoně šablony a dojde k vytvoření nového dokumentu.

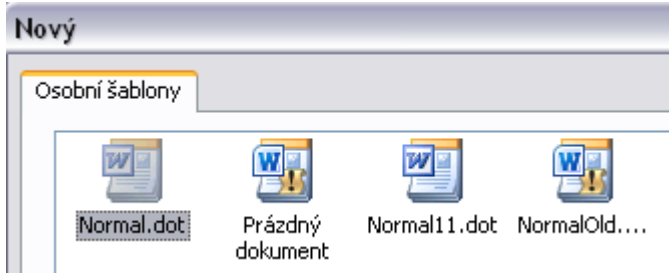

4. **Nový z existujícího** – šablony vytvořené na základě existujícího dokumentu. Vznikne nový dokument jako kopie toho existujícího, který vyberete.

### **Nový prázdný dokument**

Po spuštění programu Word se automaticky otevře nový prázdný dokument s názvem Dokument1.

Další nový dokument založíte:

- Klávesovou zkratkou **CTRL+N**.
- Nebo klepnutím na kartu **Soubor** a vybráním příkazu **Nový**. Zobrazí se dialog Nový dokument. Zde poklepejte ikonu **Prázdný dokument**.

TIP » Chcete-li rychleji vytvořit nový prázdný dokument, klepněte na tlačítko **Nový**  na panelu nástrojů **Rychlý přístup**.

Panel **Rychlý přístup** je nad pásem karet. Může si jej přizpůsobit – klepnutím na tlačítko **Přizpůsobit panel nástrojů Rychlý přístup** (vidíte jej na následujícím obrázku) zobrazíte seznam možných příkazů. Zaškrtnutím volby **Nový**, přidáte toto tlačítko na panel.

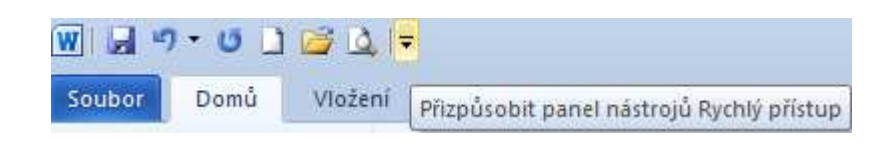

# **2.5 Uložení dokumentu**

Dokumenty můžete uložit několika způsoby:

- 1. Klepnutím na tlačítko **Uložit del na panelu nástrojů Rychlý přístup.**
- 2. Klávesovou zkratkou **CTRL+S**.
- 3. Klepnutím na kartu **Soubor** a vybráním příkazu **Uložit**.
- 4. Klepnutím na kartu **Soubor** a vybráním příkazu **Uložit jako**.

#### Důležité »

Ukládáte-li dokument poprvé, zobrazí se dialogové okno **Uložit jako** (viz obrázek níže). Zde přiřaďte dokumentu název a určete, kde má být uložen. Také můžete určit v jakém formátu budete soubor ukládat.

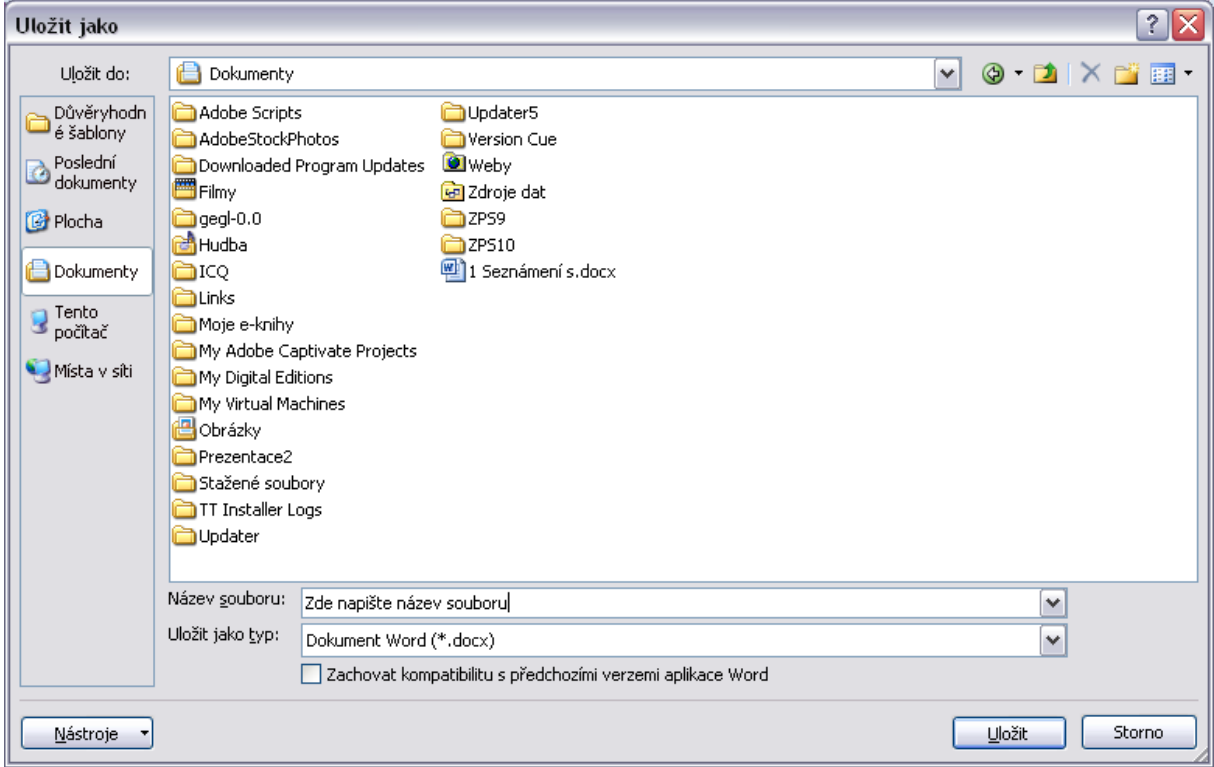

#### **Při ukládání souboru je nutné určit:**

- jaký bude typ (formát) souboru pole **Uložit jako typ**,
- jaký bude mít název pole **Název souboru**,
- a na kterém disku a ve které složce bude soubor uložen. Soubory ukládáme do složek, stejně jako v kanceláři různé písemnosti do jednotlivých šanonů čili složek. Program Word vám jistě nabídl složku **Dokumenty**, která je připravena pro uživatele a jeho soubory. Pokud si chcete vytvořit ve složce Dokumenty vlastní složku, klepněte na tlačítko **Nová složka DI** v horní části dialogového okna.

K výběru složky využijte seznam **Oblíbené položky** – obsahuje nabídku zajímavých míst jako např. Šablony, Dokumenty, Poslední dokumenty, Plocha, Tento počítač.

#### **Uložení dokumentu pod jiným názvem**

- Otevřete dokument, jehož kopii chcete vytvořit.
- Klepněte na kartu **Soubor** a vyberte příkaz **Uložit jako**.
- V následujícím dialogu do textového pole **Název souboru** napište nový název dokumentu.
- Zkontrolujte pole **Uložit do** zde se nabízí složka, ze které byl dokument otevřen.
- Klepněte na tlačítko **Uložit**.

TIP » Příkaz Uložit jako má svou klávesovou zkratku – F12.

# **2.6 Formáty uložení dokumentu**

Dokumenty jsou ve výchozím nastavení ukládány ve formátu konkrétní verze programu, v našem případě se jedná o verzi – Microsoft Office Word 2010. Pokud spolupracujete s uživatelem, který používá dřívější verze programu nebo jiné editory, můžete k uložení použít jiný formát. Seznam možných formátů najdete v dialogovém okně **Uložit jako** v rozvíracím seznamu **Uložit jako typ**.

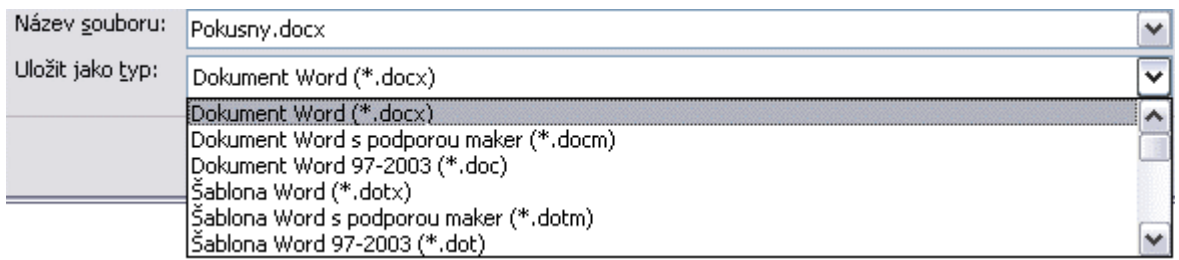

- **Dokument Word** výchozí formát, přípona souborů DOCX. Nemůže obsahovat makra.
- **Dokument Word s podporou maker** přípona souborů DOCM. Může obsahovat makra.
- **Dokument Word 97–2003**

Uloží dokument ve formátu kompatibilním s verzemi Word 97–2003. Přípona souborů DOC. Starý formát má ale určitá omezení, např. ovládací prvky budou nevratně převedeny na prostý text, výrazně menší možnosti práce s obrázky, motivy a efekty nelze využívat.

- **Šablona Word**  Šablona je zvláštní typ dokumentu s příponou DOTX, který může obsahovat formátování, styly, předdefinovaný text jako například záhlaví stránek, vložené obrázky apod.; používá se jako vzor pro další dokumenty. Nemůže obsahovat makra. Šablona, která může navíc obsahovat makra má příponu DOTM.
- **Formát PDF** soubor s příponou PDF, universální formát pro výměnu dat.
- **Formát RTF** soubor s příponou RTF, univerzální formát většiny textových editorů.
- **Prostý text** soubor s příponou TXT.
- **Webová stránka** soubor s příponou HTML.

# **2.7 Otev***ř***ení jednoho nebo n***ě***kolika dokument***ů*

Uložený dokument po následném spuštění programu Word otevřete opět několika způsoby:

- Nejrychleji klepnutím na kartu **Soubor** zde najdete seznam Naposledy otevřené dokumenty. To jsou dokumenty, s nimiž jste již pracovali. Klepnutím na název dokumentu jej otevřete.
- Nebo pomocí karty **Soubor** a příkazu **Otevřít**.
- Nebo klávesovou zkratkou **CTRL+O**.
- Nebo klepnutím na tlačítko **Otevřít** na panelu nástrojů Rychlý přístup.

Když použijete příkaz nebo tlačítko **Otevřít**, zobrazí se příslušné dialogové okno, které vidíte na obrázku níže.

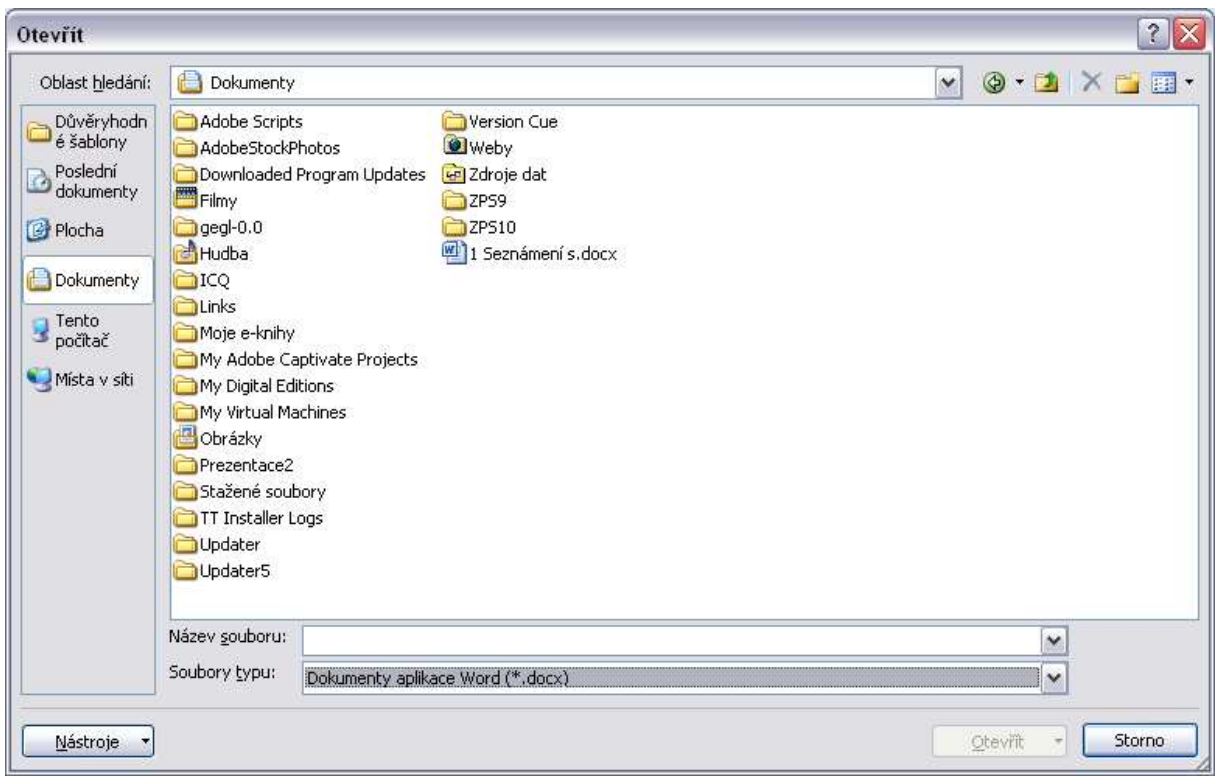

V seznamu **Oblast hledání** se nabízí složka **Dokumenty**. Pokud je váš soubor v jiné složce, musíte ji vyhledat ve struktuře a poté poklepat na ikonu dokumentu, který chcete otevřít.

TIP » Pro vyhledání souboru využijte seznam **Oblíbené položky** – obsahuje nabídku zajímavých míst jako např. Šablony, Dokumenty, Poslední dokumenty, Plocha, Tento počítač.

Chcete-li otevřít nedávno používaný soubor, klepněte na položku **Poslední dokumenty** v seznamu **Oblíbené položky** (vlevo v dialogovém okně Otevřít).

#### **Více otevřených dokumentů**

• Během práce v programu Word můžete mít otevřeno více souborů. Každý je ve svém okně a jeho ikonu s názvem dokumentu vidíte na **Hlavním panelu** Windows. Klepnutím na tuto ikonu aktivujete příslušné okno a můžete s dokumentem pracovat.

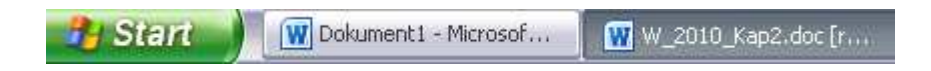

#### Důležité »

Ikony oken dokumentů se na hlavním panelu zobrazí, pokud je aktivní položka **Zobrazit všechna okna na hlavním panelu v dialogu Možnosti aplikace Word** v **části Upřesnit**. Dialog Možnosti aplikace Word najdete v nabídce karty **Soubor**.

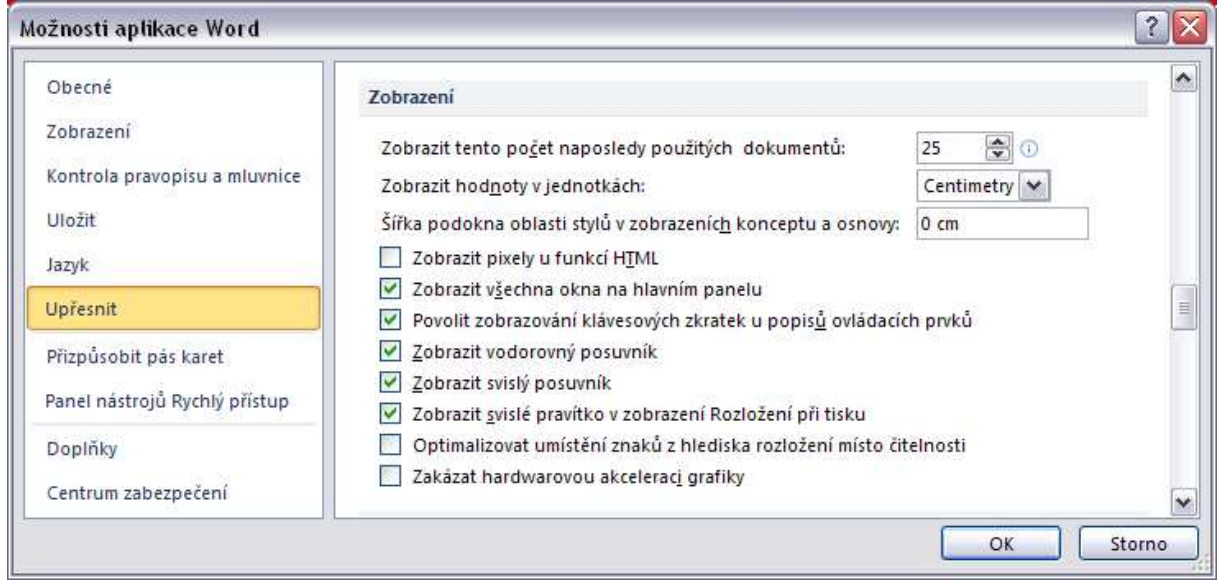

TIP » Vyzkoušejte klávesovou zkratku **CTRL+F6** pro rychlé přepínání mezi otevřenými dokumenty. Nebo ALT+TAB, která ovšem nabídne nejen ikony otevřených dokumentů ale i ikony běžících programů.

#### **Seznam otevřených dokumentů**

Seznam všech otevřených dokumentů najdete na kartě **Zobrazení** ve skupinovém rámečku **Okno** pod příkazem **Přepnout okna**.

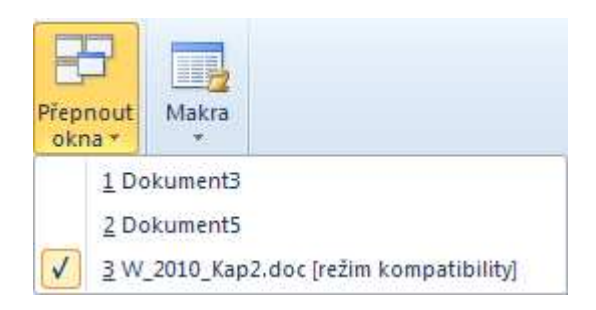

 $\overline{1}$ 

# **2.8 Zav***ř***ení dokumentu**

Rozpracované dokumenty můžete uzavřít různými, ale funkčně rovnocennými způsoby:

- 5. Klepnutím na kartu **Soubor** a výběrem příkazu **Zavřít**. Dojde k zavření aktivního dokumentu. Pro ukončení programu a uzavření všech rozpracovaných dokumentů použijte příkaz **Konec** (v nabídce karty Soubor).
- 6. Klávesovou zkratkou **ALT+F4**.
- 7. Klepnutím na tlačítko **Zavřít** v pravém horním rohu okna aplikace .

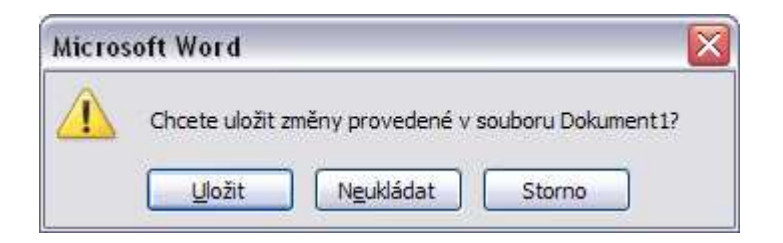

### Důležité »

V případě, že **zavíráte dokument**, ve kterém nebyly uloženy změny, objeví se dotaz, zda chcete tyto změny uložit.

Chybnou odpověď **Neukládat** již nelze vzít zpátky. Horkou novinkou aplikace Word 2010 je obnova neuložených dokumentů. Ve starších verzích byly změny nenávratně ztracené, nyní je můžete obnovit – viz následující kapitolka. Tlačítko **Storno** znamená zrušení zavírání dokumentu. Tlačítko **Uložit** provede uložení dokumentu.

# **2.9 Obnova neuložených dokument***ů*

Podobně jako u starších verzí aplikace Word, budou v případě povolení automatického obnovení, během práce na dokumentu ve vybraném intervalu ukládány jeho verze. **Novinkou** je možnost uchovávat poslední automaticky uloženou verzi souboru pro případ, že soubor omylem zavřete bez uložení, a tu pak můžete při dalším otevření souboru obnovit. Během práce se souborem také můžete mít přístup k seznamu automaticky uložených souborů – **karta Soubor->Informace- >Spravovat verze**.

#### Důležité »

Chcete-li využívat tyto možnosti, musí být povoleny volby **Ukládat informace pro automatické obnovení každých x minut** (výchozí nastavení je 10 minut) a **Zachovat poslední automaticky uloženou verzi při zavření bez uložení** – karta Soubor->příkaz Možnosti->karta Uložit.

### **Neuložený nový dokument**

Při zavření dokumentu bez uložení bude dočasně zachována automaticky uložená verze souboru, viz následující obrázek.

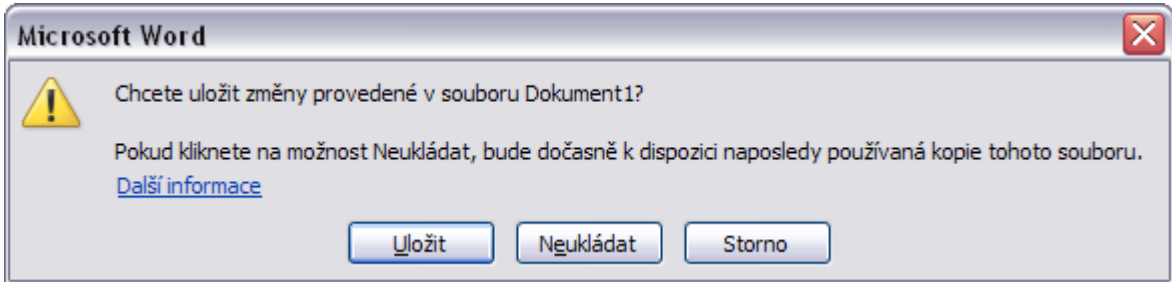

### **Obnova neuloženého dokumentu**

- Klepněte na kartu **Soubor** a vyberte příkaz **Naposledy otevřené**.
- Dále klepněte na tlačítko <sup>S Obnovit neuložené dokumenty</sup>
- Otevře se složka s uloženými koncepty. Vyberte požadovaný soubor a klepněte na tlačítko **Otevřít**.
- Na informačním panelu (viz obrázek) klepněte na tlačítko **Uložit jako**.

Obnovený neuložený soubor – Toto je obnovený soubor, který je dočasně uložen ve vašem počítači. Uložit jako

#### Důležité »

Koncepty automaticky uložené jsou uchovávány po dobu čtyř dnů od vytvoření.

#### **D***ř***íve uložené dokumenty**

Pokud pracujete na dokumentu, který byl dříve uložen, a zavřete jej bez uložení aktuálních úprav, můžete poslední automaticky uložený koncept otevřít provedením následujících kroků:

- 1. Otevřete soubor, na kterém jste pracovali.
- 2. Klepněte na kartu **Soubor** a vyberte příkaz **Informace**.
- 3. V části **Verze** klepněte na verzi označenou (**při zavření bez uložení**).

4. Klepnutím na tlačítko **Obnovit** na informačním panelu v horní části obrazovky můžete přepsat dříve uložené verze poslední automaticky uloženou verzí souboru.

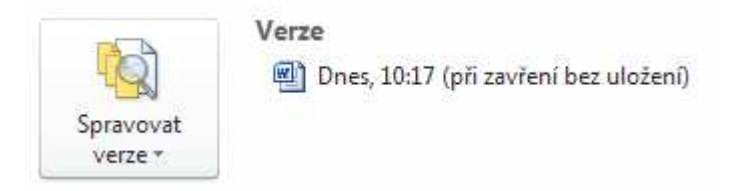

### **Otevření a zobrazení dřívějších verzí aktuálního souboru**

Chcete-li zobrazit automaticky uložené verze aktuálního souboru, proveďte následující kroky:

- 1. Klepněte na kartu **Soubor** a vyberte příkaz **Informace**.
- 2. Automaticky uložené verze aktuálního souboru se zobrazí u tlačítka **Verze**.

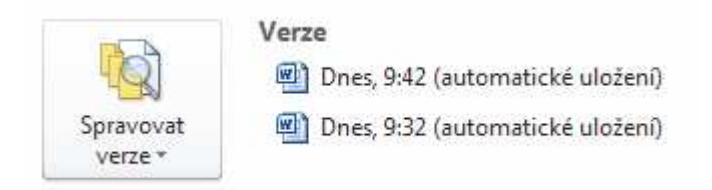

# **2.10 Zobrazení dokumentu**

- Každý dokument je zobrazen v samostatném okně v určitém druhu zobrazení.
- V každém druhu zobrazení je možné nastavit **měřítko zobrazení** pomocí **Lupy**. Jde o poměr zobrazení na obrazovce a skutečnosti.

Důležité »

Druh zobrazení ani měřítko zobrazení nemají žádný dopad na tisk dokumentu.

Všechna možná zobrazení najdete na kartě **Zobrazení**.

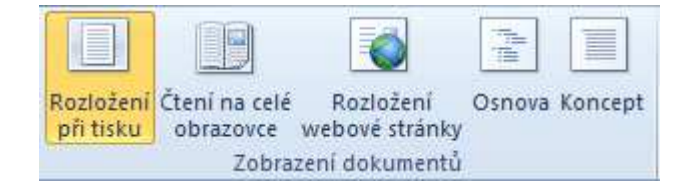

Rychlejší je měnit zobrazení pomocí **tlačítek** – jsou v pravém dolním rohu okna dokumentu před Lupou.

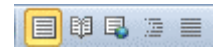

#### **Druhy zobrazení dokumentu**

#### **Rozložení při tisku**

Je výchozí zobrazení pro dokument. V tomto zobrazení lze prohlížet, jak budou jednotlivé objekty umístěny na vytisknuté stránce. Jednotlivé stránky jsou odděleny **širší mezerou**. Pokud umístíte na mezeru kurzor myši, zobrazí se ikona ve tvaru dvou obdélníků s názvem **Dvojitým klepnutím skryjete prázdné místo**. Tedy po poklepání mezera zmizí a je nahrazena dělicí čarou. Zároveň se skryje horní a dolní okraj stránky. Poklepáním na dělicí čáru vrátíte zpět viditelnost mezer i okrajů.

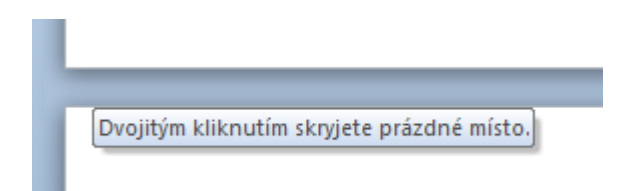

#### **Čtení na celé obrazovce**

V tomto zobrazení budou skryty všechny pásy karet, pouze u horního okraje najdete **tlačítka** pro listování po stránkách a nástroje jako například podbarvení textu a vložení komentáře. Cílem zobrazení rozložení pro čtení je maximálně usnadnit čitelnost textu. Velikost oblasti, v níž je zobrazen text, můžete snadno zvětšit či zmenšit beze změny velikosti písma v dokumentu. Tlačítkem **Zavřít** (vpravo nahoře na obrazovce) ukončíte toto zobrazení.

#### **Rozložení webové stránky**

Zobrazí dokument tak, aby vypadal jako webová stránka. Nezobrazují se okraje stránek, záhlaví, zápatí ani poznámky pod čarou nebo vysvětlivky.

Text na obrazovce nevypadá stejně jako vytištěný – je větší a zalamován tak, aby se vešel do okna.

#### **Osnova**

Osnova nabízí jednoduchý pohled na strukturu dokumentu, umožňuje snadné přesouvání, kopírování a reorganizaci textu. Je možné zobrazit nadpisy na jednotlivých úrovních osnovy, např. jen hlavní nadpisy dokumentu nebo všechno. Je zde částečně potlačeno formátování textu. Má význam pro dlouhé strukturovaně členěné dokumenty.

#### **Koncept**

Zobrazí dokument jako koncept za účelem rychlé úpravy textu. Určité prvky nejsou viditelné, např. záhlaví a zápatí.

# **2.11 M***ěř***ítko zobrazení**

Dokument si můžete přiblížit, abyste ho viděli z větší blízkosti, nebo ho můžete oddálit, abyste viděli větší část stránky ve zmenšené velikosti.

### **Rychlé přiblížení nebo oddálení zobrazení dokumentu**

- 1. Klepněte na stavovém řádku na posuvník Lupa <sup>140 %</sup> O **. 1998 1998**
- 2. Nebo uchopením "táhla na posuvníku" jej posuňte na požadované procento přiblížení či oddálení.
- 3. Nebo klepnutím na tlačítko zmenšíte měřítko pohledu o 10%.
- 4. Nebo klepnutím na tlačítko  $\bigoplus$  zvětšíte měřítko pohledu o 10%.

### **Výběr určitého nastavení přiblížení**

- Kromě posuvníku Lupa si dále můžete vybrat z různých možností zobrazení dokumentu na obrazovce.
- Najdete je na kartě **Zobrazení** ve skupině **Lupa** (viz obrázek)**.**

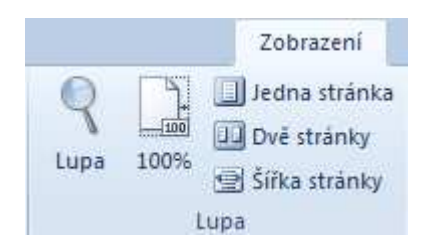

### **Popis uvedených možnosti:**

- Tlačítko **Lupa** zobrazí dialog s výběrem měřítek včetně možnosti **zadání vlastního procenta měřítka**, 500% je maximum.
- Tlačítko **Měřítko 100%** zobrazení dokumentu ve skutečné velikosti.
- **Jedna stránka** velikost dokumentu bude přizpůsobena velikosti okna.
- **Dvě stránky** zobrazí v okně dvě zmenšené stránky vedle sebe.
- **Šířka stránky** šířka stránky bude přizpůsobena šířce okna.

# **2.12 Pravítko**

- Pravítko je umístěné v horní části obrazovky. **Světlejší část** pravítka určuje prostor pro text dokumentu, **tmavší část** je velikost okrajů na stránce.
- V zobrazení **Rozložení při tisku** se objeví na obrazovce také **svislé pravítko**.

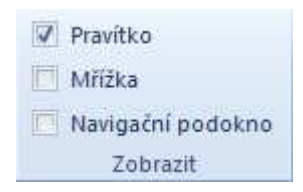

- Zobrazení (případně skrytí) pravítka provedete na kartě **Zobrazení** ve skupinovém rámečku **Zobrazit** (viz obrázek výše) výběrem příkazu **Pravítko**.
- Nebo použijte tlačítko **Pravítko**, které najdete v pravé části dokumentového okna nad svislým posuvníkem.
- •

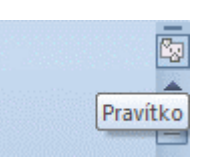

### **Měrné jednotky pravítka**

Měrné jednotky pravítka můžete změnit – v nabídce karty **Soubor**->**Možnosti** na kartě **Upřesnit** v části Zobrazení – v seznamu **Zobrazit hodnoty v jednotkách**, kde jsou jako výchozí nastaveny centimetry.

Důležité » Změna jednotek ale platí nejen pro pravítko, ale všechna číselná pole programu!

TIP » Poklepáním na pravítku v části okrajů (tmavší část) vyvoláte dialog **Vzhled stránky**.

### **2.13 2Netisknutelné znaky**

- Při prohlížení nebo úpravách dokumentu na obrazovce můžete zobrazit znaky speciálních míst, jako jsou tabulátory, mezery nebo konce odstavců, které se na vytištěné stránce neobjeví. (Tabulátory jsou znázorněny šipkami a mezery tečkami.) Snadno tak uvidíte, kde jste mezi slova vložili zbytečnou mezeru, kde jste použili mezery místo tabulátoru apod.
- Zobrazení nebo skrytí všech netisknutelných znaků ovládáte tlačítkem **Zobrazit vše** na kartě **Domů**.

### **Přehled základních netisknutelných znaků**

- **Tabulátor** značka tabulačních zarážek je šipka
- **ENTER** značka konců odstavců je ¶
- **SHIFT+ENTER** značka měkkého konce řádku je
- **Mezera** má značku tečka

**Pevná mezera** – má značku kolečko v horní části řádku xxx°xxx. Vložíte ji na pozici textového kurzoru klávesovou zkratkou CTRL+SHIFT+Mezerník. Tak například spojíte slova, která mají být pohromadě na jednom řádku.

# **2.14 Shrnutí – Kapitola 2**

- Druhá kapitola obsahovala základní manipulaci s dokumentem. Tedy otvírání jednoho nebo více dokumentů, ukládání a vytvoření nového dokumentu. Včetně novinky obnovení neuložených dokumentů a seznamu automaticky ukládaných konceptů dokumentu. Mějte na paměti, že omylem neuložený dokument je uchováván jako koncept pouze po dobu čtyř dnů. Pak jej již nelze obnovit.
- Program Word má v přednastaveních zabudováno automatické ukládání po 10 minutách. Toto automatické ukládání nenahrazuje ukládání uživatele. Je pouze pro havarijní situace, kdy uživatel sám nemůže uložit.
- K uložení, otevření a k vytvoření nového dokumentu používejte tlačítka na panelu nástrojů **Rychlý přístup**, který si můžete dle potřeby upravit.
- Mějte při práci zapnuto zobrazení netisknutelných znaků (tlačítko  $\boxed{\P}$ ).
- Pracujte v zobrazení Rozložení při tisku, které reálněji zobrazuje výsledný pohled na dokument. V každém zobrazení si můžete libovolně upravit měřítko pohledu na dokument, které nemá žádnou souvislost s tiskem dokumentu.

### **2.15 Cvi***č***ení**

- 8. Spusťte textový editor.
- 9. Nastavte na kartě Zobrazení volbu Šířka stránky.
- 10. Zkontrolujte, zda pracujete v zobrazení Rozložení při tisku, pokud ne, nastavte toto zobrazení.
- 11. Zapněte zobrazení netisknutelných znaků.
- 12. Napište kontrolní větu Dnes je krásný den.
- 13. Upravte na posuvníku Lupa měřítko na 130%.
- 14. Soubor uložte do pracovní složky pod název CVICENI1.DOCX.
- 15. Soubor CVICENI1.DOCX uložte ve formátu RTF opět do pracovní složky s názvem CVICENI1.RTF.
- 16. Soubor zavřete a ukončete práci s textovým editorem.

# **3 Práce s textem**

# **3.1 Cíl kapitoly**

Zásady psaní textu | Vkládání symbolů | Různé možnosti vybírání částí textu | Editování textu | Odebírání právě provedených kroků | Opětovné použití odebraných kroků | Kopírování, přesun a mazání textu | Kontrola pravopisu | Vyhledávání a nahrazování úseků textu

# **3.2 Klí***č***ová slova**

Odstavec | Tabulátory | Netisknutelné znaky | Pevná mezera | Vložení symbolů | Výběr textu | Editace textu | Zpět a znovu | Kopírování textu | Přesun textu | Pravopis | Najít | Nahradit

# **3.3 Lekce**

- 3.1 Vkládání textu
- 3.2 Zápis speciálních znaků a symbolů
- 3.3 Označování úseků textu
- 3.4 Úpravy v textu
- 3.5 Kopírování a přesouvání úseků textu
- 3.6 Mazání textu
- 3.7 Používání příkazů Zpět a Znovu
- 3.8 Kontrola pravopisu
- 3.9 Hledání v dokumentu
- 3.10 Hledání a nahrazování v textu
- 3.11 Shrnutí

# **3.4 Vkládání textu**

Vkládání textu se provádí z klávesnice na pozici textového kurzoru, který je na monitoru reprezentován blikající svislou čárkou.

### **Odstavec**

Při vkládání textu program Word sám řídí zalomení řádky automaticky po dosažení pravého okraje stránky (sloupce), není tedy žádoucí řádku končit stiskem klávesy ENTER. Klávesa ENTER se používá pro ukončení odstavce. Přesto lze vložit měkký konec řádky (tj. přesunout kurzor na další řádku bez ukončení odstavce) klávesovou zkratkou SHIFT+ENTER.

### **Tabulátory**

Tabulační značky jsou v dokumentu standardně rozmístěny po kroku 1,25 cm. Přechod na následující značku tabulátoru se provede stiskem klávesy **TAB**, přechod na předchozí značku pak klávesou **BACKSPACE** (klávesa se šipkou vlevo, ve střední části klávesnice nad klávesou ENTER).

### **Netisknutelné znaky**

- Zobrazení značek konce odstavců (tedy místa stisku klávesy ENTER), měkkých konců řádek (tedy místa stisku SHIFT+ENTER), vložených tabulátorů a mezer je nastaveno v předvolbách (v nabídce karty Soubor- >Možnosti->karta Zobrazení->Zobrazit všechny značky formátování).
- Jejich viditelnost na obrazovce ovládáte pomocí tlačítka na panelu karet na **kartě Domů** ve skupině **Odstavec** tlačítkem **Zobrazit vše** .

### **Pevná mezera**

**CTRL+SHIFT+MEZERNÍK** – vloží na pozici textového kurzoru pevnou mezeru, která spojí slova tak, aby byla pohromadě na jedné řádce. Dále se používá pro ošetření pravých okrajů textu. Program při psaní automaticky nahrazuje mezery za znaky "k, s, v, z" pevnými mezerami. Ovšem znaky "a, i, o, u" musíme ošetřit ručně – spojit s následujícím slovem **pevnou mezerou**, která se vkládá na pozici kurzoru klávesovou zkratkou CTRL+SHIFT+MEZERNÍK.

# **3.5 3 Zápis speciálních znak***ů* **a symbol***ů*

Počet znaků, které můžete napsat přímo je omezen klávesnicí. Pokud potřebujete vložit znak, který není na klávesnici, použijte symboly.

- 1. Na **kartě Vložení** ve skupině **Symboly** klepněte na tlačítko **Symbol**.
- 2. Zobrazí se nabídka základních symbolů, kde najdete například symbol ©, ®, ™ (viz obrázek).

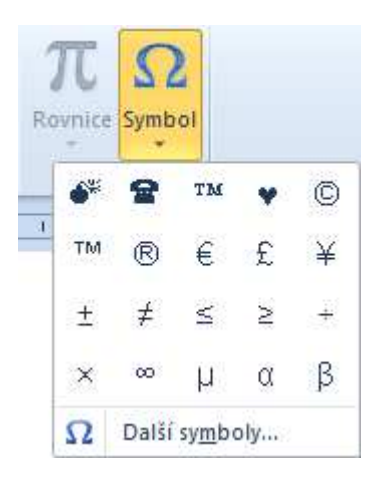

3. Pokud zde klepnete na volbu **Další symboly**, zobrazí se dialogové okno pro vkládání symbolů (viz obrázek).

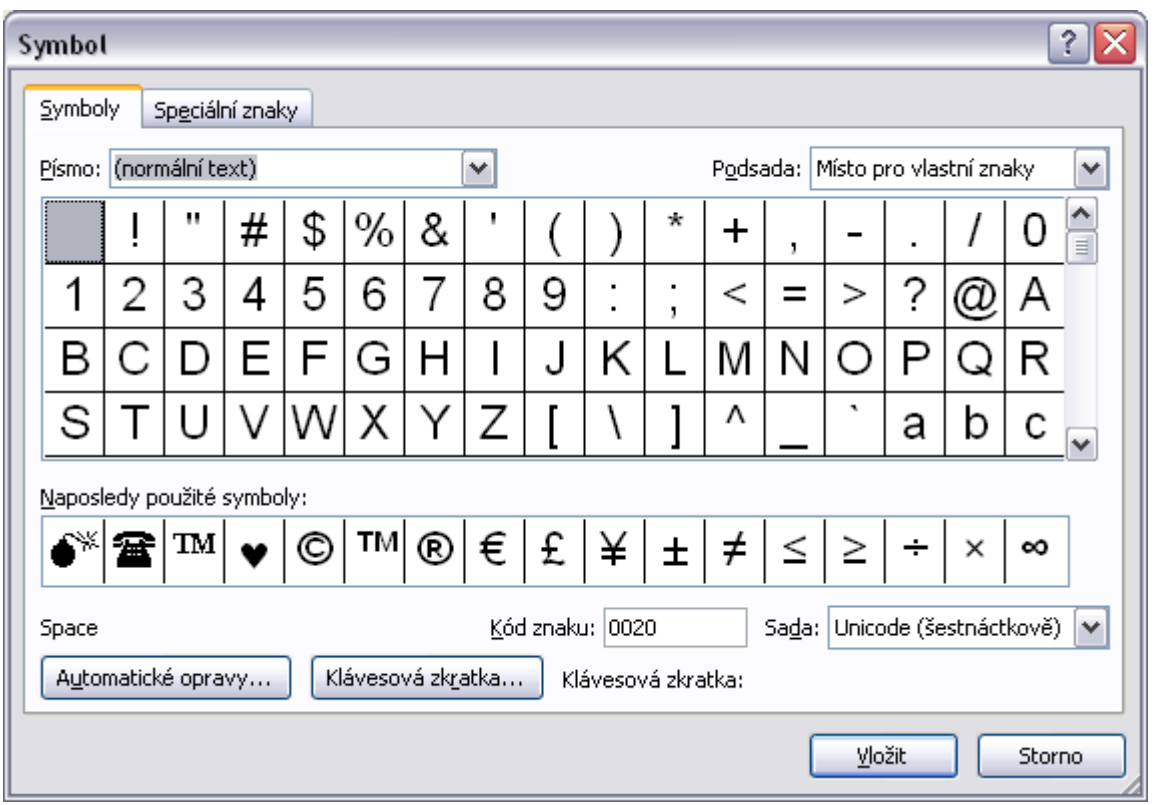

4. V poli **Písmo** můžete vybrat typ písma a z něj libovolný znak, který bude vložen do dokumentu na pozici textového kurzoru, když klepnete na tlačítko **Vložit** (nebo poklepete na vybraném znaku).

TIP » V poli Písmo vyberte (normální text) – široká nabídka libovolných znaků i jiných abeced. Nebo se podívejte na písmo Wingdings – písmo symbolů.

- Toto dialogové okno má tu výhodu, že zůstane na obrazovce, i když pracujete s textem. Další symbol vložíte tak, že nejprve klepnete uvnitř dialogového okna, tím jej aktivujete, vyberete znak a klepnete na tlačítko Vložit.
- **Tlačítko klávesová zkratka** zde můžete znakům přiřadit vlastní zkratku kláves pro jejich rychlé vkládání.

# **3.6 Ozna***č***ování úsek***ů* **textu**

Vybraný (označený) text se na obrazovce projeví inverzně. Délka vybrané oblasti není omezena, může to být jeden znak, jedno slovo nebo celý dokument, a dokonce od verze Word 2003 se nemusí jednat o souvislou oblast textu, jak vidíte na obrázku.  $\frac{1}{2}$  + + 1 + 1 + 2 + + + 3 + + + 4 + + + 5 + + + 6 + + + 7 + + + 8 + + + 9 + + +10 + + + 11 + + + 12 + + + 13 + + + 14 + + + 15 + + +  $\frac{1}{2}$ 

Dobromysl obecná

Vytrvalá z čeledi hluchavkovitých asi 50 cm vysoká. Kvete drobnými světle nachovými kvítky. Celá rostlina příjemně kořenitě voní. Roste na slunných stráních a na pasekách. Nať dobromyslu je silně aromatická a má kořennou nahořklou chuť. Bazalka pravá

Dvouletá bylina z čeledi hluchavkovitých asi 40 cm vysoká, medonosná, Kyete v červenci a v srpnu bělavými nebo narůžovělými kvítky. Pochází z Jižní Asie, do Evropy pronikla v 16. století z východní Indie a Iránu.

• **Výběr** se provádí buď myší, nebo na klávesnici. **Zruší** se libovolnou klávesou pro pohyb kurzoru (klávesy se šipkami, PageUp, PageDown), klávesou Esc nebo klepnutím myši mimo vybranou část.

### **Použití výběrového pruhu**

Výběrový pruh je prázdné místo vlevo před textem. Pokud umístíte kurzor myši vlevo před text, změní podobu – průhledná šipka ukazující na text. Jen toto je správná podoba pro značení.

- 1. **Označení řádky** umístěte kurzor myši před řádku a klepněte.
- 2. **Označení odstavce** umístěte kurzor myši před odstavec a poklepejte.
- 3. **Označení celého dokumentu** umístěte kurzor myši před text a třikrát klepněte.
- 4. **Označení libovolného úseku textu** umístěte kurzor myši před text do místa, odkud chcete značit, stiskněte, držte levé tlačítko myši a táhněte nahoru nebo dolů ve výběrovém pruhu. Nakonec myš uvolněte.

### **Použití klávesnice**

- Vybíráme od pozice textového kurzoru, stiskne se a drží klávesa **SHIFT** a klávesy pro pohyb kurzoru; lze použít i k rozšíření již vybraného textu.
- **SHIFT+END**  vybere text od pozice textového kurzoru do konce řádky.
- **SHIFT+HOME**  vybere text od pozice textového kurzoru k začátku řádky.
- **SHIFT+CTRL+END**  vybere text od pozice textového kurzoru do konce dokumentu.
- **SHIFT+CTRL+HOME** vybere text od pozice textového kurzoru k začátku dokumentu.

### **Použití myši a klávesnice**

- **Označení libovolného úseku textu** stiskněte a držte tlačítko myši a tahem proveďte výběr.
- **Označení odstavce** umístěte kurzor myši do odstavce a třikrát klepněte kdekoli v odstavci.
- **Označení věty** podržte klávesu CTRL a klepněte kdekoli ve větě.
- **Označení slova** poklepejte na slově.
- **Označení textu od místa kurzoru až po požadované místo** umístěte textový kurzor na místo, odkud chcete text označit, podržte klávesu SHIFT a klepněte na místo, kde chcete označení ukončit.
- **Označení sloupce** Podržte levý ALT a táhněte myší přes text.
- **Nesouvislý výběr** vyberte jeden úsek textu, pak stiskněte a držte klávesu CTRL a pohybem myši vyberte další úsek.

TIP » Pro výběr celého dokumentu použijte klávesovou zkratku **CTRL+A**.

# **3.7 Úpravy v textu**

- Napsaný text lze smazat, přepsat, kopírovat, přesunovat nebo formátovat. Postupně v jednotlivých lekcích bude vše popsáno.
- Před těmito konkrétními akcemi nejprve popíšeme pohyb v textu.

### **Pohyb v textu**

Pro pohyb v textu je mnoho prostředků – posuvníky, kurzorové klávesy nebo následující klávesové zkratky:

- HOME na začátek řádky.
- END na konec řádky.
- CTRL+HOME na začátek dokumentu.
- CTRL+END na konec dokumentu.
- PAGEUP o obrazovku zpět.
- PAGEDOWN o obrazovku vpřed.
- CTRL+PAGEUP na předcházející stránku.
- CTRL+PAGEDOWN na následující stránku.

### **Vymazání**

Označený text se vymaže po stisku klávesy DELETE nebo BACKSPACE, a pozor – také po stisku klávesy ENTER. Mazání jednotlivých znaků nevybraných najdete v tématu Mazání textu.

### **Automatický přepis**

Pokud je označen nějaký text a začnete na klávesnici psát text jiný, dojde ke zrušení označeného textu, který je nahrazen nově psaným.

### **Ruční přepis**

Psaný text vkládáme – v editoru je tedy nastaven běžně režim **Vložit** (viz informace na Stavovém řádku, jak vidíte na obrázku níže).

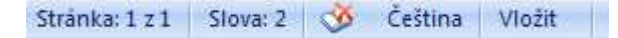

#### Důležité »

Viditelnost informací na Stavovém řádku lze upravit – umístěte kurzor myši na Stavový řádek a stiskněte pravé tlačítko myši. V následující nabídce můžete výběrem zapínat nebo vypínat zobrazení různých informací. Pro indikaci režimu psaní vyberte položku **Přepsat**.

• Pokud chcete napsaný text přepisovat, klepněte levým tlačítkem myši na Stavovém řádku na indikátor **Vložit**, změní se na **Přepsat**. Opětovným klepnutím na indikátor Přepsat režim přepisu vypnete, aby bylo možno text opět vkládat. **Režim přepisu** je tedy indikován na Stavovém řádku informací **Přepsat**.

Stranka: 1 z 1 Slova: 2 3 Čeština Prepsat

#### Důležité »

Režim přepisu lze rovněž zapnout nebo vypnout klávesou INS (Insert). Funkčnost klávesy INS je nastavena v Možnostech aplikace Word->karta Upřesnit->část Možnosti úprav->volba **Ovládat režim přepisování klávesou INS**.

#### **Možnosti Stavového řádku**

Klepnutím pravé myši na Stavovém řádku se zobrazí nabídka, kterou vidíte na následujícím obrázku. Výběrem levé myši zapínáte nebo vypínáte viditelnost indikátorů.

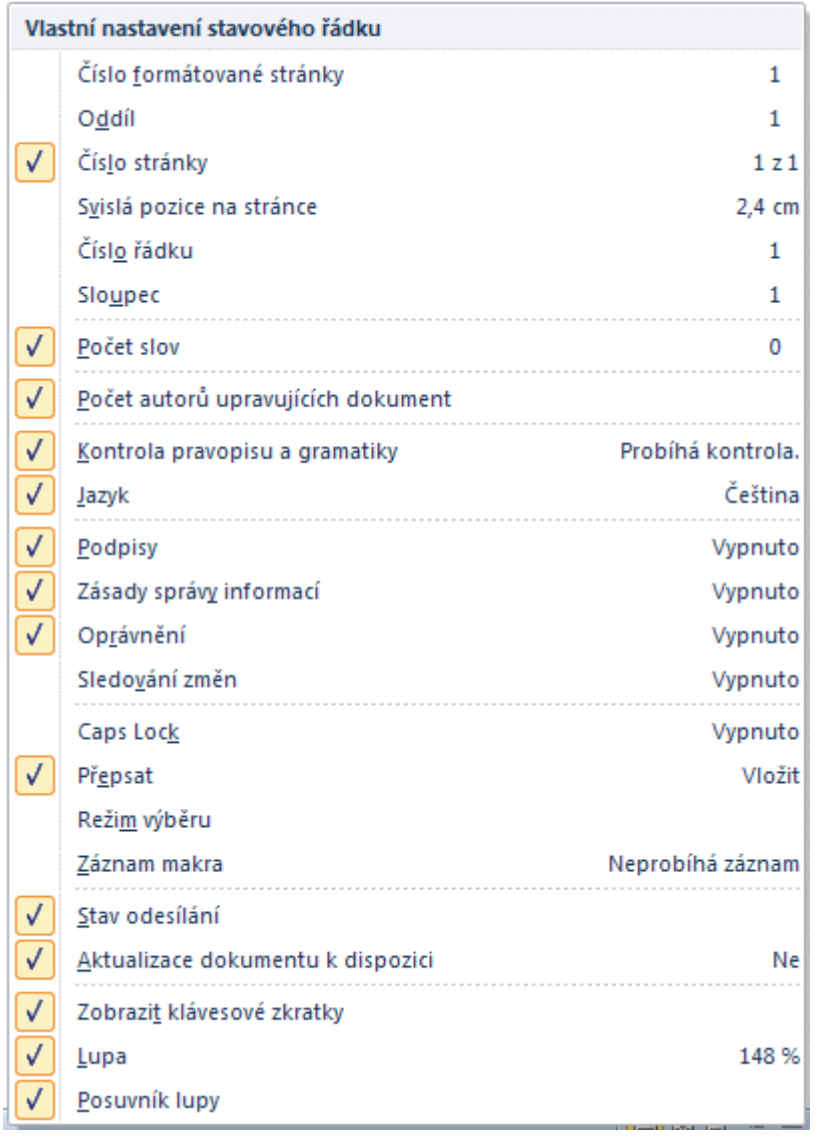

# **3.8 Kopírování a p***ř***esouvání úsek***ů* **textu**

- Vybrané úseky textu můžete kopírovat v rámci jednoho dokumentu nebo mezi otevřenými dokumenty pomocí **příkazů Schránky**.
- **Schránka** umožňuje kopírování nebo přesun vybraných objektů z jednoho místa do místa cílového. V každém programu pod Windows najdete příkazy pro práci se schránkou – **Vyjmout**, **Kopírovat**, **Vložit**. Tyto příkazy mají své klávesové zkratky, nebo tlačítka na kartě **Domů** ve skupinovém rámečku **Schránka** (viz obrázek).

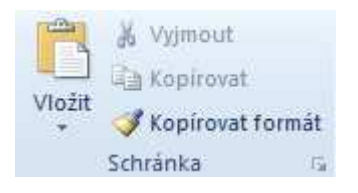

• V následujícím popisu dáme přednost klávesovým zkratkám.

#### **Jak zkopírovat odstavec textu?**

- 1. **Vyberte** odstavec.
- 2. Stiskněte klávesovou zkratku **CTRL+C**, to je příkaz **Kopírovat**. Vybraný odstavec je zkopírován do schránky.
- 3. Najděte **cílové místo** a tam přemístěte textový kurzor. Cílovým místem může být jiná stránka aktivního dokumentu, nebo stránka jiného otevřeného dokumentu. Důležité je umístění textového kurzoru do cílového místa.
- 4. Nakonec stiskněte klávesovou zkratku **CTRL+V**, to je příkaz **Vložit**. Na pozici textového kurzoru bude vložen obsah schránky.

### **Jak přesunout odstavec textu?**

- 1. **Vyberte** odstavec.
- 2. Stiskněte klávesovou zkratku **CTRL+X**, to je příkaz **Vyjmout**. Vybraný odstavec je vyjmut z textu do schránky.
- 3. Najděte **cílové místo** a tam přemístěte textový kurzor. Cílovým místem může být jiná stránka aktivního dokumentu, nebo stránka jiného otevřeného dokumentu. Důležité je umístění textového kurzoru do cílového místa.
- 4. Nakonec stiskněte klávesovou zkratku **CTRL+V**, to je příkaz **Vložit**. Na pozici textového kurzoru bude vložen obsah schránky.

TIP » Text ve schránce zůstává i po jeho vložení, takže jej lze opakovaně vkládat na libovolná místa dokumentu. Ukončením Windows se obsah schránky automaticky ruší.

#### **Možnosti vložení obsahu schránky**

- V předvolbách programu je pro vložení obsahu schránky nastavena volba **Zachovat formátování zdroje** (karta Soubor>Možnosti>Upřesnit).
- Pokud provedete vložení obsahu schránky, zobrazí se na konci vloženého textu tlačítko s možnostmi vložení (viz obrázek). Pokud jej budete ignorovat, vložený text bude mít formátování zdroje. Zobrazení tlačítka se zbavíte stisknutím klávesy ESC.

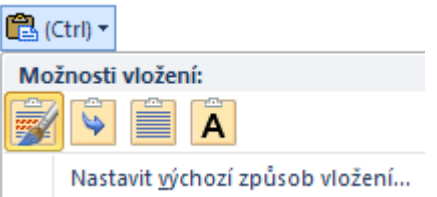

Po klepnutí na tlačítko se zobrazí možnosti vložení, jak vidíte na obrázku.
- **Zachovat zdrojové formátování** to je výchozí nastavení.
- **Sloučit formátování** znamená přizpůsobit formátování cílovému dokumentu.
- **Použít cílové styly** tato volba je nabízena pouze v případě, že vkládaný text je formátován stylem.
- **Zachovat pouze text** odebere veškeré formátování a vloží pouze text.

Než klepnete na některou z možností, využijte dynamický náhled – pouze ukažte myší na ikonu volby a sledujte, jak vypadá vložený text. Je to pouze náhled, pokud jste spokojeni, klepněte na volbu a tak provedete potvrzení výběru.

## **3.9 Mazání textu**

- Při mazání jednotlivých znaků napsaného textu pozorně sledujte textový kurzor, který se pohybuje mezi znaky textu. Tedy nepohybuje se sám (to jen při psaní). Vy textový kurzor přemisťujete pomocí kurzorových kláves nebo myší.
- Většina akcí se odehrává na pozici textového kurzoru.

### **Postup mazání znaku**

- Textový kurzor umístěte za chybný znak.
- Stiskněte na klávesnici klávesu **BACKSPACE** (klávesa se znakem šipka nad klávesou Enter).
- Dojde k vymazání znaku před kurzorem. Klávesa BACKSPACE tedy maže znaky vlevo od kurzoru.

### Důležité »

Druhá mazací klávesa **DELETE** – maže znaky vpravo od textového kurzoru.

### **Seznam kláves pro mazání**

- **DELETE** maže znaky vpravo od textového kurzoru.
- **BACKSPACE** maže znaky vlevo od textového kurzoru.
- **CTRL+DEL** maže následující slovo.
- **CTRL+BACKSPACE** maže předcházející slovo.
- Pokud je potřeba smazat delší text, musíte jej nejprve vybrat a pak stisknout klávesu **DELETE**.

# **3.10 Používání p***ř***íkaz***ů* **Zp***ě***t a Znovu**

#### **Anulování posledního příkazu nebo akce**

- Často se stane, že omylem zrušíte nebo přepíšete text. Tyto provedené akce lze vrátit zpět pomocí příkazu **Zpět**, který najdete na panelu **Rychlý přístup** nebo můžete použít klávesovou zkratku **CTRL+Z**.
- <sup>14</sup> tlačítka Zpět a Znovu

#### **První tlačítko je příkaz Zpět, druhé Znovu.**

Vracet zpět ale můžete i další chybné úpravy textu. Pokud vrátíte úpravu, kterou jste nechtěli, je možné ji zopakovat příkazem **Znovu**.

#### **Historie kroků**

Seznam kroků, které lze vrátit, nebo zopakovat můžete zobrazit klepnutím na rozbalovací šipky vedle popsaných tlačítek. Zde pak klepněte na akci, od které chcete obnovit stav. Například, když klepnete na třetí od zadu, anulují se tři poslední akce.

## **3.11 3Kontrola pravopisu**

Před tiskem nebo v podstatě kdykoliv můžete provést kontrolu pravopisu (překlepů) a gramatiky v celém dokumentu takto:

- **Textový kurzor** umístěte na začátek dokumentu.
- Na kartě **Revize** klepněte na tlačítko **Pravopis a gramatika** nebo stiskněte klávesu **F7**.

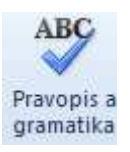

- Pokud program najde výraz, který se nenachází v jeho slovníku, označí jej a v následujícím dialogovém okně nabídne možnosti opravy nalezené chyby (viz obrázek níže).
- V textovém poli **Není ve slovníku,** můžete chybný výraz ručně opravit.
- Nebo v části **Návrhy** klepnout na správný tvar, pokud je v nabídce.
- Klepnutím na některé z následujících tlačítek provedete:
- **Přeskočit**  výraz je v pořádku a chcete jej přeskočit, tedy pokračovat v kontrole bez opravy (obvykle jména měst, osob…).
- **Přeskakovat** pokud by se výraz objevil vícekrát v textu, bude automaticky přeskočen.
- **Zaměnit** výraz chcete opravit, tedy zaměnit některou z vybraných možností v seznamu Návrhy. Pokud nejsou návrhy vhodné, musíte "chybný červený text" ručně opravit. Což také potvrdíte tlačítkem Zaměnit.
- **Zaměňovat** pokud by se výraz objevil vícekrát, bude automaticky zaměněn zvoleným výrazem.
- **Přidat do slovníku** výraz je v pořádku a chcete jej přidat do slovníku, aby nebyl při příští kontrole označen jako chyba. Výrazy jsou přidávány do uživatelského slovníku.

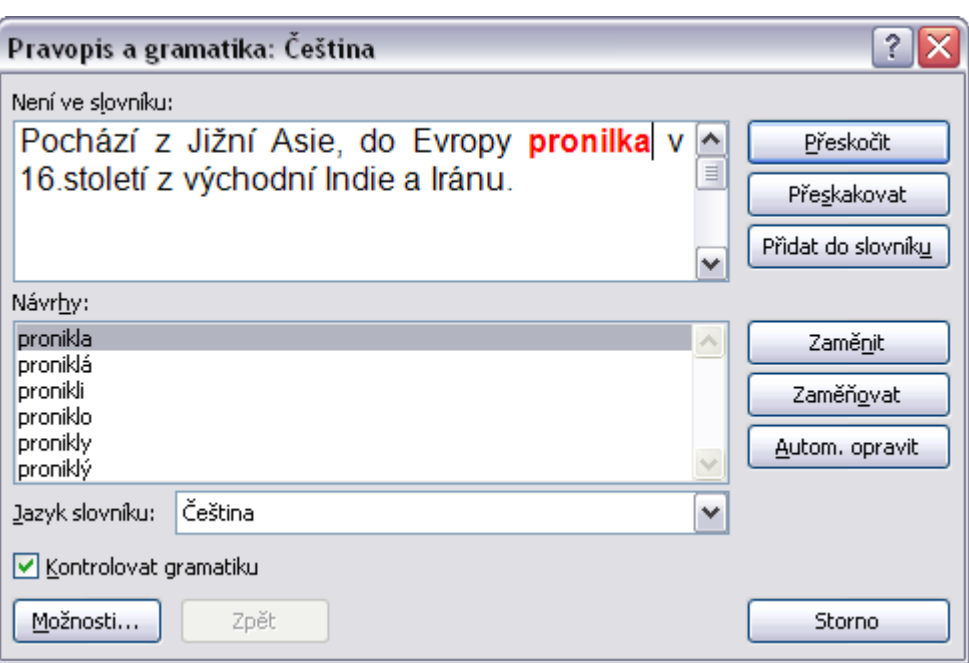

### **Automatická kontrola při psaní**

Pravopisné chyby můžete opravovat ihned při psaní. Napíšete-li slovo, které program Word nenajde ve slovníku, bude "podtrženo červenou vlnovkou". Takové slovo můžete opravit:

- Klepněte **pravým tlačítkem myši** na chybné slovo.
- Objeví se kontextová nabídka se seznamem **Návrhů správných slov**. Další volby jsou shodné s ruční kontrolou.

#### Důležité »

Automatickou kontrolu pravopisu včetně gramatiky (zelené vlnovky) zapnete nebo vypnete v Možnostech aplikace Word, tedy karta Soubor->Možnosti->karta Kontrola pravopisu a mluvnice.

#### **Uživatelský slovník**

Při kontrole pravopisu můžeme např. odborné termíny a jiné výrazy, které se opakovaně vyskytují v dokumentech přidat do slovníku.

V dialogovém okně pro kontrolu pravopisu (obrázek v předchozím tématu) klepnutím na tlačítko **Přidat do slovníku** – se přidá označené slovo do uživatelského slovníku (CUSTOM.DIC) a kontrola přejde na další chybu.

Můžete ale používat více slovníků, můžete si vytvořit svůj vlastní slovník takto:

- V nabídce tlačítka **Soubor** klepněte na příkaz **Možnosti** a přejděte na kartu **Kontrola pravopisu a mluvnice**.
- Klepněte na tlačítko **Vlastní slovníky**.
- Zobrazí se dialogové okno (viz následující obrázek).
- Klepnutím na tlačítko **Nový** vytvoříte vlastní slovník (např. Muj.dic).
- Tlačítkem **Upravit seznam slov** zobrazíte obsah aktivního slovníku (je podbarven), tak můžete odebrat omylem přidané slovo.
- Ukončete klepnutím na **OK**.

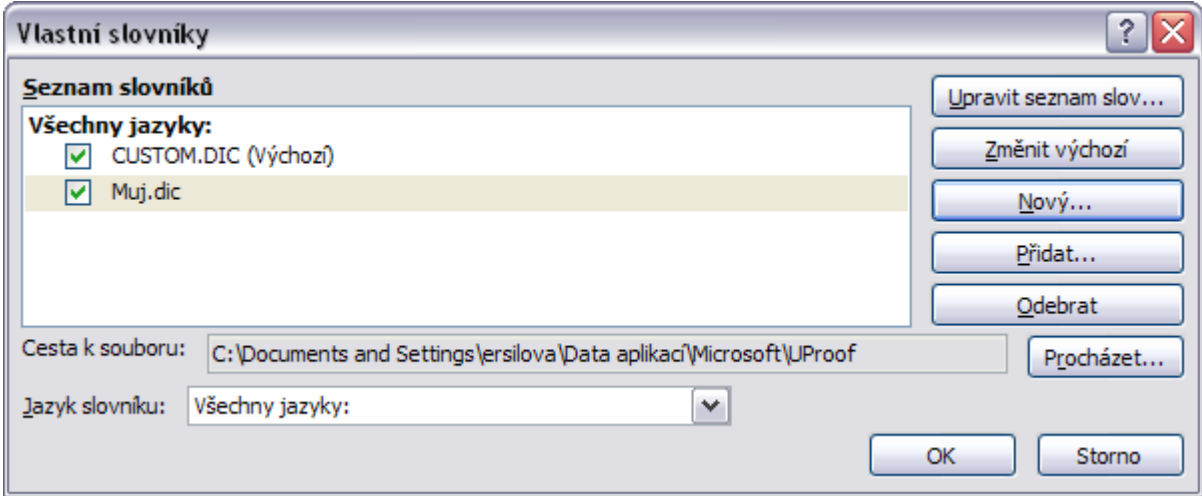

#### **Automatické opravy**

Nastavení automatických oprav je nyní na kartě Soubor>Možnosti>Kontrola pravopisu a mluvnice>tlačítko Možnosti automatických oprav. Tyto možnosti jsou prakticky stejné, jako ve verzích předchozích, až na novou volbu **Psát první velké písmeno v buňce tabulky velkým písmenem**.

Pozor na aktivní volbu **Automaticky použít návrhy kontroly pravopisu**. pokud k napsanému překlepu existuje ve slovníku kontroly pravopisu právě jeden návrh náhrady (což uživatel nemůže tušit), dojde k nahrazení bez jakéhokoliv upozornění! Doporučujeme rozhodně vypnout.

#### **Minipřekladač**

Funkce Minipřekladač je novinkou systému Microsoft Office 2010, umožňuje namířit ukazatelem myši na slovo nebo vybrat frázi, a překlad se zobrazí v malém okně. Vyžaduje ovšem připojení k internetu. Minipřekladač také obsahuje tlačítko **Přehrát**, které umožňuje poslechnout si výslovnost slova nebo fráze, a tlačítko **Kopírovat**, které umožňuje vložit překlad do jiného dokumentu.

### **Zapnutí nebo vypnutí minipřekladače**

- 1. Na kartě **Revize** ve skupině **Jazyk** klepnětena tlačítko **Přeložit**.
- 2. Z následující nabídky (viz obrázek) vyberte možnost **Minipřekladač**.

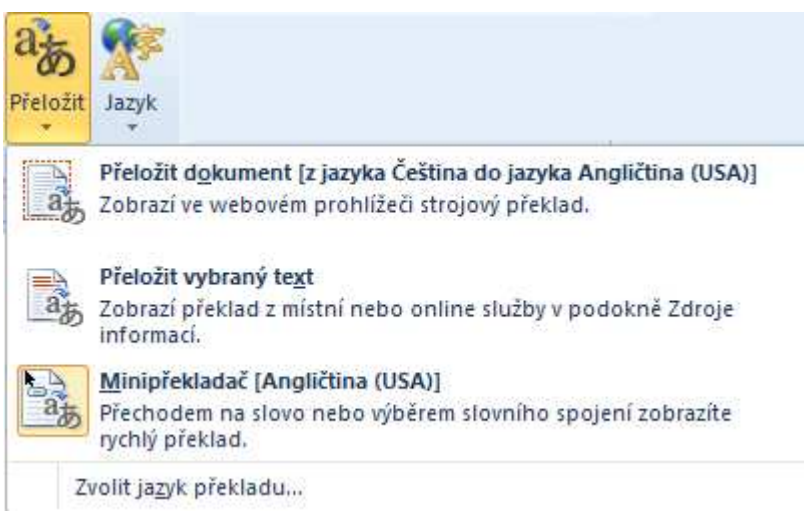

# **3.12 Hledání v dokumentu**

Novinkou verze Word 2010 je vlastní způsob procházení dlouhých dokumentů pomocí nového panelu **Navigace**.

Pro vyhledání určitého slova nebo fráze v rozsáhlém dokumentu program Word nabízí tři příkazy:

- Na kartě **Domů** ve skupině **Úpravy** klepněte na rozbalovací šipku u příkazu **Najít**.
- Na následujícím obrázku vidíte nabídku příkazů.

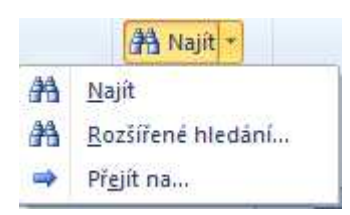

### **Příkaz Najít**

Rychlé hledání pomocí navigačního panelu, který se po vybrání příkazu zobrazí v pravé části dokumentového okna.

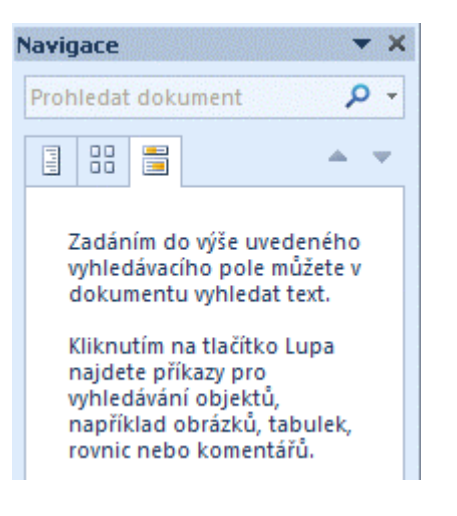

- Na obrázku vidíte výchozí hledání, je aktivní tlačítko  $|\vec{=}|$  Procházet výsledky aktuálního hledání.
- – Procházet nadpisy v dokumentu umožní vyhledávat nadpisy dokumentu, tedy odstavce formátované pomocí stylů Nadpis 1, Nadpis 2, Nadpis 3 atd.
- $\frac{88}{10}$  Procházet stránky dokumentu zobrazí miniatury stránek.

## **Zavření navigačního panelu příkazu Najít**

 $\star$   $\times$ **Navigace** 

Klepnutím na tlačítko **Zavřít** v navigačním panelu toto hledání ukončíte.

TIP » Rychlé hledání můžete také vyvolat klávesovou zkratkou **CTRL+F**.

### **Rozšířené hledání**

Je hledání textu v dokumentu včetně formátování a to pomocí dialogového okna.

- Na kartě **Domů** ve skupině **Úpravy** klepněte na rozbalovací šipku u příkazu **Najít** a vyberte příkaz **Rozšířené hledání**.
- Zobrazí se dialogové okno, které vidíte na následujícím obrázku.
- Do pole **Najít** zapište slovo nebo frázi, kterou si přejete vyhledat.
- Hledání spustíte klepnutím na tlačítko **Najít další**.
- Hledá se od pozice textového kurzoru, první nalezený výskyt se vybere. Dialogové okno **Najít** zůstává na obrazovce. Můžete jej zavřít klepnutím na tlačítko **Storno**. Nebo pokračovat ve vyhledávání dalších výskytů klepnutím na tlačítko **Najít další**.

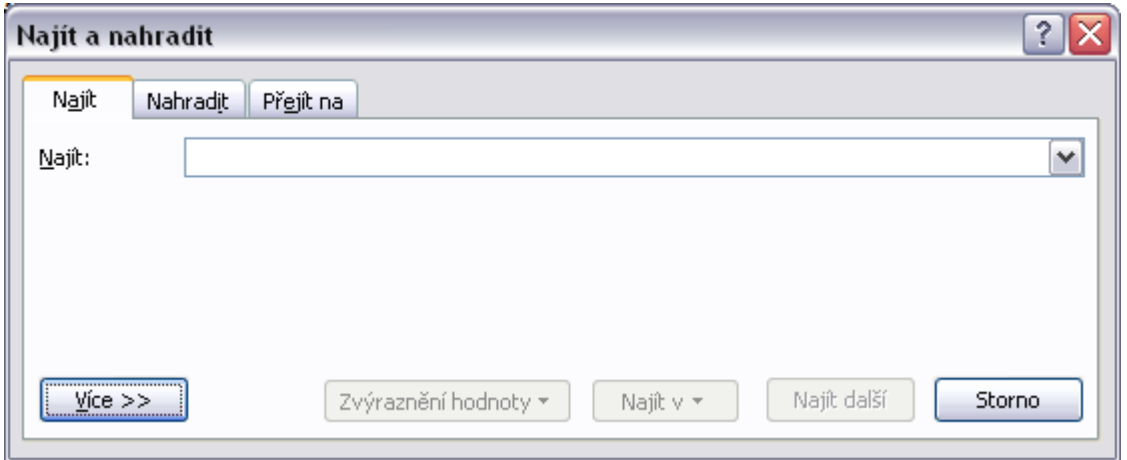

TIP » Pokud klepnete na tlačítko **Více**, zobrazí se **Možnosti hledání**, kde můžete nastavit např. hledání celých slov a rozlišování velkých a malých písmen, formát hledání a hledání zvláštních znaků.

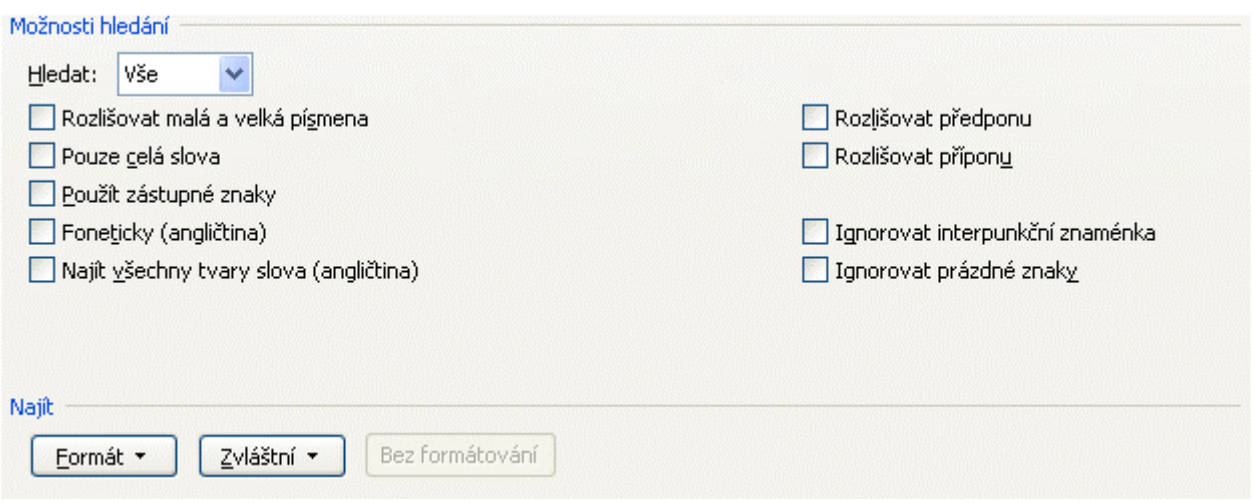

## **Příkaz Přejít na**

Slouží k přechodu na konkrétní místo v dokumentu, například lze přejít na číslo stránky, číslo řádku, poznámku pod čarou, tabulku či jiný objekt.

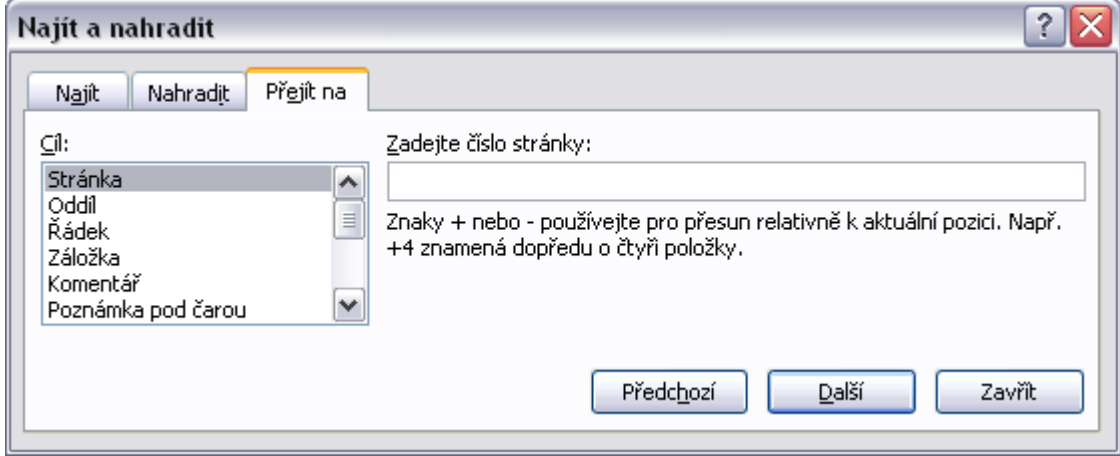

TIP » Příkaz **Přejít na** vyvoláte také klepnutím na stavovém řádku v místě informace o čísle oddílu nebo čísle stránky - <sup>Oddíl: 1</sup> Stránka: 12 z 23

## **3.13 Hledání a nahrazování v textu**

Pro vyhledání a nahrazení určitého slova nebo fráze v dokumentu použijte příkaz **Nahradit** takto:

- 1. Na kartě **Domů** ve skupině **Úpravy** vyberte příkaz **Nahradit**. Lze také použít klávesovou zkratku **CTRL+H**.
- 2. Zobrazí se dialogové okno, které vidíte na následujícím obrázku.
- 3. Do pole **Najít** zapište slovo nebo frázi, kterou si přejete vyhledat.
- 4. Do pole **Nahradit čím** napište "nové slovo", které má nahradit "slovo" uvedené v poli Najít. Můžete také vybrat některou předchozí položku ze seznamu (na konci pole je rozbalovací šipka, která rozbalí seznam).
- 5. Pokud chcete vymazat nalezené slovo, ponecháte pole **Nahradit** prázdné.
- 6. Hledání spustíte klepnutím na tlačítko **Najít další**.
- 7. Hledá se od pozice textového kurzoru, první nalezený výskyt se vybere. Dialogové okno **Najít a nahradit** zůstává na obrazovce.
- 8. Klepněte na tlačítko **Nahradit** dojde k nahrazení nalezeného výrazu, hledání pokračuje – najde se další výskyt, vy klepnete na tlačítko **Nahradit** a tak dále.
- 9. Pro zrychlení použijte tlačítko **Nahradit vše** nahradí všechny výskyty hledaného "slova" v celém dokumentu, což může mít dramatický dopad. Vhodnější je předchozí varianta, kdy si můžete prohlédnout a selektivně nahradit každý výskyt.
- 10. Hledání a nahrazování ukončíte klepnutím na tlačítko **Storno**.

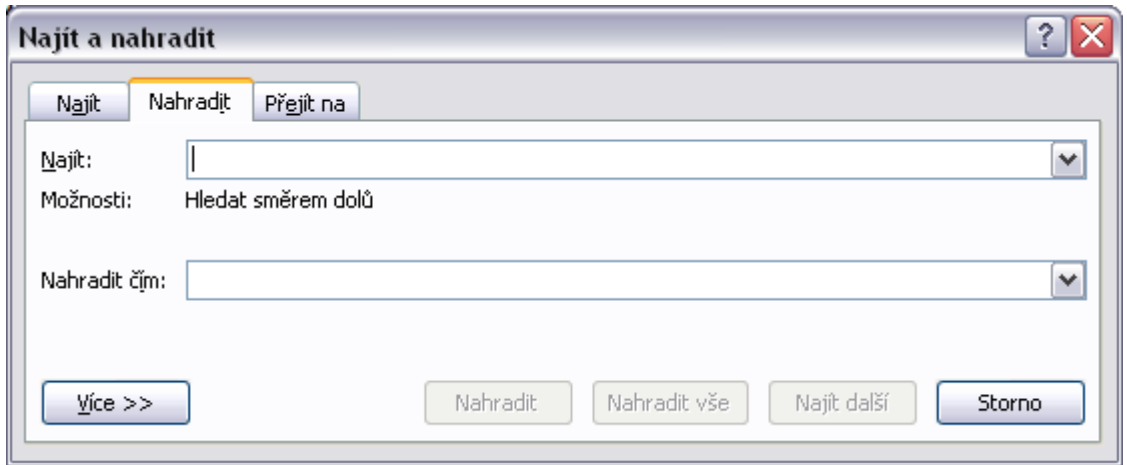

TIP » Pokud klepnete na tlačítko **Více**, zobrazí se **Možnosti hledání**, kde může nastavit hledání celých slov a rozlišování velkých a malých písmen. Chcete-li hledat na základě určitého formátu, klepněte **na tlačítko Formát**.

Tlačítko **Zvláštní** vám nabídne seznam speciálních znaků v textu jako například Znak konce odstavce, Znak tabulátoru, které lze v textu hledat a nahrazovat.

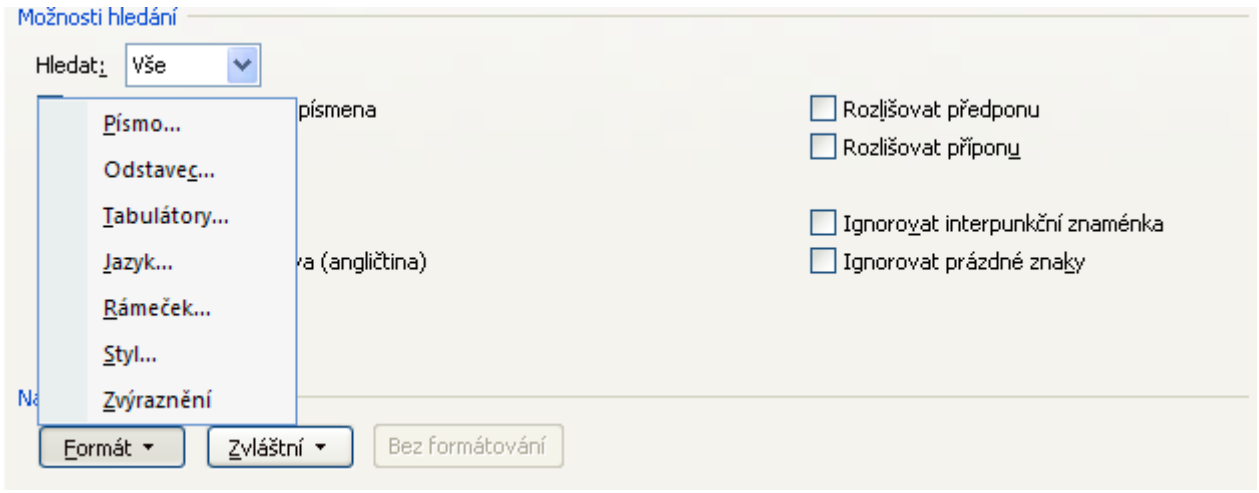

# **3.14 Shrnutí – Kapitola 3**

#### Důležité »

Při psaní textu používejte klávesu ENTER opravdu jen pro ukončení odstavce.

Pro posun kurzoru (chcete psát kousek dál) používejte klávesu TAB, nikdy MEZERNÍK, ten je pro mezeru mezi slovy.

 $\P$ 

- Mějte zapnuté tlačítko pro zobrazení netisknutelných znaků, ať je vidíte v textu.
- Zpět a znovu
- Po chybném či nepovedeném kroku vždy použijte tlačítko **Zpět**. Skvělá funkce programu. Když odeberete více kroků, vrátíte je tlačítkem **Znovu**.
- Pokud potřebujete napsat znak, který nevidíte na klávesnici, použijte na **kartě Vložení**->**Symbol**, kde v části (normální text) jistě najdete požadovaný znak.
- V lekci Výběr a úpravy je uvedena řada způsobů jak vybírat úseky textu, což je nutné hlavně pro úpravy napsaného textu, tedy formátování (viz následující kapitola).
- Schránku uplatníte ve všech programech, kdekoli můžete kopírovat "vybraný objekt" pomocí CTRL+C do schránky a pak vložit do cílového místa pomocí CTRL+V.
- **Kontrolu pravopisu** najdete na kartě Revize.
- Na kartě Domů ve skupině Úpravy jsou tlačítka **Najít a Nahradit** pro vyhledání a nahrazení úseků textu.

## **3.15 Samostatné cvi***č***ení**

- 1. Spusťte textový editor.
- 2. Otevřete soubor NABIDKA.DOCX z pracovní složky.
- 3. Nejprve soubor uložte jako CVICENI2.DOCX do pracovní složky.
- 4. Nad řádek "Věc: nabídka zahraničních zájezdů" vložte dva nové řádky.
- 5. Před výraz "dovolujeme..." vložte tabulátor.
- 6. Větu "V případě kladného zájmu nás kontaktujte na výše uvedeném telefonu." přesuňte nad řádek s textem, S pozdravem".
- 7. V první adrese smažte slovo "Tel" a na jeho místo vložte symbol telefonu z písma Wingdings.
- 8. Ve větě "V ceně je zahrnut i..." pomocí pevné mezery zajistěte, aby písmeno i nebylo na konci řádky.
- 9. Celou první adresu včetně dolního ohraničení zkopírujte do nového dokumentu. Ten uložte s názvem KOPIE do pracovní složky.
- 10. Uložte soubor CVICENI2 a ukončete práci s textovým editorem.

# **4 Formátování písma**

# **4.1 Cíl kapitoly**

Formátování písma | Dělení slov | Kopírování formátu písma

# **4.2 Klí***č***ová slova**

Typ písma | Řez písma | Barva písma | Horní a dolní index | Velká a malá písmena | Dělení slov | Kopírování formátu písma

# **4.3 Lekce**

- 4.1 Typ a velikost písma
- 4.2 Řez písma
- 4.3 Používání horního a dolního indexu v textu
- 4.4 Barva písma
- 4.5 Velká a malá písmena
- 4.6 Dělení slov
- 4.7 Kopírování formátu písma
- 4.8 Shrnutí

# **4.4 Typ a velikost písma**

V novém dokumentu je nastaveno výchozí písmo a velikost, což vidíte na **kartě Domů** ve skupinovém rámečku **Písmo**.

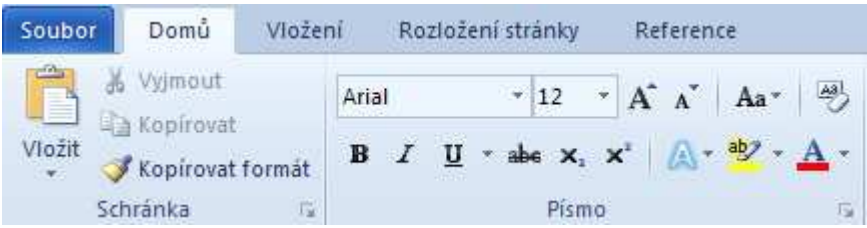

- Výchozí písmo Wordu 2010 je **Calibri** (Základní text) a velikost **11** bodů.
- Zarovnání řádků odstavců je ve výchozím stylu pro psaní **vlevo**, řádkování 1,15 s mezerou za odstavcem 10b. Tabulátory mají stále výchozí krok 1,25 cm.
- Klepnutím na rozbalovací tlačítko (za názvem písma) zobrazíte nabídku písma. Může mít tři části, jak vidíte na obrázku. V horní části jsou **Motivy písma**, dále pak **Naposledy použitá písma**, a celkový abecední seznam – **Všechna písma**.

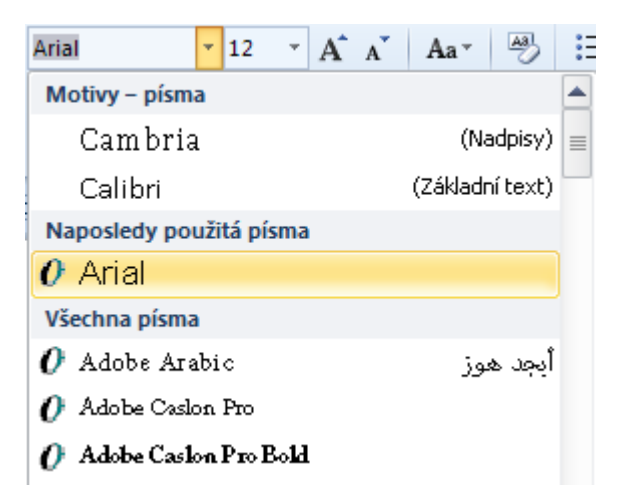

• Motiv – sada jednotlivých prvků návrhu, které tvoří celkový vzhled dokumentu pomocí barev, písem a grafiky.

TIP » Písmo můžete změnit i pomocí miniaturního panelu nástrojů, který se zobrazuje, když označíte text.

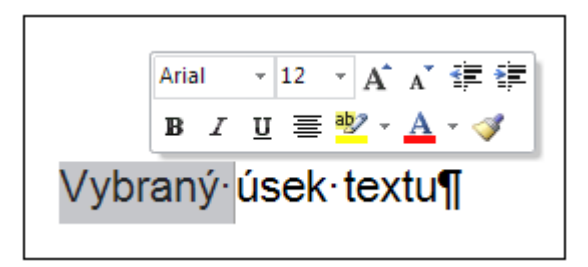

### **Jak tedy změníme písmo a jeho velikost?**

V textu máme například **nadpis**, který má být v písmu Tahoma 18 bodů.

- **Vyberte** text, tedy náš virtuální nadpis.
- Klepnutím rozbalte nabídku písma a vyberte písmo **Tahoma** (můžete použít miniaturní panel nástrojů nebo skupinový rámeček Písmo na kartě Domů).
- Dále klepnutím na rozbalovací tlačítko vedle velikosti písma zobrazte nabídku velikostí a vyberte **18**.
- Klepnutím mimo výběr text odznačte a zkontrolujte výsledek.

#### Důležité »

Změna písma a velikosti se týká vybraného úseku textu. Pokud žádný text nevyberete, nastavíte písmo i velikost pro pozici textového kurzoru a tedy pro následně nový psaný text.

# **4.5** *Ř***ez písma**

- Písma jsou dodávána v řezech. Pokud se podíváte na instalovaná písma ve Windows – Start->Ovládací panely->Písma, zjistíte, že máte instalovaná např. písma Arial, Arial kurzíva, Arial tučné, Arial tučná kurzíva. V nabídkách programu ale vystupuje pouze Arial.
- V dialogovém okně **Písmo** (vyvoláte klávesovou zkratkou **CTRL+D**) jsou pak uvedeny jednotlivé řezy – **Obyčejný** (Běžné písmo), **Tučný**, **Kurzívní**. (Podtržení není řez písma.)
- Ne všechna písma se musí vyskytovat ve více řezech (např. WingDings), ale některé programy si vytvářejí řezy samy, tomu pak říkáme elektronický řez.

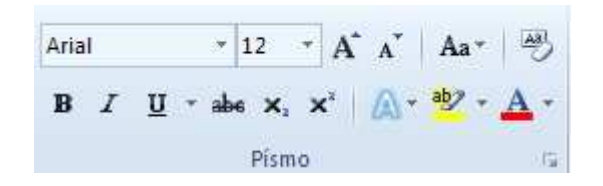

Na obrázku vidíte **skupinový rámeček Písmo** (na kartě Domů), který obsahuje tlačítka:

- B (bold=tučné).
- I (italic=kurzivní).
- U (underline=podtržené).

### Důležité » Tlačítka fungují jako přepínač, klepnutím zapnete, klepnutím vypnete.

### **Jak zvýrazníme nadpis?**

V textu máme **nadpis**, který má být tučně, kurzívně a ještě podtržen.

- 1. **Vyberte** text, tedy náš virtuální nadpis.
- 2. Klepněte na **tlačítko B** nastavíte tučnost.
- 3. Klepněte na **tlačítko I** nastavíte kurzívu.
- 4. Klepněte na **tlačítko U** nastavíte podtržení.
- 5. Klepnutím mimo výběr text odznačte a zkontrolujte výsledek.

#### Důležité »

Změna řezu i podtržení se týká vybraného úseku textu. Pokud žádný text nevyberete, nastavíte vše pro pozici textového kurzoru a tedy pro následně nový psaný text.

TIP » Pro nastavení řezu lze využít i klávesové zkratky Tučný (CTRL+B), Kurzívní (CTRL+I), Podtržení (CTRL+U).

## **4.6 Používání horního a dolního indexu v textu**

- Horní index využijete například při psaní "m<sup>2</sup>", dolní při psaní chemických vzorců.
- Ve skupinovém rámečku **Písmo** na kartě **Domů** jsou příslušná tlačítka pro indexy.

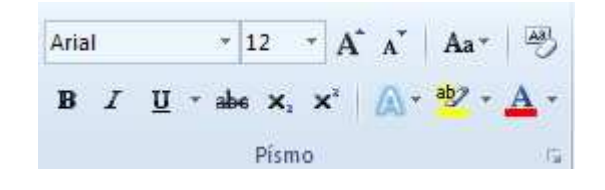

#### **Tlačítka Dolní index a horní index**

- $\mathbf{x}_2$  Dolní index.
- $\bullet$   $\bullet$   $\bullet$   $\bullet$   $\bullet$  Horní index.

#### **Jak napsat m<sup>2</sup> ?**

- Napište písmeno "m".
- Klepněte na tlačítko  $x^2$  Horní index, tak jej zapnete.
- Napište "2".
- Znovu klepněte na tlačítko  $x^2$  Horní index, tím jej vypnete a můžete pokračovat v psaní běžného textu.

# **4.7 Barva písma**

- Ve skupinovém rámečku **Písmo** na kartě **Domů** najdete také tlačítko **Barva**  písma  $\mathbf{A}^*$ . Když na něj klepnete, přiřadíte právě aktivní barvu (zde na obrázku červená).
- Nebo klepněte na rozbalovací šipku a z další nabídky (viz obrázek) vyberte tu správnou barvu. Příkaz **Další barvy** vám umožní namíchat si svoji vlastní barvu.

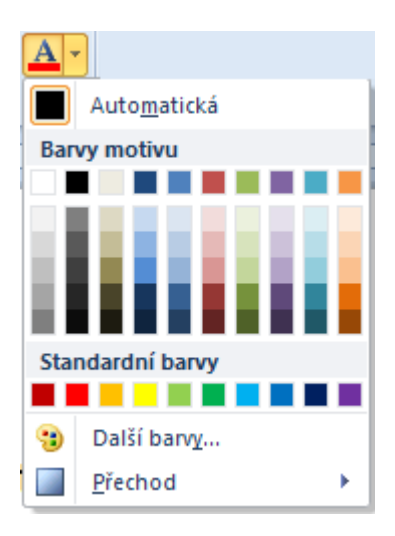

## **Jak tedy změníme barvu písma?**

V textu máme nadpis, který má být "nachový".

- **Vyberte** text, tedy náš virtuální nadpis.
- Klepnutím rozbalte nabídku barev. Tedy klepněte na rozbalovací šipku vedle tlačítka **Barva písma** na kartě **Domů** ve skupinovém rámečku **Písmo**.
- Klepněte na políčko barvy **nachová**.
- Klepnutím mimo výběr text odznačte a zkontrolujte výsledek.

### Důležité »

Změna barvy písma se týká vybraného úseku textu. Pokud žádný text nevyberete, nastavíte barvu písma pro pozici textového kurzoru a tedy pro následně nový psaný text.

## **4.8 Velká a malá písmena**

• Ve skupinovém rámečku **Písmo** na kartě **Domů** najdete tlačítko **Velká**  písmena A<sup>a</sup><sup>\*</sup>. Umožní změnit veškerý vybraný text na velká nebo malá písmena, ale nabízí i další možnosti převodu velikosti písma (viz následující obrázek).

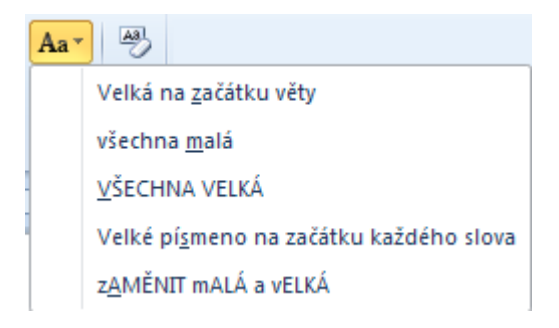

TIP » Pro převod na všechna velká písmena, všechna malá a Velká písmena na začátku každého slova vyzkoušejte klávesovou zkratku **SHIFT+F3**.

## **4.9 D***ě***lení slov**

Funkce dělení slov není ve Wordu automaticky zapnutá. Pomocí této funkce odstraníte zbytečné mezery v textu zarovnaném do bloku a tak zlepšíte jeho vzhled. Slova v textu můžete dělit automaticky nebo ručně. Při ručním dělení vyhledá Word v dokumentu slova, která by měla být rozdělena, a pak se ptá, zda slovo rozdělit a kde.

#### **Automatické dělení slov**

- 1. Ujistěte se, že není vybraný žádný text.
- 2. Na kartě **Rozložení stránky** klepněte ve skupině **Vzhled stránky** na tlačítko **Dělení slov** a potom na příkaz **Automaticky**.

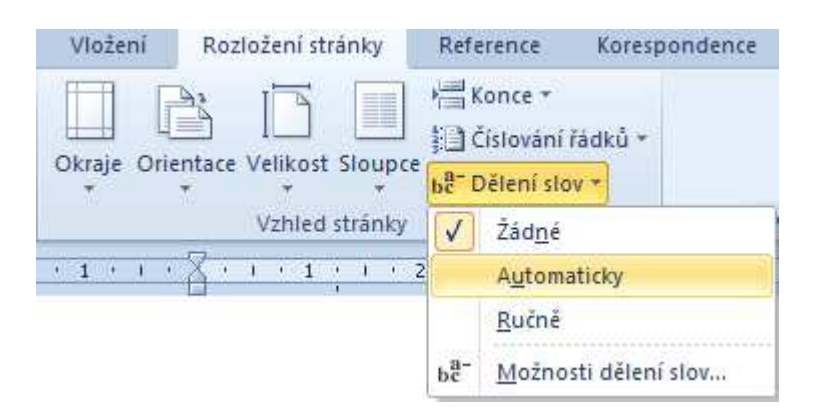

#### **Vložení volitelného rozdělovníku**

Volitelný rozdělovník je spojovník, určující kde má být slovo nebo slovní spojení, které se nachází na konci řádku, rozděleno. Můžete například zadat, aby bylo slovo "netisknout" rozděleno jako "ne-tisknout", nikoli jako "netisk-nout". Jestliže použijete volitelný rozdělovník ve slově, které se nenachází na konci řádku, zobrazí se spojovník pouze tehdy, zapnete-li volbu **Zobrazit vše**.

- Na kartě **Domů** klepněte ve skupině **Odstavec** na tlačítko **Zobrazit vše**.
- **Klepněte** na místo, kam chcete vložit volitelný rozdělovník.
- Stiskněte klávesy **CTRL+POMLČKA**.

#### **Dělení slov v části dokumentu**

- 1. **Vyberte** text, ve kterém chcete dělit slova.
- 2. Na kartě **Rozložení stránky** klepněte ve skupině **Vzhled** stránky na tlačítko **Dělení slov** a potom na příkaz **Automaticky**.

#### **Ruční dělení slov**

Při ručním dělení je vyhledán text, který lze rozdělit. Aplikace Word vloží na označené místo volitelné rozdělení. Pokud později dokument upravíte a změníte tak konce řádků, Word zobrazí a vytiskne pouze volitelná rozdělení, která stále připadají na konce řádků. Nové dělení slov v dokumentu nebude provedeno.

- 1. **Vyberte** text, ve kterém chcete dělit slova. Pokud chcete dělit v celém dokumentu, text nevybírejte.
- 2. Na kartě **Rozložení stránky** klepněte ve skupině **Vzhled stránky** na tlačítko **Dělení slov** a potom na příkaz **Ručně**.
- 3. Pokud je nalezeno slovo nebo slovní spojení, které lze rozdělit, proveďte jeden z následujících kroků:

Chcete-li vložit volitelné rozdělení na místo, které Word navrhuje, klepněte na tlačítko **Ano**.

Místo dělení slova můžete **změnit** klávesami pro pohyb kurzoru a pak potvrdit klepnutím na tlačítko **Ano**.

Pokud slovo nechcete rozdělit, klepněte na tlačítko **Ne**.

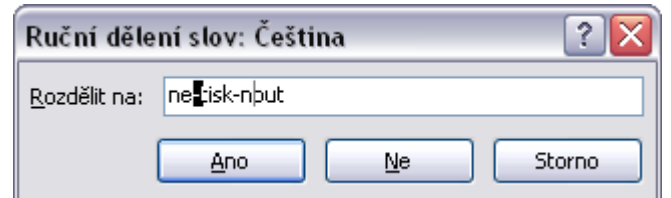

# **4.10 Kopírování formátu písma**

Na kartě **Domů** ve skupinovém rámečku **Schránka** najdete tlačítko **Kopírovat formát** , které umožní převzít formátování z označeného textu a aplikovat jej na další text.

### **Postup použití**

V textu máme upravený první nadpis. Druhý nadpis chceme upravit úplně stejně. Použijeme Kopírovat formát.

• **Vyberte** první upravený nadpis.

- **•** Klepněte na tlačítko Kopírovat formát <sup>v na kartě Domů ve skupinovém</sup> rámečku **Schránka**.
- Přemístěte kurzor myši do textu, dojde ke změně kurzoru myši, přidá se k němu obrázek štětce.
- Tímto změněným kurzorem označte nadpis, na který se má formát aplikovat, v případě slova stačí klepnutí na slovo, v případě odstavce, klepněte kdekoli v odstavci. Tedy klepněte na druhý nadpis.
- Náš virtuální druhý nadpis je upraven stejně jako ten první.

#### Důležité »

Jedním klepnutím na tlačítko **Kopírovat formát** kopírujete daný formát pouze jednou. Když ale chcete kopírovat formát vícekrát, zapněte tlačítko poklepáním. Pak ale musíte funkci ručně vypnout buď klepnutím na tlačítko, nebo klávesou ESC.

## **4.11 Shrnutí – Kapitola 4**

- **Formátování písma** pokud chceme upravit již existující text, nejprve jej vybereme a potom nastavíme vlastnosti jako například typ písma, velikost, řez, podtržení, barva písma. V případě nově psaného textu, nejprve umístíme textový kurzor do místa, odkud budeme psát, pak nastavíme vlastnosti a píšeme.
- K formátování písma používejte **tlačítka ve skupinovém rámečku Písmo na kartě Domů**.

## **4.12 Cvi***č***ení**

- Spusťte textový editor.
- Otevřete soubor FORMAT\_PISMA.DOCX z pracovní složky.
- Nejprve soubor uložte jako CVICENI3.DOCX do pracovní složky, text zformátujte podle zadání v dokumentu a výsledek uložte.

# **5 Formátování odstavce**

# **5.1 Cíl kapitoly**

Formátování odstavce | Nastavení vlastních tabulačních zarážek | Ohraničení a stínování | Odrážky a číslování | Styly

# **5.2 Klí***č***ová slova**

Způsoby zarovnání | Řádkování | Odsazení | Mezera před a za odstavcem | Tabulátory | Číslování odstavců | Odrážky | Ohraničení a stínování | Styly

# **5.3 Lekce**

- 5.1 Odstavec a zalomení řádku
- 5.2 Zarovnání odstavce
- 5.3 Odsazení odstavce
- 5.4 Řádkování odstavce
- 5.5 Mezery za a před odstavcem
- 5.6 Proč používat mezery mezi odstavci
- 5.7 Tabulátory
- 5.8 Ohraničení a stínování
- 5.9 Odrážky a číslování
- 5.10 Styly
- 5.11 Shrnutí

## **5.4 Odstavec a zalomení** *ř***ádku**

• Abychom v textu viděli značky konců odstavců, musí být zapnuto tlačítko **Zobrazit vše** , které najdete na kartě **Domů** ve skupinovém rámečku **Odstavec**.

### **Vložení nového odstavce**

- Stisknutím klávesy **ENTER** ukončíme odstavec, kurzor přejde na následující řádek a začínáme odstavec další.
- V místě stisknutí klávesy ENTER zůstane značka "¶".

### **Odstranění značky odstavce**

Stačí umístit textový kurzor před značku odstavce ¶ a smazat ji klávesou **DELETE**.

### **Zalomení řádku**

Stisknutím klávesové zkratky **SHIFT+ENTER** zalomíme řádek, kurzor přejde na následující řádek bez ukončení odstavce. Používá se především u číslování, nebo zápisu seznamu hesel každé na jiný řádek.

V místě stisknutí klávesové zkratky SHIFT+ENTER zůstane značka <sup>+</sup> zalomení řádku.

#### **Odstranění zalomení řádku**

Stačí umístit textový kurzor před značku <sup>+</sup> a smazat ji klávesou **DELETE**.

#### **Zarovnání odstavce**

- V novém dokumentu je kromě výchozího písma a jeho velikosti také nastaveno výchozí zarovnání řádků odstavce. Jedná se o zarovnání vlevo.
- Na kartě **Domů** ve skupinovém rámečku **Odstavec** jsou tlačítka pro různá zarovnání řádků odstavce, tlačítko **Vlevo** je podbarveno, což znamená, že je aktivní.
- Pokud chceme změnit zarovnání, stačí klepnutím zapnout jiné tlačítko.

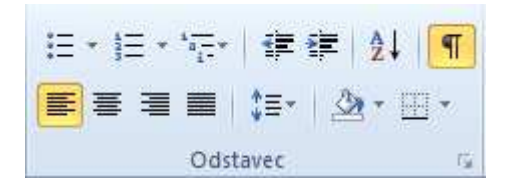

#### **Zarovnání odstavce**

Způsob zarovnání lze nastavit před vkládáním textu nebo dodatečně. Pak se aplikuje na aktivní odstavec (tj. odstavec, ve kterém je textový kurzor) nebo na označené odstavce.

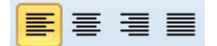

- **Vlevo**  zarovnány jsou levé okraje řádek, pravé nejsou (Ctrl+L).
- **Na střed** text se vystředí mezi levý a pravý okraj, vhodné pro nadpisy  $(CtrI + E)$ .
- **Vpravo** text se zarovná k pravému okraji, vhodné např. v záhlaví  $(CtrI+R)$ .
- **Do bloku** kdy text je zarovnán vlevo i vpravo, ale upravují se mezery mezi slovy (Ctrl+J).

#### **Zarovnaný text**

• Většina textových editorů obsahuje čtyři základní druhy zarovnání – do bloku, doleva, doprava a na střed (jak již bylo uvedeno výše).

- Zarovnání do bloku je používaná úprava zejména u knih, která vyžaduje při stejné délce rukopisu méně volného prostoru než text nezarovnaný. Používá se zpravidla s odsazením a s dělením slov.
- Při zarovnání do bloku ovšem textové editory upravují velikost mezery mezi slovy tak, aby došlo k zarovnání textu z obou stran. Pokud není zapnuto dělení slov, může dojít k nepěknému rozředění textu zvětšenými mezerami mezi slovy.

#### **Nezarovnaný text**

- Při zarovnání textu **doleva** problém zvětšených mezer odpadá, text je kompaktnější, i když není jeho pravý okraj zarovnán.
- Hlavní výhodou nezarovnaného textu je stejná vzdálenost mezi slovy a tím vyvážené zabarvení textu. Je vhodný zejména pro úzké sloupce textu, v odborných časopisech, vědeckých pracích a používá se dnes i v časopisech a jiných kratších materiálech.
- Zarovnání textu **vpravo** má naopak pravý okraj zarovnaný, ale levý zůstává volný. Pro běžný text se toto zarovnání příliš nehodí, používá se např. u popisků obrázků.

#### **Ukázky zarovnání textu**

#### **Zarovnání vlevo**

Dvouletá bylina z čeledi hluchavkovitých a 40 cm vysoká, medonosná, Kvete v červenci a v srpnu bělavými nebo narůžovělými kvítky. Pochází z Jižní Asie, do Evropy pronikla v 16. století z východní Indie a Iránu. Zarovnání na střed Dvouletá bylina z čeledi hluchavkovitých a 40 cm vysoká, medonosná. Kvete v červenci a v srpnu bělavými nebo narůžovělými kvítky. Pochází z Jižní Asie, do Evropy pronikla v 16. století z východní Indie a Iránu. Zarovnání vpravo Dvouletá bylina z čeledi hluchavkovitých a 40 cm vysoká, medonosná. Kvete v červenci a v srpnu bělavými nebo narůžovělými kvítky. Pochází z Jižní Asie, do Evropy pronikla v 16. století z východní Indie a Iránu. Zarovnání do bloku Dvouletá bylina z čeledi hluchavkovitých a 40 cm vysoká, medonosná. Kvete v červenci a v srpnu bělavými nebo narůžovělými kvítky. Pochází z Jižní Asie, do

Evropy pronikla v 16. století z východní Indie a Iránu.

## **5.5 Odsazení odstavce**

První řádek odstavce je posunut vpravo, takže čtenář snadno pozná začátek odstavce. Dle pravidel typografie se nejčastěji používá odsazení prvního řádku o jeden až dva čtverčíky, ne více, pak jsou problémy s východovými řádky, které musí být delší než odsazení následujícího odstavce. (Čtverčík je roven velikosti písma, např. 12b = 4,233 mm; východový řádek je poslední řádek odstavce).

TIP » V programu Word lze nastavit libovolnou velikost odsazení v cm, nabízená je hodnota 1,25 cm (na první tabulační zarážku).

#### Důležité »

Odsazení nejsou mezery !!!

- Ve Wordu není nastaveno žádné výchozí odsazení řádků odstavce.
- Před psaním textu můžete nastavit například odsazení první řádky odstavce, což pak bude platit od stávající pozice textového kurzoru pro další psaný text.
- Na kartě **Domů** ve skupinovém rámečku **Odstavec** klepněte na **Spouštěč dialogů** – zobrazí se dialogové okno **Odstavec**, jeho část vidíte na následujícím obrázku.

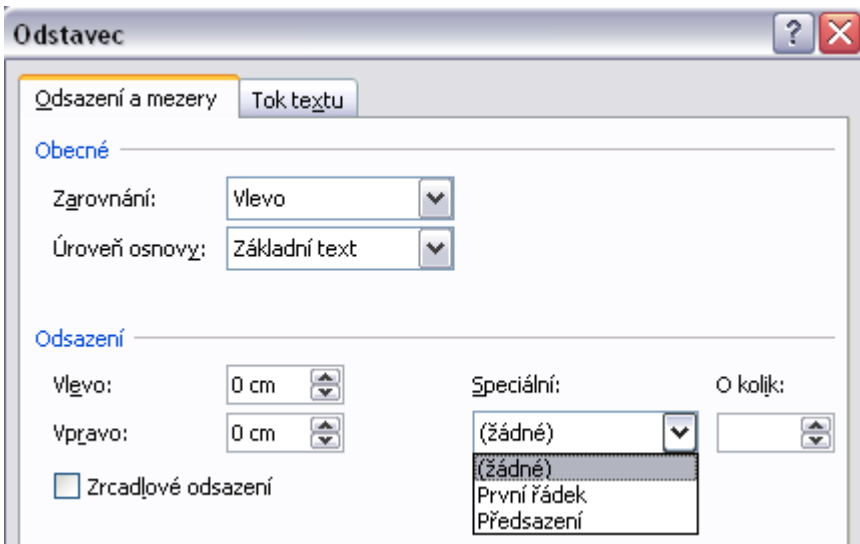

#### **V části Odsazení můžete zadat:**

- **Zleva** odsadí všechny řádky odstavce zleva o určenou vzdálenost.
- **Zprava** odsadí všechny řádky odstavce zprava o určenou vzdálenost.

#### **V seznamu Speciální najdete:**

- **První řádek** odsadí první řádek odstavce zleva o určenou vzdálenost.
- **Předsadit** odsadí všechny řádky odstavce s výjimkou prvního zleva o určenou vzdálenost.

Důležité »

Odsazení odstavce se týká odstavce s kurzorem nebo vybraných odstavců. Nebo odsazení nastavíte od pozice textového kurzoru pro následně nový psaný text.

#### **Odsazení a pravítko**

Na začátku pravítka jsou "zarážky" pro ruční odsazení zleva.

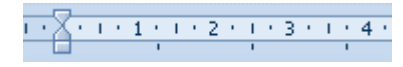

#### **Jsou to vlastně tři zarážky:**

- Odsazení prvního řádku odstavce.
- Předsazení prvního řádku odstavce.
- Odsazení zleva všech řádků odstavce.

Myší můžete uchopit jednu z popsaných zarážek a posunout ji po pravítku směrem vpravo (tedy po světlé části pravítka). Pokud nebudete spokojeni s výsledkem, klepněte na tlačítko **Zpět**, zarážka se vrátí na svoji předchozí pozici. Jistě můžete myší zarážku opět uchopit a posunout ji doleva – pozor, nepřetáhněte do tmavšího okraje.

**Výchozí pozice zarážek** odsazení je právě mezi okrajem (tmavší část) a textovou plochou (světlejší část pravítka).

Pokud se vám stane, že zarážky různě rozházíte, srovnáte je nejrychleji takto:

- Vyberte celý dokument (klávesová zkratka **CTRL+A**).
- Na kartě **Domů** ve skupinovém rámečku **Odstavec** klepněte na **Spouštěč dialogů** – zobrazí se dialogové okno **Odstavec**, kde na kartě **Odsazení a mezery** v části **Odsazení** nastavte **Zleva 0 cm**.
- Dále v seznamu **Speciální** vyberte **Žádné**.
- Ukončete klepnutím na tlačítko **OK**.

### **Zarážka pro odsazení zprava**

 $+13 + 1 + 14 + 1 + 15 + 1 + \sqrt{3} + 1$ 

Jak vidíte na obrázku, na konci pravítka je jedna zarážka, která provede odsazení všech řádků odstavce od pravého okraje.

## **5.6** *Ř***ádkování odstavce**

V novém dokumentu je kromě výchozího písma a jeho velikosti, výchozího zarovnání řádků odstavce vlevo dále nastaveno **výchozí řádkování 1,15**.

Na kartě **Domů** ve skupinovém rámečku **Odstavec** za tlačítky pro různá zarovnání řádků odstavce najdete tlačítko **Řádkování** . Klepnutím na rozbalovací šipku vedle tohoto tlačítka se zobrazí nabídka dalších možných způsobů řádkování včetně přidání/odebrání mezer před nebo za odstavec (viz obrázek).

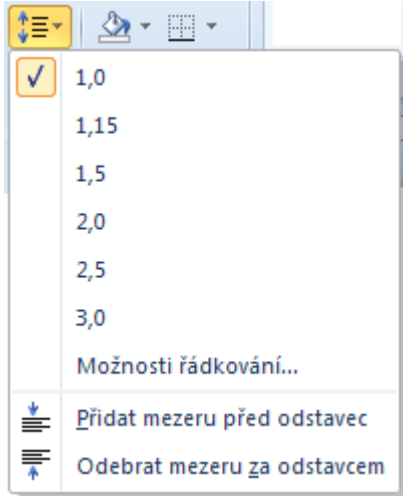

• Příkaz **Možnosti řádkování** – zobrazí dialogové okno Odstavec.

### **Změna řádkování odstavce**

Způsob řádkování lze nastavit před vkládáním textu nebo dodatečně. Pak se aplikuje na aktivní odstavec (tj. odstavec, ve kterém je textový kurzor) nebo na označené odstavce.

### Důležité »

Ve většině dokumentů necháte nastaveno výchozí řádkování, které je ve Wordu 2010 nastaveno na hodnotu 1,15. Pokud píšete text s malou velikostí písma např. 10b, zvolte řádkování 1,5. Další možnosti většího řádkování jsou vhodné pro dětské knížky.

## **5.7 Mezera p***ř***ed a za odstavcem**

Výchozí styl pro psaní má nastavenou **Mezeru za odstavcem 10b**.

Před psaním textu můžete nastavit jinou mezeru před nebo za odstavcem, což pak bude platit od stávající pozice textového kurzoru pro další psaný text.

Nebo můžete vybrat celý napsaný text a najednou nastavit všem odstavcům ve výběru například mezeru za.

Na kartě **Domů** ve skupinovém rámečku **Odstavec** klepněte na **Spouštěč dialogů** – zobrazí se dialogové okno **Odstavec** a **karta Odsazení a mezery** – část dialogového okna vidíte na obrázku.

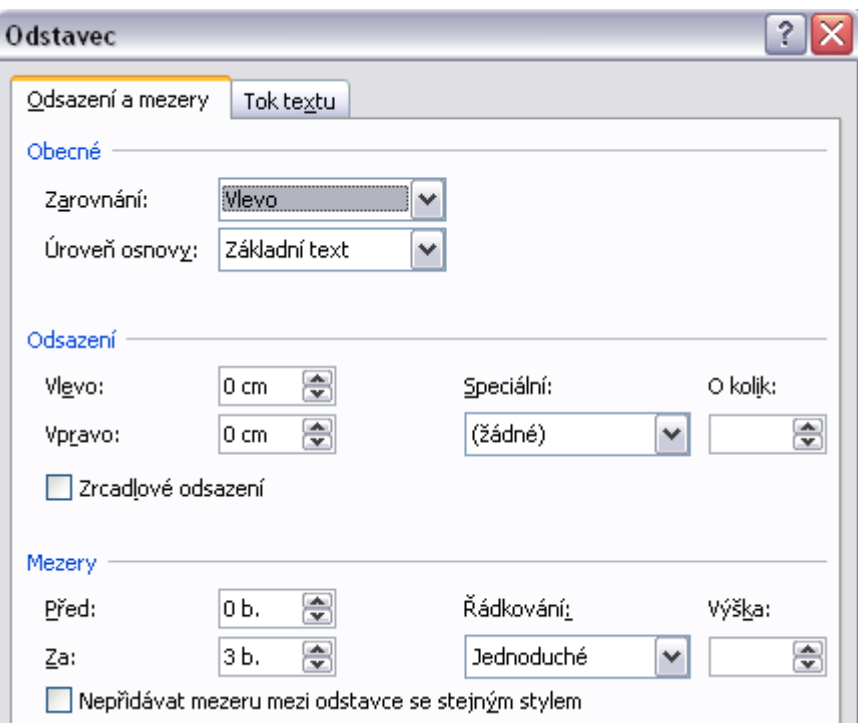

V části Mezery můžete nastavit:

- **Před** mezera před odstavcem.
- **Za** mezera za odstavcem.

K nastavení konkrétní vzdálenosti použijte listovací tlačítka – budou vám nabízeny hodnoty 0b, 6b, 12b, 18b atd. Nebo můžete nabízenou hodnotu přepsat vlastní – pak napište jen číslo bez jednotky.

TIP » Rychlé přidání mezery odstavci

V nabídce **tlačítka Řádkování** <sup>‡≣•</sup> můžete vybráním příkazů v dolní části rychle přidat nebo odebrat mezery mezi odstavci.

Nebo na kartě **Rozložení stránky** ve skupinovém rámečku Odstavec můžete dokonce zvolit velikost těchto mezer v bodech.

# **5.8 Pro***č* **používat mezery mezi odstavci**

**Nadpisy** se v běžných textech oddělují dvěma prázdnými řádky od předcházejícího textu. Od následujícího se oddělují pouze řádkem jedním. Lze též pouze zvětšit řádkové rozteče, nad nadpis však náleží mezera větší než pod nadpis.

Kromě této ruční možnosti oddělování nadpisů od okolního textu, nám textové editory nabízejí elegantnější možnost – definovat mezeru před odstavec typu nadpis a za tento odstavec.

Mezery mezi odstavci je vhodné použít i u běžných odstavců textu především u dlouhých dokumentů, důvodem je lepší čitelnost. Vybereme všechny odstavce a nastavíme jeden typ mezery, nejlépe mezeru za odstavcem – velikost 6b je dostačující.

**Výhoda** použití mezery mezi odstavci namísto prázdné řádky je v možnosti kdykoli upravit velikost této mezery. Prázdný řádek musí být ručně odstraněn, tedy smazán, případně vložen další prázdný řádek.

**Na obrázku vidíte rozdíly v napsaném textu.** 

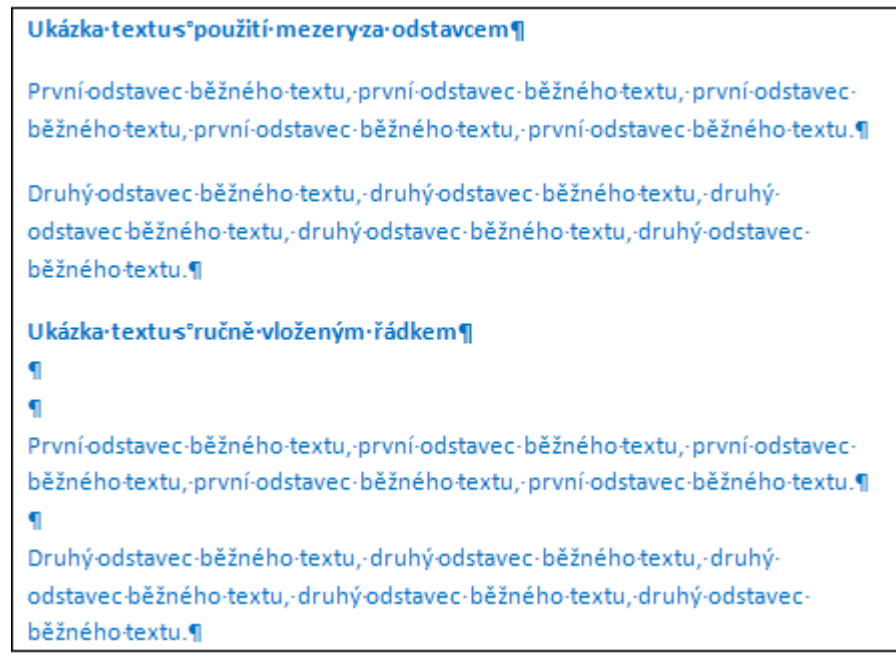

TIP » Hodnoty mezer mezi odstavci jsou zadávány v bodech; 1b = 0,3528 mm).

# **5.9 Tabulátory**

Tabulační značky jsou v dokumentu standardně rozmístěny po kroku 1,25 cm. Přechod na následující značku tabulátoru se provede stiskem klávesy **TAB**, přechod na předchozí značku pak klávesou **BACKSPACE** (klávesa se šipkou vlevo, ve střední části klávesnice nad klávesou ENTER).

**Tabulátor** lze použít pro ruční odsazení první řádky odstavce a především pro posun textového kurzoru.

Důležité »

Pro posun kurzoru nikdy nepoužívejte mezerník ale klávesu TAB !!!

**Tabulátor** je speciální znak, který do textu vložíme z klávesnice klávesou **Tab**. Pokud jsou na obrazovce zapnuty netisknutelné znaky, je znázorněn vodorovnou šipkou vpravo.

**Tabulátorová zarážka** je pozice měřená od levého okraje, ke které se zarovná text, který následuje za znakem **tabulátor**. Způsob zarovnání textu se řídí **zarovnáním zarážky**.

**Nastavení tabulátorů** je nastavení pozic a zarovnání tabulátorových zarážek.

**Standardní tabulátorové zarážky** – jsou nastaveny po kroku 1,25 cm, zarovnání k těmto zarážkám je zleva (text je zarovnán levým okrajem). Jsou znázorněny jako černé rysky na spodní hraně pravítka.

#### **Vlastní tabulátorové zarážky**

Na rozdíl od standardních zarážek máme k dispozici čtyři druhy zarovnání – **vlevo**, **na střed**, **vpravo**, **desetinná čárka**. Použijeme je pro psaní seznamů.

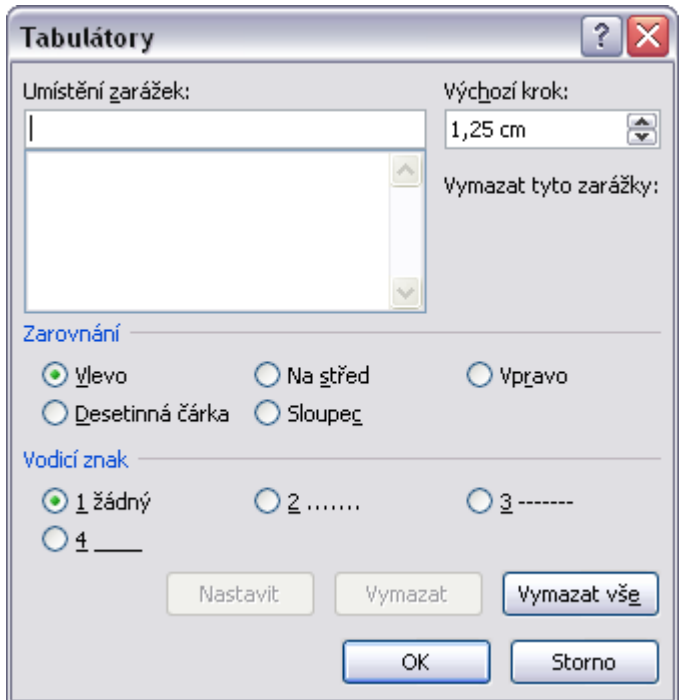

#### **Postup nastavení vlastních zarážek**

Máme psát například seznam – Příjmení, Jméno, Body.

- 1. **Textový kurzor** umístěte na řádek, kde budete začínat psát seznam. Zarážky nastavujete od pozice textového kurzoru.
- 2. Na kartě **Domů** ve skupinovém rámečku **Odstavec** klepněte na **Spouštěč dialogů**, v následujícím dialogu klepněte na tlačítko **Tabulátory**. Dialogové okno vidíte na obrázku výše.
- 3. Do pole **Umístění zarážek** napište **6** (pozice zarážky pro Jméno).
- 4. V části **Zarovnání** klepnutím aktivujte **Vlevo**.
- 5. Nastavení této zarážky ukončete klepnutím na tlačítko **Nastavit**.
- 6. Nyní budete nastavovat druhou zarážku do pole **Umístění zarážek** napište **12** (pozice zarážky pro Body).
- **7.** V části **Zarovnání** klepnutím aktivujte **Vpravo.**
- 8. V části **Vodící znak** klepnutím aktivujte **variantu 2**.
- 9. Nastavení této zarážky ukončete klepnutím na tlačítko **Nastavit**.
- 10. Celý postup ukončete klepnutím na tlačítko **OK**.

Na pravítku nyní vidíte značky zarážek (viz obrázek).

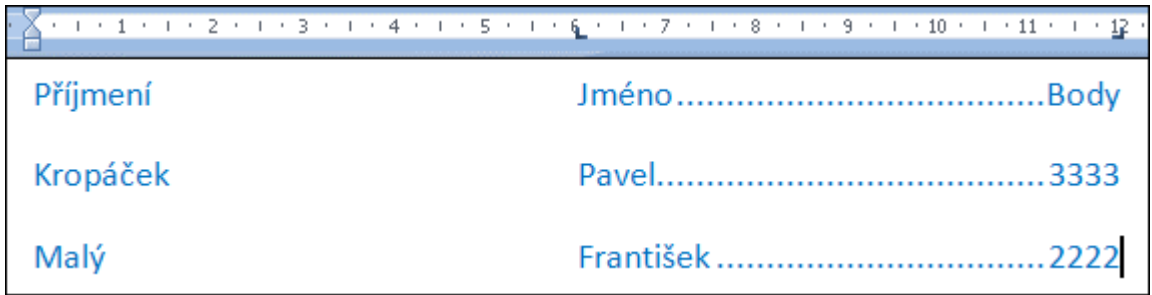

## **Při psaní textu postupujte takto (v našem příkladě):**

- Napište **Příjmení** (od levého okraje, pro něj jsme nenastavili zarážku).
- Pak stiskněte na klávesnici klávesu **Tab.**
- Napište **Jméno**, opět stiskněte klávesu **Tab** a napište **Body**.
- Stiskněte **ENTER**. A napište další řádek již s konkrétními údaji.

### **Změna pozice zarážky na pravítku**

V našem příkladě chceme změnit pozici zarážky pro Jméno z pozice 6 cm na 4 cm. Postup je následující.

- **Vyberte** celý napsaný seznam.
- **Kurzor myši** nastavte na zarážku na pravítku (na pozici 6), uchopte ji (tedy stiskněte a držte levé tlačítko myši) a pohybem přemístěte na pozici 4.
- Změnu ihned vidíte v celém vybraném textu.

### Důležité »

Pozor na stažení značky z pravítka – to je její zrušení, použijte pak tlačítko Zpět.

### **Seznam značek zarážek tabulátorů**

• – **Levá zarážka** – text bude k zarážce zarovnán levým okrajem.

- – **Středová zarážka** text bude k zarážce zarovnán svým středem.
- – **Pravá zarážka** text bude k zarážce zarovnán pravým okrajem.
- – **Desetinná čárka** text bude k zarážce zarovnán oddělovačem desetinných míst, což může být desetinná čárka nebo desetinná tečka.

TIP » Tyto značky najdete pod tlačítkem na začátku pravítka. Zde klepáním můžete nalistovat potřebnou značku tabulátoru a pak ji klepnutím umístit na pravítko.

# **5.10 Ohrani***č***ení a stínování**

Pomocí ohraničení a stínování můžeme zvýraznit například nadpisy v textu, nebo důležité odstavce.

**Ohraničení** nemusí být kolem celého odstavce – rozlišujeme horní ohraničení, dolní ohraničení, levé a pravé ohraničení. Lze vybrat styl ohraničení, barvu a šířku.

**Tlačítko Ohraničení** najdete ve skupinovém rámečku **Odstavec** na kartě **Domů**.

Klepnutím na šipku vedle tohoto tlačítka, rozbalíte nabídku typů ohraničení (viz obrázek).

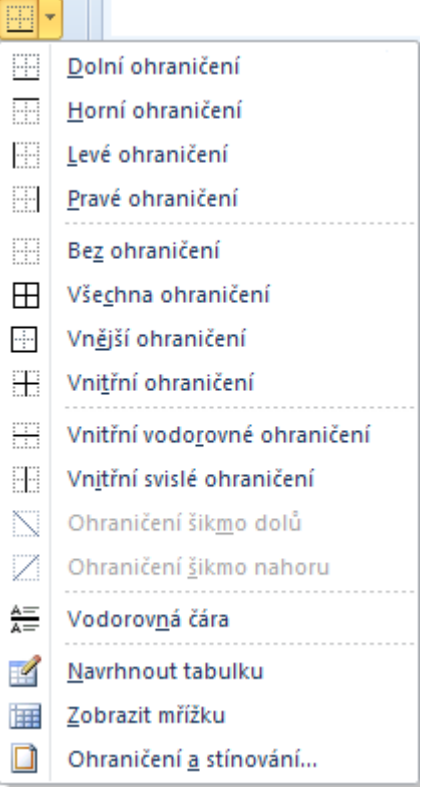

#### Důležité »

Poslední příkaz v nabídce **Ohraničení** – zobrazí příslušné dialogové okno, kde najdete pohromadě všechny možnosti.

#### **Jak zvýraznit důležitý odstavec horním a dolním ohraničením**

- **Umístěte** textový kurzor do odstavce.
- Klepněte na šipku vedle tlačítka **Ohraničení** ve skupinovém rámečku **Odstavec** na kartě **Domů**.
- Z následující nabídky vyberte poslední příkaz **Ohraničení a stínování**.
- Zobrazí se dialog Ohraničení a stínování, aktivujte kartu **Odstavec** (viz obrázek níže).
- Zvolte vzhled čáry výběrem ze seznamů **Styl**, **Barva**, **Šířka**.
- Určete umístění čáry. V části **Nastavení** najdete předefinovaná ohraničení. Spíše se zaměřte na část **Náhled** a čáru umístěte pomocí tlačítek okolo ukázky. V našem příkladě klepněte na tlačítka Horní a Dolní. Můžete také klepnout přímo nad a pod ukázkový odstavec. (Klepnutím zapnete, opětovným klepnutím vypnete).
- Pokud souhlasíte s ukázkou, klepněte na **OK**.

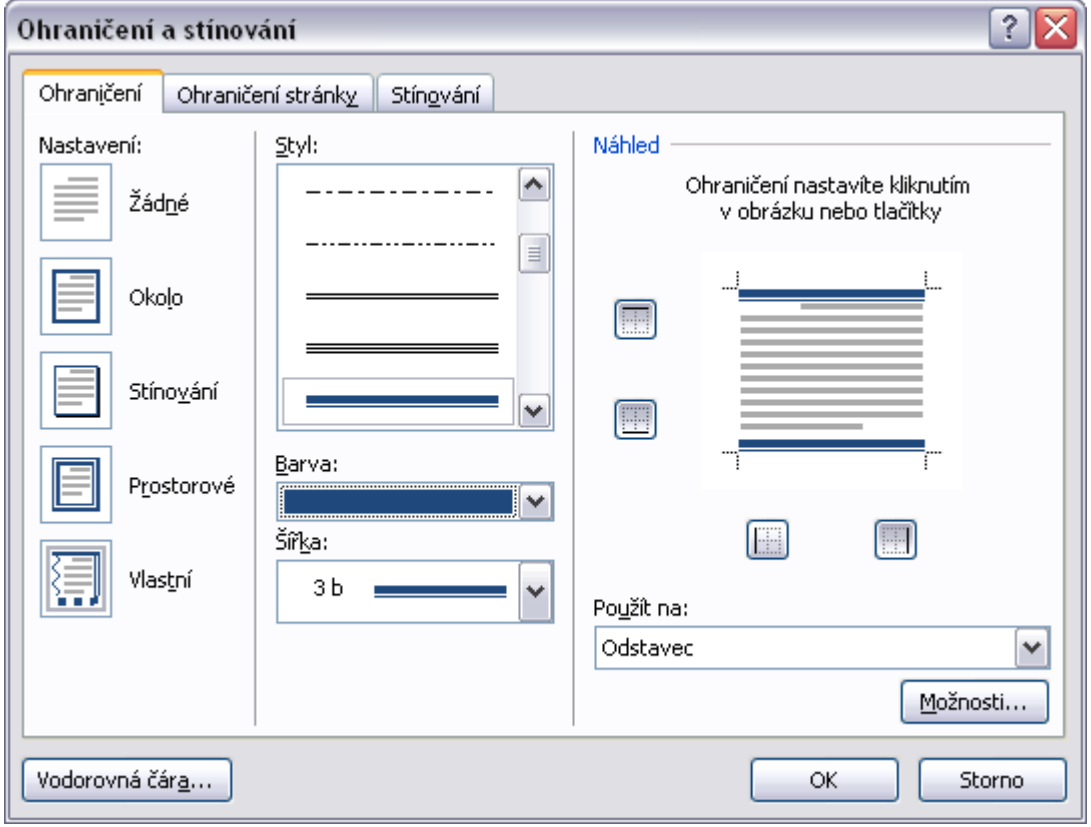

#### **Jak zvýraznit odstavec stínováním**

- **Umístěte** textový kurzor do odstavce.
- Klepněte na šipku vedle tlačítka **Ohraničení** ve skupinovém rámečku **Odstavec** na kartě **Domů**.
- Z následující nabídky vyberte poslední příkaz **Ohraničení a stínování**.
- Zobrazí se dialog Ohraničení a stínování, aktivujte kartu **Stínování**
- V části **Výplň** volíte základní barvu výplně. Nebo v části **Styl** najdete nabídku stínu ve stupních šedé.
- Zvažte barvu stínování, vyzkoušejte, jak ji interpretuje vaše tiskárna. Vhodné jsou stupně šedé.
- Pokud souhlasíte s ukázkou, klepněte na **OK**.

TIP » Rychleji podbarvíte odstavec s kurzorem pomocí tlačítka **Stínování E** ze skupinového rámečku **Odstavec** na kartě **Domů**. Klepněte na šipku vedle tlačítka a vyberte z nabídky barev.

# **5.11 Odrážky a** *č***íslování**

Odstavce textu můžeme zvýraznit odrážkou nebo očíslovat. Odrážka i číslování se aplikuje buď na vybraný text, nebo na nově psaný, tedy od pozice textového kurzoru. Obě funkce lze zapnout a vypnout pomocí tlačítek na kartě **Domů** ve skupinovém rámečku **Odstavec**.

### Důležité »

Tlačítky vložíte vždy poslední použité odrážky nebo číslování.

napsaném odstavci a vy stisknete příslušné tlačítko, vypnete číslování u tohoto odstavce. Musíte tedy stisknout ENTER, tím ukončíte odstavec a kurzor bude na další řádce s vyšším číslem. Nyní teprve vypněte. Stačí opět stisknout ENTER (pokud za číslem nebo odrážkou není žádný text a vy stisknete ENTER – funkci vypnete).

## – **Odrážky**  – **Číslování**

Obě tlačítka mají nabídku možných formátů číslování nebo odrážek (knihovny). Na následujícím obrázku vidíte nabídku tlačítka **Číslování**.

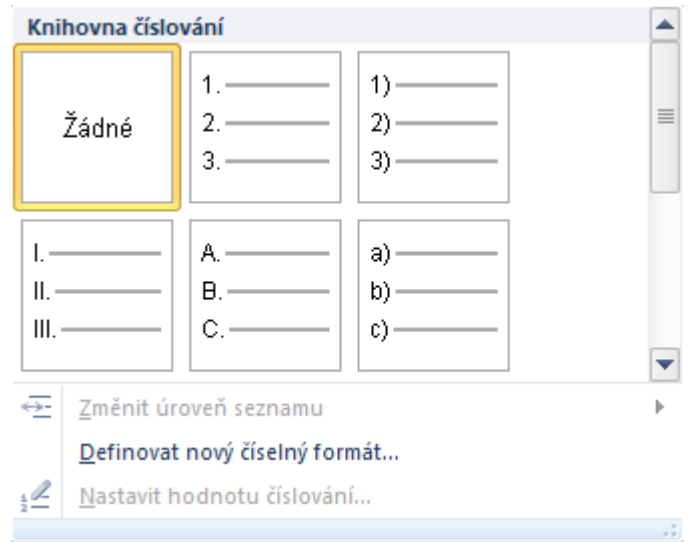

Příkaz **Definovat nový číselný formát** – zde si můžete vytvořit vlastní styl číslování, který bude přidán do knihovny číslování a zároveň do části Naposledy použité číslování.

Příkaz **Nastavit hodnotu číslování** – je aktivní pouze pro již existující číslovaný seznam, ve kterém chcete změnit počátek číslování.

#### **Jak tedy psát číslované odstavce**

- **Umístěte** textový kurzor do místa, kde chcete začít psát.
- Klepněte na tlačítko **Číslování**.
- Na pozici kurzoru bude číslo "1." (s odsazením zleva). **Pokud nechcete odsazení – klepněte na tlačítko Zmenšit odsazení <sup>==</sup> ve** skupinovém rámečku **Odstavec**.
- **Napište** první odstavec. Stiskněte **ENTER**. Nyní píšete k číslu "2.".
- Každý odstavec má vyšší číslo. Pokud chcete k jednomu číslu napsat více řádků, použijte **SHIFT+ENTER**.
- Číslování ukončíte klávesou **ENTER**.

#### Důležité »

Pokud chcete očíslovat již napsané odstavce textu – vyberte je a klepněte na tlačítko **Číslování** na kartě Domů.

### TIP » U **Odrážek** postupujte stejně jako při číslování odstavců.

#### **Jak číslovat od začátku**

Pokud v dokumentu jsou již číslované odstavce a vy opětovně zapnete **Číslování** příslušným tlačítkem ve skupinovém rámečku **Odstavec**, nastane situace, kterou vidíte na následujícím obrázku.

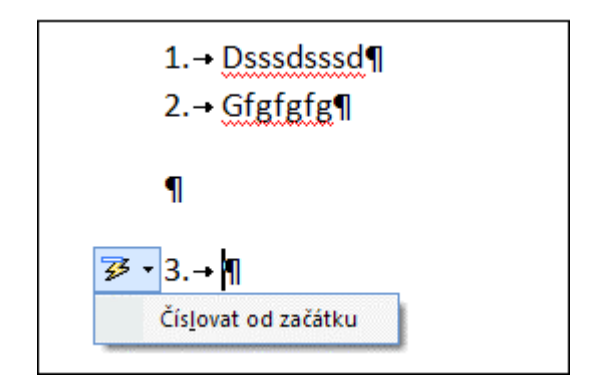

Před číslem se objeví tlačítko, které nabízí možnost:

• **Číslovat od začátku** – tedy začít novou číselnou řadu.

TIP » Nebo použijte příkaz **Nastavit hodnotu číslování** – najdete jej v nabídce tlačítka Číslování, nebo v místní nabídce, kterou vyvoláte pravou myší.

## **Změna stylu odrážek a číslování jednoduchého seznamu**

- **Výchozí styl číslování je "číslo a tečka".** Existují **knihovny** jiných stylů číslování i odrážek.
- V nabídce **tlačítka Odrážky nebo Číslování** najdete tyto knihovny.
- Knihovnu číslování vidíte na obrázku výše, na následujícím je knihovna odrážek.

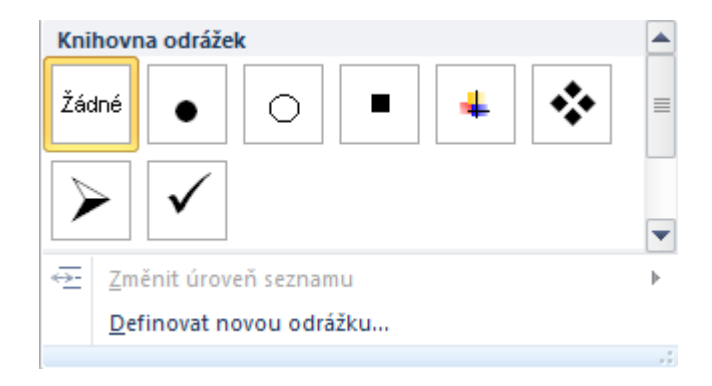

Tlačítko **Definovat novou odrážku** – zde si můžete vytvořit vlastní styl odrážek, který bude přidán do knihovny odrážek a zároveň do části Naposledy použité odrážky.

# **5.12 Styly**

- **Styl** je pojmenovaná definice vzhledu, určuje úpravu, tedy formátování písma a formátování odstavce.
- Existují dva typy stylů **odstavcový** (obsahuje formátování odstavce a formátování písma) a **znakový** (obsahuje jen formátování písma a **aplikuje se na vybraný úsek textu**, nemusí to být nutně celý odstavec). Word verze 2010 nabízí dále **propojený** styl (odstavec a znak) – spojení odstavcového a znakového stylu, tento styl lze aplikovat nejen na celý odstavec, ale také pouze na vybraný úsek textu.
- Každý odstavec v dokumentu má nějaký styl. **Výchozí styl se jmenuje Normální**.
- S programem Word je dodávaná sada stylů, které lze používat pro rychlou úpravu vzhledu textu, lze je opravovat nebo vytvořit styly nové. Vytvořené styly odstavců mohou být součástí dokumentu nebo šablon (tj. předloha pro tvorbu dalších dokumentů).

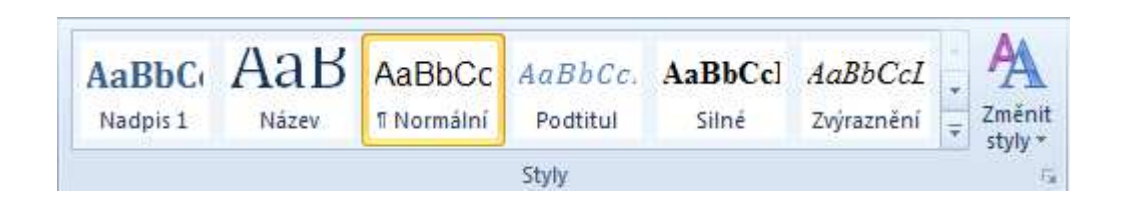

- Na kartě **Domů** ve skupině **Styly** (viz obrázek výše) vidíte začátek seznamu rychlých stylů. Klepnutím na tlačítko **Více** zobrazíte další styly.
- Klepnutím na **Spouštěč dialogů** zobrazíte okno **Styly**, s celkovým seznamem stylů včetně veškeré práce se styly.

### **Použití rychlých stylů**

Vlastní přiřazení stylu se provádí buď před zapsáním textu, nebo se aplikuje na aktivní odstavec s textovým kurzorem či na označené odstavce, nebo na vybraný úsek textu.

- Přemístěte **kurzor** do odstavce, kterému chcete přiřadit styl.
- Klepněte na požadovaný styl na kartě **Domů** ve skupinovém rámečku **Styly**, například Nadpis 1.
- Pokud se vám úprava nelíbí, vyberte styl jiný.

Pokud na styl **ukážete** myší, můžete sledovat dynamický náhled vzhledu. Teprve **klepnutím** na styl jej přiřadíte odstavci.

Pro **úpravu** stylu použijte pravé tlačítko myši – na název stylu ve skupině **Styly** ukažte myší a stiskněte pravé tlačítko myši. Z místní nabídky vyberte příkaz **Změnit** (viz následující obrázek).

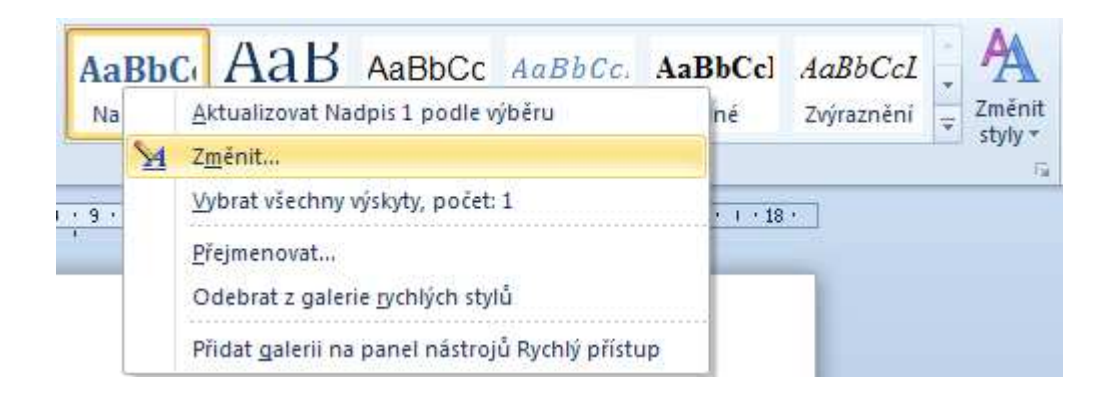

## **Přiřazení stylu písma vybranému textu**

- **Vyberte** úsek textu, kterému chcete přiřadit styl.
- Na kartě **Domů** ve skupině **Styly** postupně ukazujte myší na jednotlivé styly v galerii rychlých stylů a sledujte úpravu vašeho vybraného textu.
- Klepněte na požadovaný styl, například Podtitul.
- Pokud se vám úprava nelíbí, vyberte styl jiný.

#### **Nový styl**

Ačkoli sada rychlých stylů pravděpodobně obsahuje všechny styly potřebné k vytvoření dokumentu, je možné do ní přidat i zcela nový styl.

- **Vyberte** text, ze kterého má být nový styl vytvořen.
- Můžete například chtít, aby nadpis dopisu byl v dokumentu zobrazen vždy červeně a stylem Nadpis 1.
- Vyberte příslušný nadpis v textu a **nastavte** jeho **formátování** takto ve skupině **Styly** klepněte na tlačítko Nadpis 1, a dále na kartě **Domů** ve skupině **Písmo** vyberte červenou barvu.
- Klepněte **pravým tlačítkem myši na výběr**, přejděte na příkaz **Styly** a klepněte na příkaz **Uložit výběr jako nový rychlý styl**.

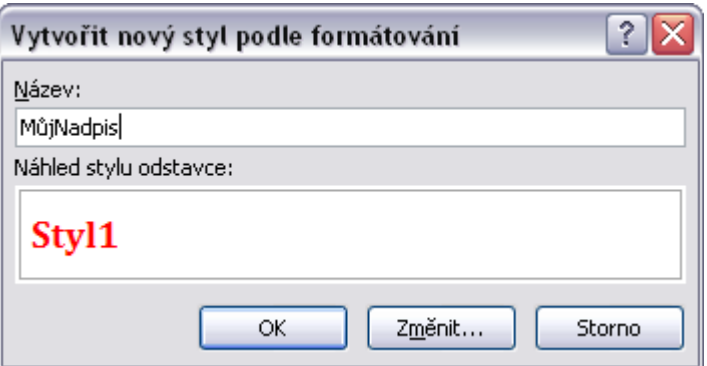

• **Zadejte název** daného stylu, například Můj nadpis, a klepněte na tlačítko **OK**. Vytvořený styl se objeví v galerii rychlých stylů pod zadaným názvem.

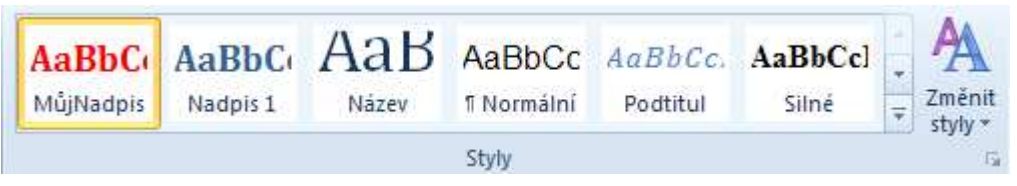

#### **Odebrání stylu z galerie rychlých stylů**

- Na kartě **Domů** klepněte ve skupině **Styly** pravým tlačítkem myši na styl, který chcete z galerie odebrat.
- Klepněte na příkaz **Odebrat z galerie rychlých stylů**.
- Po odebrání stylu z galerie rychlých stylů nebude styl odebrán z položek zobrazených v podokně úloh Styly. Zde jsou uvedeny všechny styly, které jsou v aktuálním dokumentu.

## **5.13 Shrnutí – Kapitola 5**

• **Formátování odstavce** – zahrnuje způsob zarovnání řádek odstavce, odsazení, řádkování a mezery před a za odstavcem. Pokud chceme upravit jeden odstavec, stačí do něj umístit textový kurzor. Pro úpravu více odstavců najednou je musíme vybrat. K úpravě odstavců používejte **tlačítka ve skupinovém rámečku Odstavec na kartě Domů**.

#### Důležité »

Pro posun textového kurzoru vždy používejte klávesu Tab, Ne mezerník.

• **Styl** je pojmenovaná definice vzhledu, určuje úpravu, tedy formátování písma a formátování odstavce. Pokud odstavci přiřadíme styl, mění se jeho vlastnosti podle definice stylu. Když upravíme tuto definici stylu, změna se
promítne do všech odstavců s tímto přiřazeným stylem. Pokud ale odstavec upravíme "ručně", změna se promítne jen v místě, kde byla provedena, protože "ruční úprava" je silnější než definice stylu.

• V programu Word 2010 nejenže lze na **kartě Domů** ve skupině **Styly** rychle a snadno přiřadit určitý styl, ale je možné rovněž zvolit sadu stylů, které společně vytvářejí jednotný vzhled dokumentů.

### **5.14 Cvi***č***ení**

- 3. Spusťte textový editor.
- 4. Otevřete soubor FORMAT\_ODSTAVCE.DOCX z pracovní složky.
- 5. Nejprve soubor uložte jako CVICENI4.DOCX do pracovní složky, text zformátujte podle zadání v dokumentu a výsledek uložte.

# **6 Formátování dokumentu**

## **6.1 Cíl kapitoly**

Nastavení orientace, formátu papíru a okrajů dokumentu | Konce stránek dokumentu | Záhlaví a zápatí dokumentu včetně číslování stránek | Kontrola jednotlivých stránek dokumentu v náhledu | Nastavení parametrů tisku

# **6.2 Klí***č***ová slova**

Orientace papíru | Formát papíru | Okraje stránky | Záhlaví a zápatí | Číslování stránek | Náhled | Tisk

## **6.3 Lekce**

- 6.1 Orientace a formát papíru
- 6.2 Okraje dokumentu
- 6.3 Konec stránky dokumentu
- 6.4 Záhlaví a zápatí
- 6.5 Vložení polí do záhlaví nebo zápatí
- 6.6 Automatické číslování stránek v dokumentu
- 6.7 Kontrola dokumentu
- 6.8 Náhled
- 6.9 Nastavení tisku
- 6.10 Shrnutí

# **6.4 Orientace a formát papíru**

Každý nový dokument má výchozí velikost stránky A4 na výšku.

Pokud chcete tato nastavení změnit, klepněte na kartu **Rozložení stránky.** Ve skupinovém rámečku **Vzhled stránky** jsou tlačítka **Okraje**, **Orientace** a **Velikost** (viz obrázek níže).

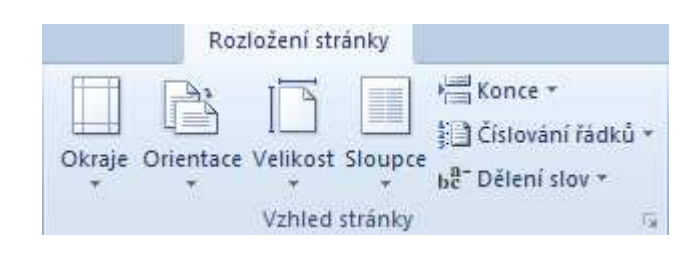

### **Tlačítko Orientace**

Zde změníte orientaci stránek dokumentu na šířku. Vhodné například pro velké tabulky či seznamy. Změna se bude týkat celého dokumentu.

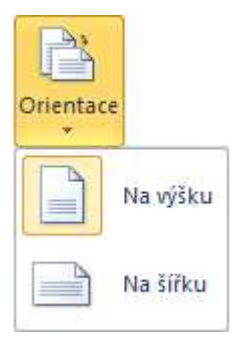

### **Tlačítko Velikost**

Na dalším obrázku vidíte nabídku tlačítka **Velikost**. Ovšem nabídka vychází z možností výchozí tiskárny.

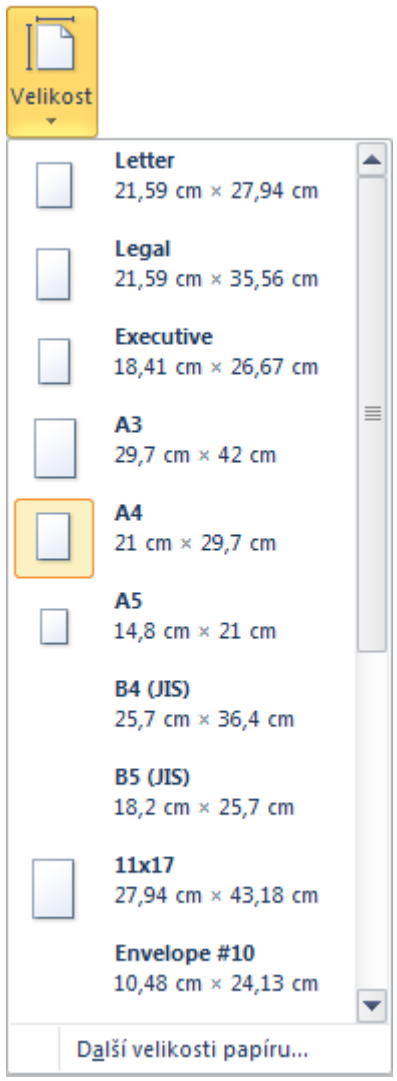

Příkaz **Další velikosti papíru** zobrazí dialog **Vzhled stránky**, kde můžete přepsat hodnoty **Šířka** a **Výška** a nastavit tak vlastní velikost.

#### Důležité »

Veškeré provedené změny v dialogu **Vzhled stránky** ukončíte tlačítkem **OK** – a budou platit pro aktivní dokument.

Tlačítko **Nastavit jako výchozí** – provedené nastavení v dialogovém okně Vzhled stránky uložíte jako výchozí pro aktivní dokument a všechny nové dokumenty založené na šabloně Normal (výchozí šablona běžných dokumentů).

## **6.5 Okraje dokumentu**

Každý nový dokument má výchozí okraje pravý, levý, horní a dolní velikosti 2,5 cm. Pokud chcete tato nastavení změnit, použijte tlačítko **Okraje** na kartě **Rozložení stránky**.

### **Tlačítko Okraje**

Klepnutím na tlačítko zobrazíte nabídku, kterou vidíte na obrázku níže.

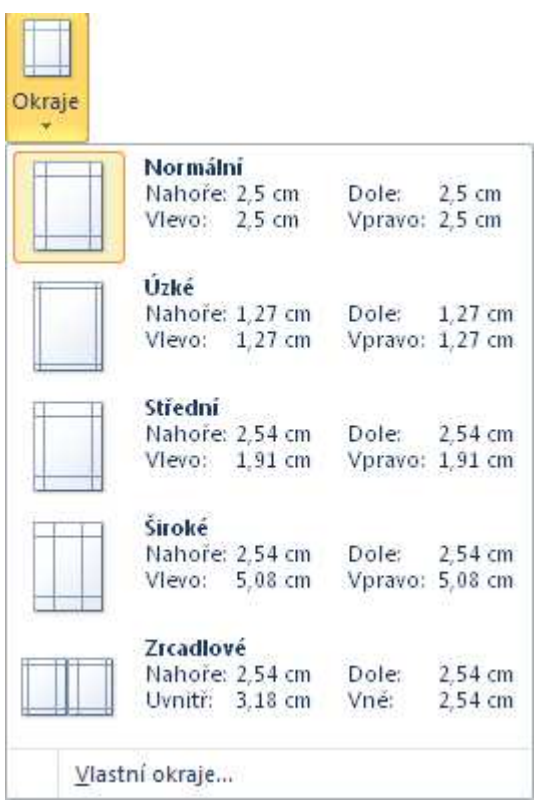

- **Normální** výchozí nastavení programu.
- Příkaz **Vlastní okraje** zobrazí dialog **Vzhled stránky**.

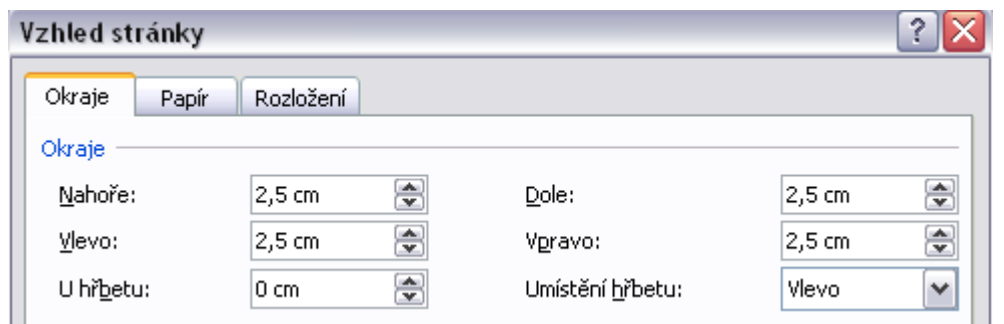

- Na obrázku vidíte část karty **Okraje** dialogu **Vzhled stránky.**
- Zde můžete upravit velikost jednotlivých okrajů. Okraje levý, pravý, horní a dolní ovlivňují velikost plochy pro zápis textu dokumentu.
- **U hřbetu** zadejte velikost zvláštní mezery, kterou je třeba přidat k okraji při vázání stránek. Tato mezera je u všech stránek přidána k levému okraji. Což můžete změnit v seznamu **Umístění hřbetu**.

#### Důležité »

Veškeré provedené změny v dialogu Vzhled stránky ukončíte tlačítkem **OK** – a budou platit pro aktivní dokument.

Tlačítko **Nastavit jako výchozí** – provedená nastavení v dialogu Vzhled stránky uložíte jako výchozí pro aktivní dokument a všechny nové dokumenty založené na šabloně Normal (výchozí šablona běžných dokumentů).

## **6.6 Konec stránky dokumentu**

• **CTRL+ENTER** – vloží na pozici textového kurzoru konec stránky.

### **Jak zrušit konec stránky?**

- Lze jej zrušit ihned po chybném vložení klávesou **BACKSPACE**, nebo tlačítkem **Zpět**.
- Později při pohybu v dokumentu nutno vyhledat značku vloženého konce stránky a smazat ji. Značku vidíte na obrázku.

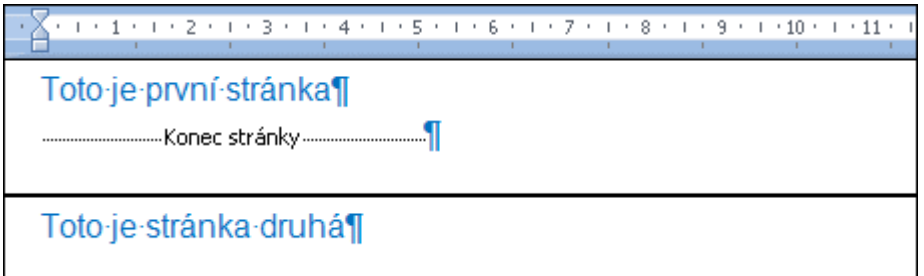

#### **Jak se tedy značky zbavíte?**

• Klepněte na značku vloženého konce stránky (tak ji označíte). Pak stiskněte klávesu DELETE.

### **Karta Vložení**

Na kartě **Vložení** ve skupinovém rámečku **Stránky** je tlačítko **Konec stránky** – vloží konec stránky na pozici textového kurzoru.

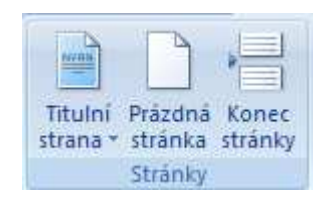

- Tlačítko **Prázdná stránka** vloží novou prázdnou stránku na pozici textového kurzoru.
- Tlačítko **Titulní strana** vloží formátovanou titulní stranu.

### **6.7 Záhlaví a zápatí**

- **Záhlaví** je umístěno v horním okraji stránky a **Zápatí** v dolním okraji. Určíte-li obsah záhlaví nebo paty, bude tento obsah zobrazen na všech stránkách dokumentu. Lze ale vytvořit jiné záhlaví/patu pro první stránku nebo pro liché a sudé stránky. Pomocí oddílů pak mohou být rozdílné záhlaví a paty pro každý oddíl.
- Do záhlaví a zápatí můžete umístit text, obrázek, logo firmy, název knihy nebo kapitoly a hlavně číslování stránek.

Důležité » Záhlaví a zápatí se zobrazuje pouze v zobrazení Rozložení při tisku.

#### **Jak vytvořit záhlaví?**

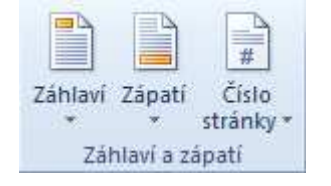

• Na kartě **Vložení** ve skupinovém rámečku **Záhlaví a zápatí** klepněte na tlačítko **Záhlaví**.

- Zobrazí se nabídka předdefinovaných typů záhlaví: **Prázdné Prázdné (3 sloupce)** Abeceda a řada dalších formátovaných "typických" záhlaví.
- Pokud si chcete vytvořit vlastní obsah záhlaví, klepněte na první typ **Prázdné**.
- V horním okraji stránky dokumentu se zvýrazní oblast záhlaví, kam můžete zapsat vlastní text. Zároveň se zobrazí karta **Návrh** s nástroji pro záhlaví a zápatí. Při psaní využijte připravené tabulační zarážky – středová a pravá k umístění obsahu záhlaví na střed nebo k pravému okraji.

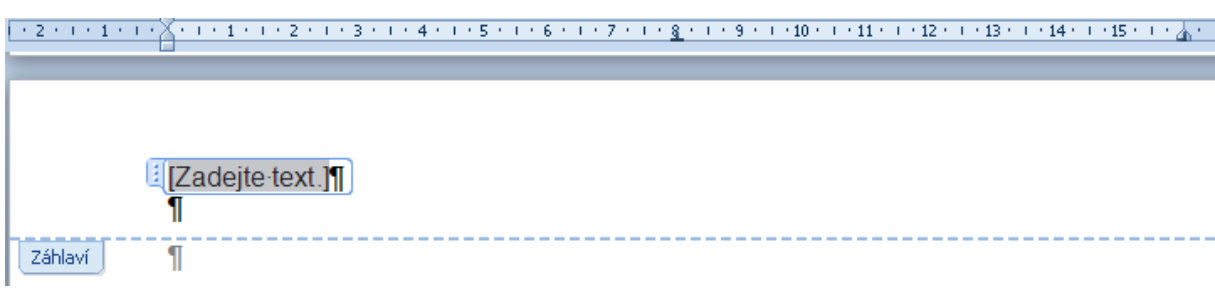

TIP » Do oblasti Záhlaví i Zápatí můžete napsat libovolný text, který bude na všech stránkách dokumentu. Kdykoli jej můžete opravovat nebo formátovat. Stačí **poklepat** v oblasti horního nebo dolního okraje a oblast záhlaví nebo paty bude aktivní, pro návrat do oblasti dokumentu poklepejte kdekoli v textu.

### **Karta Návrh**

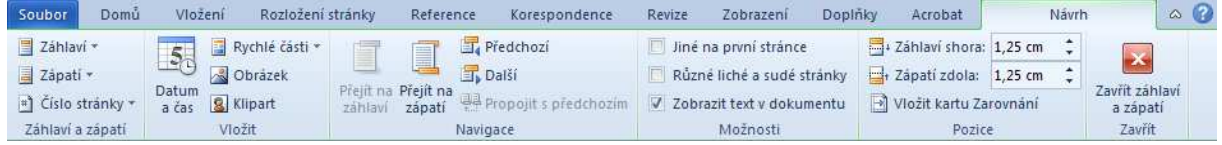

- Jak vidíte na obrázku, karta obsahuje **řadu tlačítek** pro vložení objektů do oblasti záhlaví nebo zápatí, přechodu mezi záhlavím a zápatím, možnosti jiné záhlaví na první stránce apod.
- Tlačítko **Přejít na zápatí** a tlačítko **Přejít na záhlaví** jsou ve skupině **Navigace**, klepnutím se přepínáte mezi horním a dolním okrajem stránky, tedy mezi záhlavím a zápatím.
- Tlačítko **Zavřít záhlaví a zápatí** ukončíte tvorbu záhlaví nebo zápatí a program vás přepne zpět do textu dokumentu.

### **Jak zpět do záhlaví nebo zápatí?**

Stačí na libovolné stránce **poklepat** v oblasti horního nebo dolního okraje.

# **6.8 Vložení polí do záhlaví nebo zápatí**

- Do oblasti Záhlaví nebo Zápatí můžete vložit pole datum, číslování stránek, obrázky, kliparty nebo napsat libovolný text.
- Na obrázku vidíte část karty **Návrh** skupinu Záhlaví a zápatí s tlačítkem pro vložení čísla stránky a skupinu Vložit.

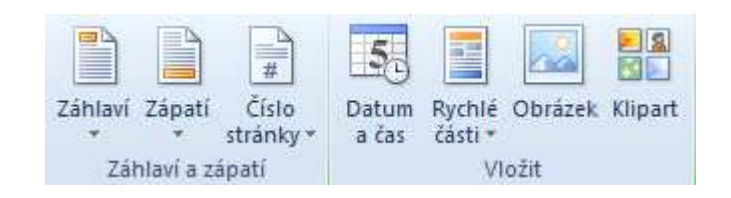

#### **Jak vložit datum**

- **Umístěte** textový kurzor do oblasti Záhlaví nebo Zápatí.
- Na kartě **Návrh** ve skupinovém rámečku **Vložit** klepněte na tlačítko **Datum a čas**.
- V následujícím dialogu vyberte požadovaný formát.
- Zkontrolujte políčko **Aktualizovat automaticky**. Pokud je zaškrtnuto vložíte datum jako pole s aktualizací. Pokud není zaškrtnuto – datum se nebude aktualizovat.
- Datum vložíte klepnutím na tlačítko **OK**. Vloží se na pozici textového kurzoru.

### **Jak vložit číslování stránek**

- **Umístěte** textový kurzor do oblasti Záhlaví nebo Zápatí.
- Na kartě **Návrh** ve skupinovém rámečku **Vložit** klepněte na tlačítko **Číslo stránky**.
- V následující nabídce vyberte umístění číslování na stránkách dokumentu (viz obrázek).

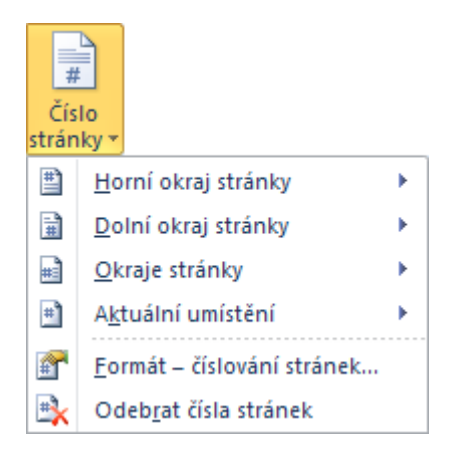

- Příkazy **Horní okraj stránky**, **Dolní okraj stránky**, **Okraje stránky** ale i **Aktuální umístění** dále nabídnou škálu předdefinovaných podob číslování.
- Příkaz **Aktuální umístění** je umístění číslování na pozici kurzoru.
- Příkaz **Formát číslování stránek** zobrazí dialog s možností výběru jiného formátu nebo počátku číslování.

### **Jak vložit název souboru**

- **Umístěte** textový kurzor do oblasti Záhlaví nebo Zápatí.
- Na kartě **Návrh** ve skupinovém rámečku **Vložit** klepněte na tlačítko **Rychlé části** a vyberte příkaz **Pole**.
- V následujícím dialogu vyberte v nabídce **Kategorie Informace o dokumentu**.
- Dále v seznamu polí dané kategorie klepněte na název pole **FileName**.
- Vložení ukončete klepnutím na tlačítko **OK**.
- Na pozici textového kurzoru bude vložen název aktivního dokumentu.

## **6.9 Automatické** *č***íslování stránek v dokumentu**

Do oblasti záhlaví nebo zápatí vložíme automatické číslování stránek pomocí tlačítka **Číslo stránky**.

### **Jak vložit číslování do oblasti záhlaví k pravému okraji**

- **Umístěte** textový kurzor do oblasti Záhlaví nebo Zápatí.
- **Dvakrát** stiskněte klávesu **Tab**, tím přemístíte kurzor k pravému okraji (na zarážku pravý tabulátor).
- Na kartě **Návrh** ve skupinovém rámečku **Vložit** klepněte na tlačítko **Číslo stránky**.

• V následující nabídce umístění číslování vyberte příkaz **Aktuální umístění** – to je číslování na pozici kurzoru a dále první variantu **Číslo ve formátu prostého textu**.

Pokud si přeje změnit počátek nebo formát číslování – znovu klepněte na kartě **Návrh** ve skupinovém rámečku **Vložit** na tlačítko **Číslo stránky** a vyberte příkaz **Formát číslování stránek**. Zobrazí se dialog s možností výběru jiného formátu číslování (arabská čísla včetně pomlček, písmena abecedy, římská čísla) nebo počátku číslování (viz obrázek).

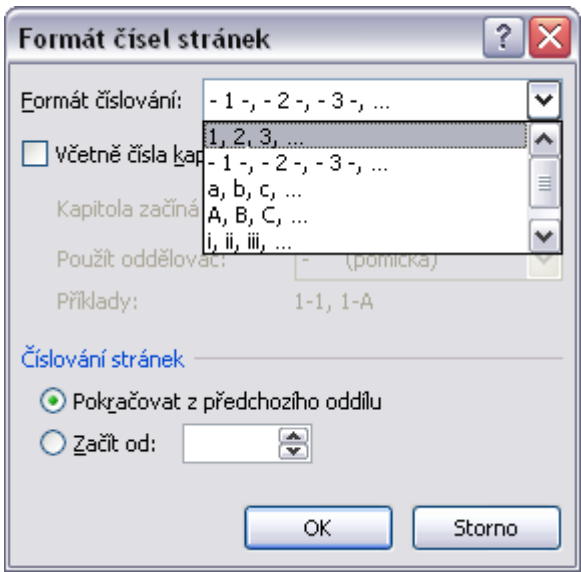

# **6.10 Kontrola dokumentu**

- V **náhledu** je možné zkontrolovat rozmístění textu na stránce.
- Pokud je potřeba určitý úsek textu přemístit na následující stránku, není vhodné klávesou ENTER vkládat prázdné řádky. Klávesová zkratka **CTRL+ENTER** vloží na pozici textového kurzoru "**Konec stránky**". Text za kurzorem je přemístěn na stránku následující.

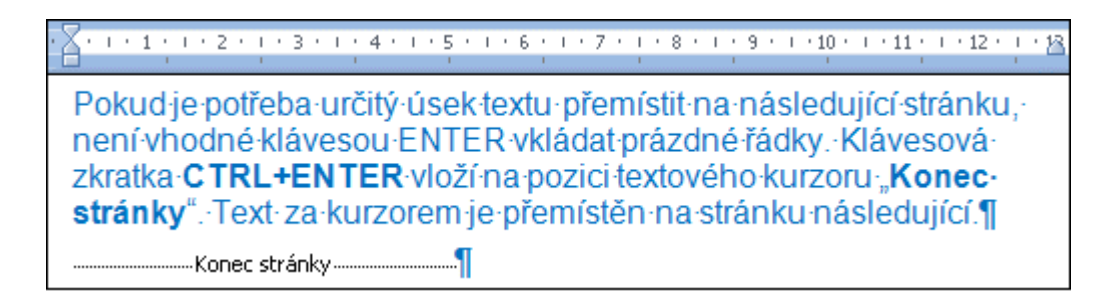

- Program **Word kontroluje osamocené řádky** (volba je standardně zapnutá v dialogu Odstavec->karta Tok textu. Jedná se o první a poslední řádek odstavce, který nikdy nesmí být osamocen na stránce.
- **Písmo** velikost běžného textu se pohybuje v rozmezí 10–12 bodů, větší velikosti jsou pak pro nadpisy. Zde záleží na citu tvůrce. Nadpisy je možno zvýrazňovat tučným řezem, řez kurzívní je spíše pro poznámky. Není vhodné používat v jednom dokumentu více jak dva typy písma.
- **Pravé okraje textu** na konci řádku nesmí zůstat osamoceny jednoznakové předložky. Program Word při psaní sám automaticky vkládá pevné mezery za znaky "k, s, v, z". Ovšem znaky "a, i, o, u" musíme ošetřit – spojit s následujícím slovem **pevnou mezerou**, která se vkládá na pozici kurzoru klávesovou zkratkou CTRL+SHIFT+MEZERNÍK.
- **Kontrola pravopisu** je nástroj, který v dokumentu kontroluje překlepy, které zvýrazní, aby je bylo možné opravit. Word kontroluje postupně slovo po slově a hledá výrazy v hlavním slovníku, který vytvořili autoři programu. Samozřejmě nemůže obsahovat všechny používané odborné výrazy. Proto existují uživatelské slovníky, které si vytváříte sami. Pokud Word nenajde při kontrole slovo v hlavním ani v uživatelském slovníku, označí jej a v dialogovém okně nabídne podobná slova ze slovníku. Pak se už sami rozhodnete, zda je slovo správné, nebo zda je v něm překlep a vy jej chcete nahradit jiným výrazem.

### **6.11 Náhled**

- Před vlastním výstupem na tiskárnu je vhodné prohlédnout celé stránky pomocí náhledu dokumentu. Tiskový dialog i náhled je ve Wordu 2010 zcela přepracován, vše najdete v jednom okně.
- Klepněte na tlačítko **Soubor**, dále pak klepněte na příkaz **Tisk**. V levé části okna vidíte nastavení tisku a vpravo pak náhled aktivní stránky.
- V dolní části pomocí listovacích tlačítek můžete **přecházet** mezi stránkami dokumentu.

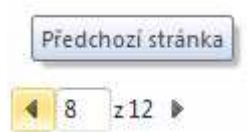

• V pravé dolní části je **Lupa**, která vám umožní upravovat měřítko pohledu na stránku v náhledu. Klepnutím na tlačítko **Zvětšit na stránku** upravíte měřítko pohledu tak, aby celá stránka byla zobrazena.

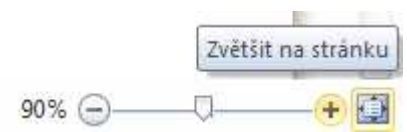

TIP » Na panel nástrojů Rychlý přístup si přidejte tlačítko **Náhled a tisk** pro rychlejší zobrazení náhledu. Nebo použijte klávesovou zkratku **CTRL+P**.

### **Jak ukončit náhled**

- Klepnutím na tlačítko **Soubor** se vrátíte zpět do běžného pohledu na dokument.
- Nebo můžete klepnout na kartu **Domů**.
- Nebo stiskněte klávesu **ESC**.

### **6.12 Nastavení tisku**

- 4. Klepněte na tlačítko **Soubor** a dále klepněte na příkaz **Tisk**.
- 5. Zobrazí se okno s náhledem aktivní stránky v pravé části a s možnostmi nastavení tisku v části levé (na následujícím obrázku vidíte pouze levou část okna).

TIP » Na panel nástrojů Rychlý přístup si přidejte tlačítko **Náhled a tisk** pro rychlejší zobrazení náhledu včetně nastavení tisku. Nebo použijte klávesovou zkratku **CTRL+P**.

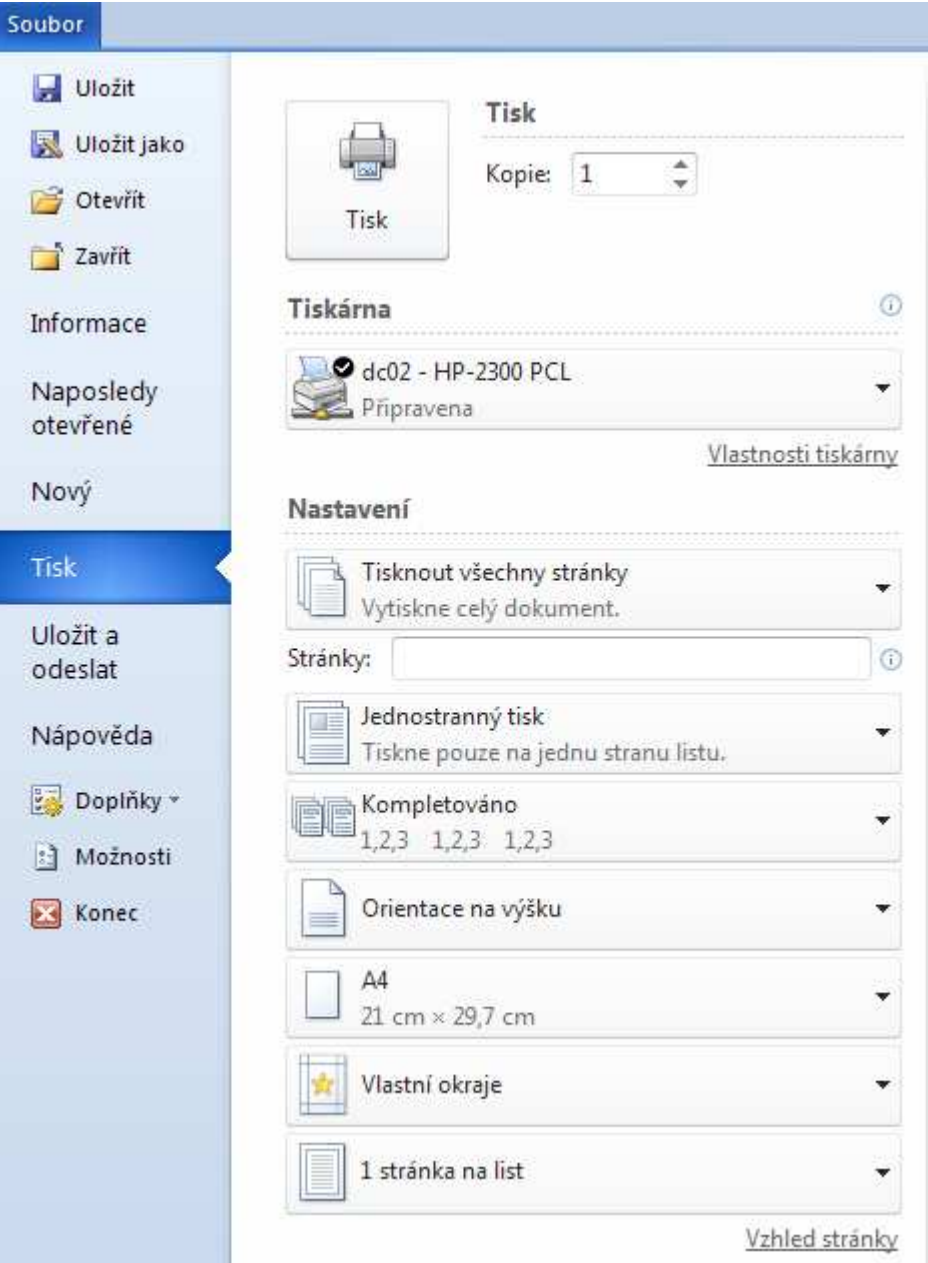

### **Tiskové volby**

- **Kopie** zvolte počet kopií dokumentu.
- **Tiskárna** klepnutím rozbalte seznam instalovaných tiskáren a vyberte tu, na kterou chcete tisknout. Zpravidla je zde jako výchozí nastavena tiskárna, která se používá nejčastěji.
- **Nastavení** klepnutím rozbalte nabídku rozsahu tisku: **Tisknout všechny stránky** – vytiskne celý dokument **Tisknout výběr** – vytiskne pouze vybrané části textu **Tisknout aktuální stránku** – vytiskne stránku s textovým kurzorem **Vlastní rozsah** – možnost zadání konkrétních stránek do tisku.
- Pole **Stránky** pro zadání čísla nebo rozsahu stránek do tisku. Jednotlivá čísla stránek oddělujte čárkou, rozsah stránek pomlčkou.
- V seznamu **Jednostranný tisk** najdete také možnost **Ruční oboustranný tisk** – tedy tisk na obě strany papíru.
- **Kompletováno** znamená vytištění všech stránek jedné kopie, a pak se tiskne kopie další. Volba **Nekompletováno** vytiskne nejprve všechny kopie první stránky, pak druhé atd.
- **Orientace na výšku** možnost změnit orientaci stránky.
- **A4** možnost změnit velikost papíru.
- **Vlastní okraje** možnost změnit okraje stránky.
- **1 stránka na list** možnost tisku více stránek na list papíru.
- Klepnutím na tlačítko **Tisk** (v horní části nastavení tisku) zahájíte tisk, tedy tisková úloha je předána do tiskové fronty zvolené tiskárny.

## **6.13 Shrnutí – Kapitola 6**

- Kapitola 6 se týkala vzhledu stránky dokumentu velikosti papíru, okrajů a orientace stránky. Výchozí velikost je A4 na výšku s okraji 2,5 cm. Toto standardní nastavení můžeme změnit na kartě **Rozložení stránky**.
- Na kartě **Vložení** jsou tlačítka pro vložení konce stránky, nové stránky nebo stránky titulní.
- Na kartě **Vložení** jsou dále tlačítka pro vložení obsahu záhlaví nebo zápatí včetně číslování stránek.
- Kontrola pravopisu má své tlačítko na kartě **Revize** nebo klávesu **F7**.
- Tisk a náhled před tiskem je v nabídce tlačítka **Soubor** nebo použijte klávesovou zkratku **CTRL+P**.
- Před vlastním tiskem dokumentu proveďte kontrolu pravopisu a gramatiky. Zkontrolujte konce řádků textu, zda zde nejsou jednoznakové předložky.
- V náhledu pak zkontrolujte rozmístění textu na jednotlivých stránkách.
- V nastavení tisku zvolte správnou tiskárnu, nastavte parametry tisku a tiskněte.

## **6.14 Cvi***č***ení**

- 5. Spusťte textový editor.
- 6. Otevřete soubor POVIDKA.DOCX.
- 7. Nejprve soubor uložte jako CVICENI5.DOCX do pracovní složky.
- 8. Všem odstavcům textu nastavte mezeru za odstavcem 6b.
- 9. Nadpis upravte dle vlastního uvážení (např. tučně).
- 10. Proveďte kontrolu pravopisu (jména neopravujte).
- 11. Pomocí pevné mezery upravte jednoznakové předložky na konci řádků.
- 12. Do záhlaví umístěte automatické číslování stránek s pomlčkou před a za číslem, zarovnejte k pravému okraji stránky.
- 13. V náhledu zkontrolujte jednotlivé stránky dokumentu.
- 14. Uložte soubor CVICENI5 a ukončete práci s textovým editorem.

# **7 Tabulky a grafické objekty**

# **7.1 Cíl kapitoly**

Vytvoření tabulky | Úprava řádků, sloupců a buněk v tabulce | Formátování tabulky | Vkládání různých grafických objektů | Úprava grafických objektů

# **7.2 Klí***č***ová slova**

Tabulka | Řádek | Sloupec | Buňka | Obrázek | Klipart | Tvary | Úprava objektů

# **7.3 Lekce**

- 7.1 Vytvoření tabulky
- 7.2 Vkládání a úprava dat v tabulce
- 7.3 Označení části nebo celé tabulky
- 7.4 Vkládání a odstranění řádků a sloupců
- 7.5 Změna šířky sloupce a výšky řádku v tabulce
- 7.6 Ohraničení a výplně v tabulce
- 7.7 Vložení grafických objektů
- 7.8 Označování a obtékání objektů
- 7.9 Kopírování a přesun objektů
- 7.10 Úprava velikosti objektů
- 7.11 Shrnutí

# **7.4 7.1 Vytvo***ř***ení tabulky**

• Tabulku lze vložit několika způsoby – všechny najdete na kartě **Vložení- >**tlačítko **Tabulka** ve skupinovém rámečku Tabulky.

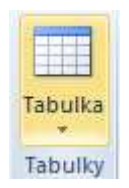

• Klepnutím na uvedené tlačítko se zobrazí následující nabídka možností.

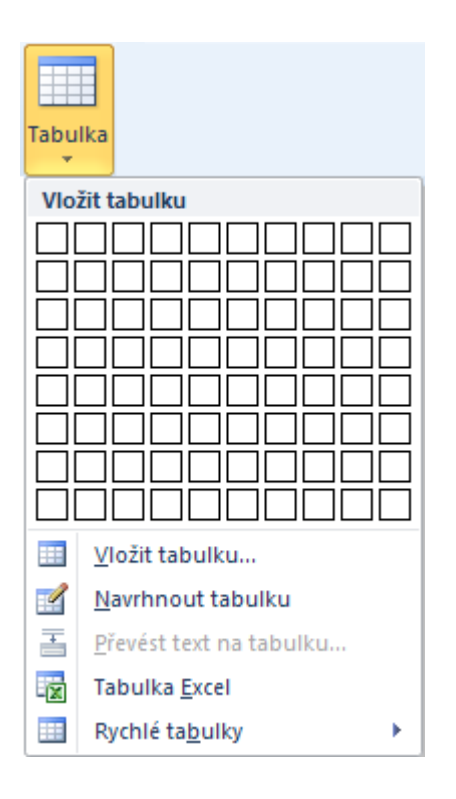

### **Vytvoření tabulky výběrem buněk pohybem myši**

- **Textový** kurzor umístěte do místa, kam chcete vložit tabulku.
- Klepněte na tlačítko **Tabulka**.
- Kurzor myši umístěte nad první políčko (buňka) a pohybem zvolte rozměr tabulky.
- Výsledek ihned vidíte na pozici textového kurzoru v dokumentu.
- Klepněte myší v posledním vybraném políčku, tak potvrdíte vložení tabulky.

### **Vytvoření tabulky příkazem Vložit tabulku**

- **Textový** kurzor umístěte do místa, kam chcete vložit tabulku.
- Z nabídky tlačítka **Tabulka** zvolte příkaz **Vložit tabulku**.
- V následujícím dialogovém okně zadejte **Počet řádků** a **Počet sloupců**. Ostatní volby nechte beze změny.
- Klepněte na tlačítko **OK**. Tabulka je vložena.

### **Vlastní návrh tabulky**

- **Textový** kurzor umístěte do místa, kam chcete vložit tabulku.
- Z nabídky tlačítka **Tabulka** zvolte příkaz **Navrhnout tabulku**.
- Kurzor myši se změní na **tužku**.
- Diagonálním tažením (z levého do pravého rohu) vymezte rozměr celé tabulky.
- Potom kreslete tahem příčky (od hrany ke hraně) oddělující řádky a sloupce tabulky.
- Na panelu karet se zobrazí kontextová karta **Nástroje tabulky** s kartami **Návrh** a **Rozložení**. V závěru karty **Návrh** je tlačítko **Guma**.
- Nástrojem **Guma** můžete příčky v tabulce mazat.
- Ruční návrh **ukončíte vypnutím** tlačítka Navrhnout tabulku nebo Guma.

TIP » Při kreslení tabulky nástrojem tužka, dočasně zapnete nástroj guma stisknutím a podržením klávesy Shift. Po uvolnění této klávesy lze pokračovat v kreslení nástrojem tužka.

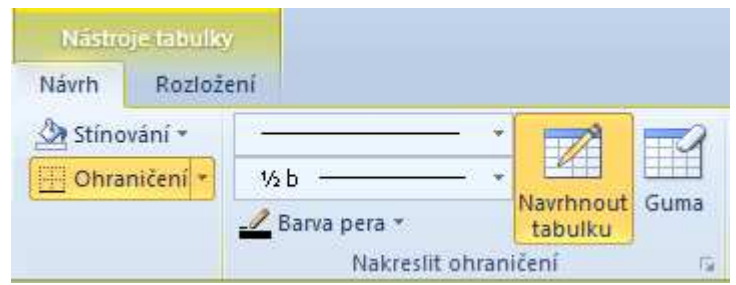

## **7.5 Vkládání a úprava dat v tabulce**

### **Pohyb v tabulce**

- Klávesa **TAB** přechod na další buňku. Pokud je kurzor v poslední buňce tabulky, vloží se po stisknutí klávesy TAB nový řádek.
- **SHIFT+TAB** přechod na předchozí buňku.
- **Kurzorové klávesy** (šipky) pohyb po buňkách v tabulce.
- **ENTER** nový odstavec v buňce, zvětší se pak ale výška řádku. Lze vrátit tlačítkem Zpět, nebo smazat značku konce odstavce.

#### **Vložení a editování dat**

- Do buněk v tabulce lze zapisovat libovolný text, který pak upravujeme úplně stejně jako běžný text odstavce. Tedy použijeme tlačítka ze skupinových rámečků **Písmo** a **Odstavec** na kartě **Domů**, například pro úpravu typu písma, jeho velikosti, řezu, barvy, ale i zarovnání obsahu v buňce vodorovně.
- V buňkách ale můžeme aplikovat navíc **svislé zarovnání** (zarovnání obsahu mezi horní a dolní okraj) – tlačítka pro zarovnání obsahu buněk

jsou na kontextové kartě **Nástroje tabulky->**karta **Rozložení->**skupinový rámeček **Zarovnání**. (Část karty vidíte na obrázku).

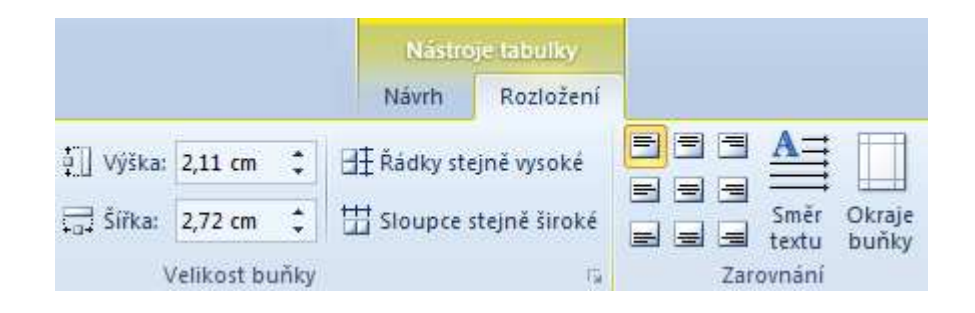

**Na kartě Rozložení dále najdete:** 

- Skupinový rámeček **Velikost buňky** úprava výšky řádku, šířky sloupce, nebo shodná úprava vybraných řádků a sloupců – tlačítka **Řádky stejně vysoké** a **Sloupce stejně široké**.
- **Směr textu** umožní změnit směr textu ve vybraných buňkách.

## **7.6 Ozna***č***ení** *č***ásti nebo celé tabulky**

#### **Výběr položek v tabulce**

- **Buňka** klepnutím na levý okraj buňky.
- **Řádek** klepnutím nalevo od řádku (ve výběrovém pruhu před tabulkou).
- **Sloupec** klepnutím na horní ohraničení nebo okraj sloupce.
- **Výběr několika buněk, řádků nebo sloupců** tahem přes buňku, řádek, sloupec. Nebo vyberte jednu buňku, řádek či sloupec a při stisknuté klávese SHIFT klepněte na poslední buňku, řádek nebo sloupec.
- **Výběr celé tabulky** klepnutím na značku (šipkový kříž), která je v levém horním rohu tabulky.
- **Nesouvislý výběr** jako v případě odstavců textu s pomocí klávesy CTRL.

TIP » Řádky, sloupce nebo celou tabulku lze vybrat také klepnutím v tabulce a pak klepnutím na tlačítko **Vybrat** – nabízí možnosti, které vidíte na obrázku níže. Vybere se ten řádek či sloupec, ve kterém je textový kurzor. **Tlačítko Vybrat je na kartě Rozložení**.

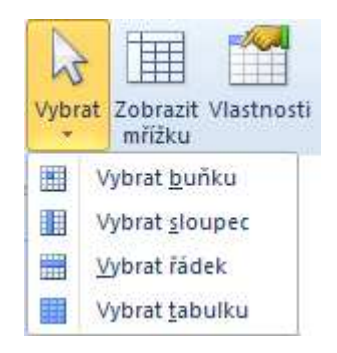

# **7.7 Vkládání a odstran***ě***ní** *ř***ádk***ů* **a sloupc***ů*

### **Vložení řádků nebo sloupců do tabulky**

- **Textový** kurzor musí být umístěn v buňce tabulky.
- Na kartě **Rozložení** ve skupinovém rámečku **Řádky a sloupce** klepněte na příslušné tlačítko. Možnosti vidíte na obrázku níže.

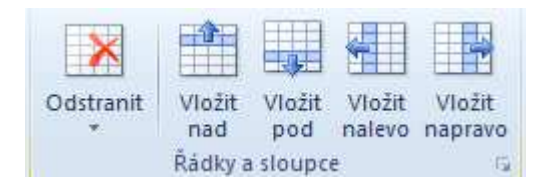

TIP » Na konec tabulky lze vložít jeden řádek klepnutím na poslední buňku posledního řádku a stisknutím klávesy Tab.

### **Odstranění tabulky nebo položek tabulky**

- Odstranit můžeme jednotlivé buňky, řádky a sloupce, případně celou tabulku. Obsah buněk lze smazat bez odstranění buňky.
- Na obrázku vidíte možnosti tlačítka **Odstranit**, které je na kartě **Rozložení** ve skupinovém rámečku **Řádky a sloupce**.

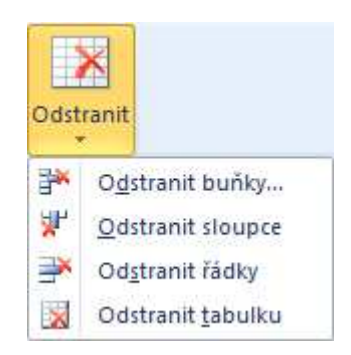

### **Odstranění buněk v tabulce**

- **Vyberte** buňky, které chcete odstranit.
- Na kartě **Rozložení** ve skupinovém rámečku **Řádky a sloupce** klepněte na tlačítko **Odstranit**.
- Z následující nabídky vyberte **Odstranit buňky**.
- V následujícím dialogu pak zvolte správný posun buněk ostatních.

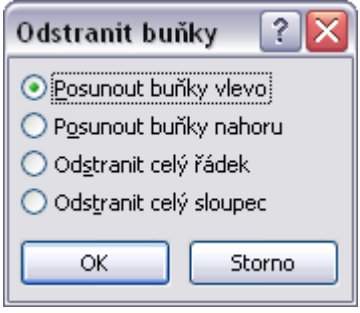

### **Odstranění řádků nebo sloupců z tabulky**

- **Vyberte** řádky nebo sloupce, které chcete odstranit.
- Na kartě **Rozložení** ve skupinovém rámečku **Řádky a sloupce** klepněte na tlačítko **Odstranit**.
- Z následující nabídky vyberte příkaz **Odstranit řádky** nebo **Odstranit sloupce**.

### **Smazání obsahu tabulky**

- **Vyberte** buňky, jejichž obsah chcete smazat.
- Stiskněte klávesu **DELETE**.

# **7.8 Zm***ě***na ší***ř***ky sloupce a výšky** *ř***ádku v tabulce**

### **Změna šířky sloupců v tabulce**

Šířku sloupce lze změnit tažením:

- tažením **značek sloupce** na vodorovném pravítku (viz první obrázek);
- nebo tažením za **hranu sloupce** přímo v tabulce (viz druhý obrázek);
- pokud na hraně sloupce **poklepete** dojde k přizpůsobení šířky sloupce nejdelšímu obsahu.

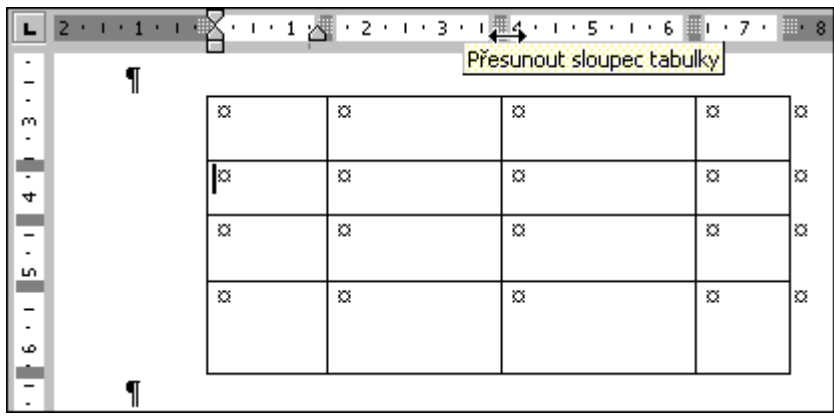

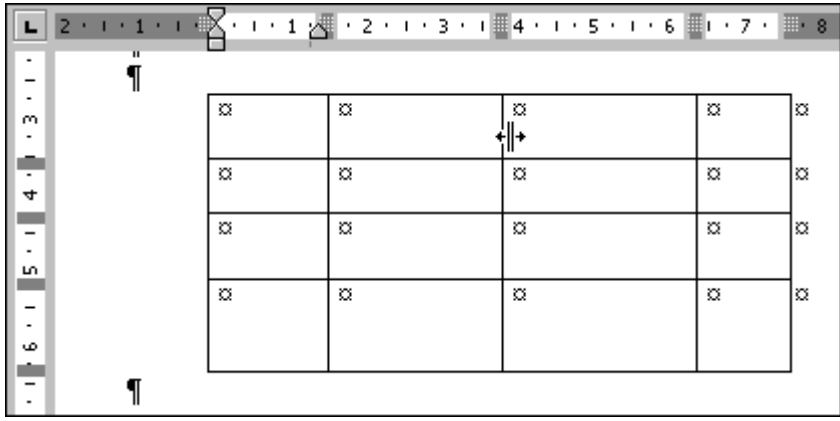

## **Výška řádků**

Výšku řádku lze změnit tažením:

- tažením **značek řádku** na svislém pravítku (viz obrázek);
- nebo tažením za **hranu řádku** přímo v tabulce;
- pokud na hraně řádku **poklepete** dojde k přizpůsobení výšky řádku nejvyššímu obsahu.

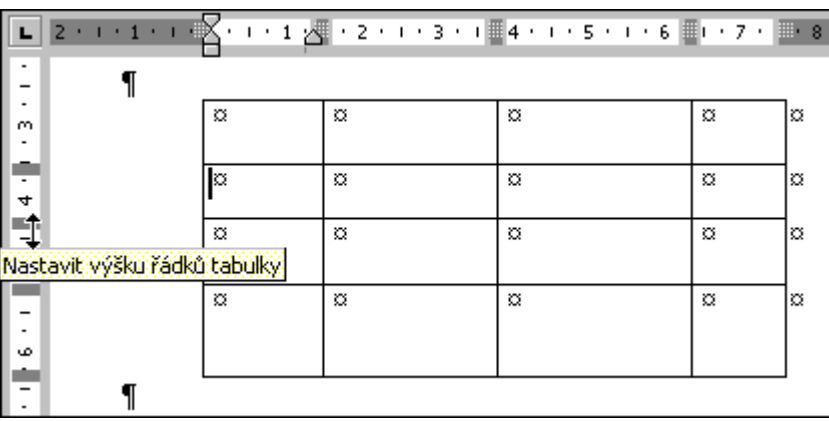

TIP » Na kartě **Rozložení** ve skupinovém rámečku **Velikost buňky** najdete možnost zadat rozměry řádků a sloupců číselně.

![](_page_93_Picture_196.jpeg)

# **7.9 Ohrani***č***ení a výpln***ě* **v tabulce**

Na kartě **Návrh** najdete řadu stylů tabulek a tlačítka pro ruční práci – **Stínování** a **Ohraničení**.

![](_page_93_Picture_197.jpeg)

Po vytvoření tabulky je automaticky kolem všech buněk jednotný styl ohraničení. Tento výchozí styl má také svoje tlačítko na kartě **Návrh** – **Mřížka tabulky**. **Další tlačítka** nabízí různé varianty ohraničení nebo stínování.

Na kartě nevidíte všechny možnosti, klepněte na tlačítko Více **z**a vyzkoušeite předdefinované styly tabulek. Všechny tyto styly jsou vždy aplikovány na celou tabulku.

### **Ruční nastavení ohraničení tabulky**

- **Vyberte** celou tabulku. Nebo jen určité buňky.
- Na kartě **Návrh** klepněte na šipku u tlačítka **Ohraničení** a vyberte potřebný typ a umístění ohraničení vzhledem k vybrané části tabulky. Nebo vyberte příkaz **Ohraničení a stínování**, který vyvolá dialog s možnostmi výběru typů, barvy a šířky ohraničení.

![](_page_93_Picture_9.jpeg)

### **Stínovat a obarvovat buňky**

V předchozím tématu jste viděli na kartě **Návrh** nabídku různých stylů úpravy tabulek – první tlačítko je výchozí styl **Mřížka tabulky**, **další tlačítka** nabízí různé varianty stínování ale i ohraničení.

![](_page_94_Picture_0.jpeg)

#### **Jak styl použijete?**

- **Umístěte** kurzor do libovolné buňky v tabulce.
- Na kartě **Návrh** postupně ukazujte myší na styly a sledujte, jak se mění celá vaše tabulka.
- **Klepnutím** na tlačítko stylu jej potvrdíte.

#### **Ruční nastavení stínování tabulky**

- **Vyberte** celou tabulku. Nebo jen určité buňky.
- Na kartě **Návrh** klepněte na šipku u tlačítka **Stínování** a vyberte barvu motivu nebo standardní barvu. Příkaz **Další barvy** vám umožní namíchat si vlastní barvu.

![](_page_94_Figure_8.jpeg)

# **7.10 Vložení grafických objekt***ů*

• Objekty, které můžete vkládat do textu dokumentu, najdete na kartě **Vložení**. Grafické objekty jsou ve skupinovém rámečku **Ilustrace**.

![](_page_94_Figure_11.jpeg)

• **Obrázek** – umožní vložit obrázek ze souboru.

- **Klipart** umožní vložit klipart z galerie klipartů.
- **Obrazce** vloží připravené tvary jako např. šipky, popisky, hvězdy a nápisy.
- **SmartArt** vloží obrázek, který bude ilustrovat a sdělovat dané informace, lze použít pro grafické seznamy, organizační diagramy apod.
- **Graf** umožní vybrat typ grafu a k němu vytvořit tabulku.
- **Snímek obrazovky** vloží obrázek okna běžícího programu, pokud není minimalizován na hlavním panelu, nebo umožní udělat výřez části obrazovky.

### **Vložení obrázku**

Jedná se o vložení obrázku ze souboru, který existuje na disku počítače.

- **Umístěte** textový kurzor do místa, kam chcete vložit obrázek.
- Na kartě **Vložení** ve skupinovém rámečku **Ilustrace** klepněte na tlačítko **Obrázek**.
- V následujícím dialogovém okně vyhledejte složku a klepnutím vyberte soubor typu obrázek, který chcete vložit.
- V seznamu **Soubory typu** je nejčastěji nastaveno **Všechny obrázky**.
- Vložení provedete tlačítkem **Vložit** (nebo poklepejte na názvu souboru).

Takto se celý obrázek stane součástí dokumentu. Pokud by byl později upraven originál obrázku, změny se v dokumentu Word neprojeví.

Před vlastním vložením můžete vybrat způsob vložení grafiky (nabídka tlačítka **Vložit** je vidět na obrázku):

![](_page_95_Figure_14.jpeg)

- **Vložit** obrázek se vloží do dokumentu a zvětší jeho velikost, běžně používaná volba.
- **Připojit k souboru** vložen je pouze odkaz na originální soubor obrázku.
- **Vložit a propojit** vložen je odkaz na originál i celý obrázek, což opět zvětší velikost souboru.

### **Vložení klipartu**

- **Umístěte** textový kurzor do místa, kam chcete vložit klipart.
- Na kartě **Vložení** ve skupinovém rámečku **Ilustrace** klepněte na tlačítko **Klipart**.
- V pravé části obrazovky se zobrazí podokno **Klipart**, kde můžete pomocí funkce **Hledat** vyhledávat kliparty dodávané se systémem Office 2010 nebo klepněte na odkaz **Najít další na webu Office.com**.
- Na vyhledaném klipartu klepněte.
- Klipart je vložen. Galerie zůstává otevřená v samostatném okně, pokud nechcete vkládat další klipart, okno zavřete.

### **Vložení kresleného tvaru (obrazce)**

#### Důležité »

Objekty typu obrázek a klipart se vkládají na pozici textového kurzoru, ale kreslené tvary ne, jsou to volné objekty.

- Na kartě **Vložení** ve skupinovém rámečku **Ilustrace** klepněte na tlačítko **Obrazce**.
- Z následující nabídky vyberte klepnutím požadovaný tvar, např. šipku.
- Kurzor myši se změní do tvaru "nitkového kříže". Nyní tvar umístěte klepnutím na stránku dokumentu. Nebo můžete tvar kreslit pohybem myši.
- Po umístění nebo nakreslení je tvar vybrán. Můžete jej přemístit uchopením a přetažením myši nebo upravovat pomocí tlačítek na kartě **Formát**. **Karta Formát je k dispozici pouze pro vybraný tvar**.

## **7.11 Ozna***č***ování a obtékání objekt***ů*

- Obrázek a jiný grafický objekt označíte **klepnutím** do prostoru obrázku, klipartu nebo obrazce. Správné označení je signalizováno **manipulačními úchyty**.
- Klepnutím mimo objekt, jej odznačíte.

![](_page_96_Picture_13.jpeg)

• Více obrázků najednou postupně označíte s podporou klávesy SHIFT.

### **Obtékání textu kolem objektu**

- **Vyberte** objekt klepnutím.
- Na kartě **Formát** klepněte na tlačítko **Zalamovat text**.
- Z následující nabídky vyberte typ obtékání, například **Obdélník**. Typ **Rovnoběžně s textem** vypne obtékání.

![](_page_97_Picture_4.jpeg)

# **7.9 Kopírování a p***ř***esun objekt***ů*

### **Ke kopírování objektu použijeme schránku**

- **Vyberte** objekt klepnutím.
- Stiskněte **CTRL+C** (kopírovat do schránky).
- Přemístěte textový **kurzor** do cílového místa v aktivním dokumentu nebo v jiném otevřeném dokumentu.
- Stiskněte **CTRL+V** (vložit obsah schránky).

#### **K přesunu objektu použijeme schránku**

- **Vyberte** objekt klepnutím.
- Stiskněte **CTRL+X** (vyjmout do schránky).
- Přemístěte textový **kurzor** do cílového místa v aktivním dokumentu nebo v jiném otevřeném dokumentu.
- Stiskněte **CTRL+V** (vložit obsah schránky).

### **Přesun objektu pomocí myši**

- **Vyberte** objekt klepnutím.
- Kurzor myši umístěte nad objekt, u kurzoru se zobrazí značka "šipkový kříž".
- **Myší** objekt uchopte a pohybem přesuňte.
- Nakonec uvolněte myš.

![](_page_98_Picture_5.jpeg)

#### Důležité »

Přesunout můžete pouze "volný objekt", který není rovnoběžně s textem. Ostatním objektům musíte definovat obtékání, tím z nich uděláte volné objekty.

### **Kopie objektu pomocí myši**

- **Vyberte** objekt klepnutím.
- Kurzor myši umístěte nad objekt, u kurzoru se zobrazí značka "šipkový kříž".
- **Myší** objekt uchopte, dále podržte klávesu **CTRL** a pohybem myši posuňte kopií objektu do cílového místa.
- V cílovém místě nejprve uvolněte myš. Potom klávesu CTRL.
- Kopie objektu je hotova.

# **7.12 Úprava velikost objekt***ů*

Velikost vybraného objektu můžete měnit pomocí myši – tahem za nejlépe rohový úchyt. Pak nedochází k deformaci objektu, je zachován poměr stran. Pro objekty typu **obrázek** a **klipart** je zapnutý příkaz **Zachovat poměr stran**.

Ale pro kreslené **tvary** tomu tak **není**, proto při úpravě velikosti uchopte myší rohový úchyt a zároveň držte stisknutou klávesu **SHIFT**, aby nedošlo k deformaci tvaru.

### **Další možnosti**

- K vybranému objektu je k dispozici karta **Formát**.
- Na obrázku vidíte část této karty navíc nabídka tlačítek na kartě se mění podle typu vybraného objektu. Tato nabídka je pro **vybraný obrázek**.

![](_page_99_Picture_123.jpeg)

• Takto vypadá část karty **Formát** pro **vybraný tvar**.

![](_page_99_Picture_124.jpeg)

### **Velikost obrázků přesně**

- **Vyberte** obrázek klepnutím.
- Na kartě **Formát** ve skupinovém rámečku **Velikost** můžete číselně upravit výšku a šířku.
- Dále zde můžete klepnout na tlačítko **spouštěč dialogů** pro upřesnění velikosti.
- Dialogové okno vidíte na obrázku níže. U **obrázků** vždy kontrolujte **měřítko**, aby byl zachován poměr výšky a šířky. Jinak bude obrázek zdeformován.

![](_page_100_Picture_78.jpeg)

### **Odstranění objektu**

- **Vyberte** objekt klepnutím.
- Stiskněte klávesu **DELETE**.

# **7.13 Shrnutí – Kapitola 7**

### **Tabulka**

Tabulka ve Wordu slouží pro zápis členitého textu. Možnosti výpočtů jsou velmi omezené a nesrovnatelné s tabulkou programu Excel.

Pro úpravu tabulky používejte tlačítka na kontextovém pásu karet – karta **Rozložení** a karta **Návrh**.

**Text** v tabulce se formátuje stejně jako běžný text.

Celou tabulku nejrychleji zformátujeme pomocí **stylů tabulek,** které jsou nabízeny na kartě **Návrh**.

#### **Objekty**

Objekty jako obrázky, kliparty, obrazce neboli tvary vkládáme pomocí příslušných tlačítek na kartě **Vložení**.

Obrázek i klipart je vložen na pozici textového kurzoru, jedná se o **vázaný objekt**, který se pohybuje s textem.

**Obrazce** se vkládají jako **volné objekty**, které se s textem nepohybují, můžete s nimi libovolně pohybovat v dokumentu pomocí myši a řešit obtékáni textu kolem.

**Vázaný objekt** změníme na volný tak, že mu nastavíme obtékání nejlépe typu obdélník. Na kartě **Formát** ve skupinovém rámečku **Uspořádat** je tlačítko **Zalamovat text** s nabídkou typů obtékání. Typ **Rovnoběžně s textem** obtékání vypíná.

### **7.14 Cvi***č***ení**

- Spusťte textový editor.
- Založte nový prázdný dokument.
- Nejprve jej uložte jako CVICENI6.DOCX do pracovní složky.
- Na první řádek napište nadpis Stav sledovanosti TV stanic.
- Nadpis upravte libovolně (např. tučný řez a podtržení).
- Na následující řádek vložte datum, který zarovnejte vpravo.
- Na další řádek vložte tabulku dle následující ukázky (včetně ohraničení).

![](_page_101_Picture_195.jpeg)

- Zarovnejte tabulku vodorovně na střed stránky.
- Pod tabulku vložte obrázek VECERE. WMF z pracovní složky. Upravte jeho velikost dle uvážení a umístěte jej na střed pod tabulku.
- Uložte soubor a ukončete práci s textovým editorem.

# **8 Hromadná korespondence**

# **8.1 Cíl kapitoly**

Základní pojmy hromadné korespondence | Typy hlavního dokumentu | Typy datových souborů pro hromadnou korespondenci | Slučovací pole v hlavním dokumentu | Sloučení dokumentů s datovým souborem

# **8.2 Klí***č***ová slova**

Hlavní dokument | Zdroje dat | Slučovací pole | Sloučení dokumentů

## **8.3 Lekce**

- 8.1 Princip a hlavní pojmy
- 8.2 Hlavní dokument
- 8.3 Zdroje dat
- 8.4 Slučovací pole
- 8.5 Sloučení dokumentů
- 8.6 Shrnutí

# **8.4 Princip a hlavní pojmy**

Hromadná korespondence je užitečným pomocníkem především v kancelářské praxi. Jejím cílem je tisk velkého množství prakticky shodných dokumentů, které se liší systematicky ve stejných místech. Klasickým příkladem je rozesílání pozvánek, dopisů, upomínek apod.

### **Základní pojmy**

- **Hlavní dokument** dokument programu Word, například dopis, který kromě běžného textu obsahuje slučovací pole.
- **Slučovací pole** jsou pole v hlavním dokumentu propojené se zdroji dat.
- **Zdroj dat** seznam vytvořený v programu Word ve formě tabulky, nebo tabulka programu Excel, nebo jiná uspořádaná množina dat. Data mají zpravidla širší význam a nejsou jen zdrojem pro Hromadnou korespondenci. Mohou to být seznamy adres klientů, evidence zákazníků, faktur apod.

### **Požadavky na zdroj dat hromadné korespondence**

Zdroj dat je ve Wordu v podobě tabulky. Každý sloupec tabulky odpovídá jednomu poli ve zdroji dat. Názvy polí jsou uvedeny v prvním řádku tabulky (záhlaví). Každý z následujících řádků je právě jeden záznam.

Používáme-li existující zdroj dat, nebo jej sami vytváříme z tabulky nebo listu programu Excel, musíme dodržet následující pravidla:

• První řádek tabulky obsahuje názvy polí.

- Údaje zapisujeme do odpovídajících polí. Chybí-li údaj, necháme položku příslušného pole prázdnou. Záznam tedy může obsahovat nevyplněné položky.
- Pořadí názvů jednotlivých polí v záhlaví není důležité, sloupce lze snadno přemístit.
- Údaje, podle kterých chceme zdroj dat řadit, musí být samostatná pole (například město, stát, PSČ nebo příjmení a jméno).

Příklad tabulky aplikace Word vidíte na obrázku.

![](_page_103_Picture_155.jpeg)

### **8.5 Hlavní dokument**

Hlavním dokumentem může být libovolný dokument aplikace Word. Vytvoříme nový dokument typu dopis.

- Klepněte na tlačítko **Nový** D nebo stiskněte klávesovou zkratku CTRL+N.
- V novém dokumentu přejděte na kartu **Korespondence**.
- Na kartě **Korespondence** klepněte na tlačítko **Spustit hromadnou korespondenci**.
- Z následující nabídky vyberte **typ hlavního dokumentu Dopisy**.
- Dokument je zatím prázdný, pro lepší orientaci jej **uložte** např. pod název HlavníDopis.

![](_page_103_Picture_12.jpeg)

### **Typy hlavního dokumentu**

- **Dopisy** nejčastější typ, který zahrnuje běžné dopisy, pozvánky apod. Jednotlivé sloučené dopisy budou odděleny koncem stránky.
- **E-mailové zprávy** slouží k odesílání e-mailů skupině osob.
- **Obálky** tisk adres na obálky. Struktura hlavního dokumentu je vytvořena dle uživatelem vybrané velikosti obálky.
- **Štítky** tisk adres na štítky. Struktura hlavního dokumentu je vytvořena dle uživatelem vybraného typu štítků.
- **Adresář** je forma telefonního seznamu, ve kterém jsou záznamy tištěny za sebou. Vznikne jediný dokument obsahující seznam vět datového souboru.
- **Podrobný průvodce hromadnou korespondencí** zobrazí okno průvodce, který vede jednotlivými kroky hromadné korespondence.

# **8.6 Zdroje dat**

K hlavnímu dokumentu musíme připojit zdroj dat.

![](_page_104_Figure_9.jpeg)

- Na kartě **Korespondence** klepněte na tlačítko **Vybrat příjemce**.
- Z následující nabídky vyberte příkaz **Použít existující seznam** zdroj dat je již vytvořen a my tento soubor otevřeme (nejčastější situace).
- V následujícím dialogovém okně **Vybrat zdroj dat** vyhledáte soubor se seznamem dat, který otevřete.
- Po otevření zdroje dat se na kartě **Korespondence** zvýrazní tlačítko **Upravit seznam příjemců**.

![](_page_104_Picture_14.jpeg)

Klepněte na tlačítko **Upravit seznam příjemců**

 Na obrázku vidíte výsledek, soubor je otevřen, můžete si jej prohlédnout, případně upravovat záznamy nebo přidávat nové klepnutím na tlačítko **Upravit**.

![](_page_105_Picture_81.jpeg)

![](_page_105_Picture_82.jpeg)

### **8.7 Slu***č***ovací pole**

- Jsme tedy v hlavním dokumentu, do kterého na pozici textového kurzoru budeme postupně vkládat části adresy příjemce (tj. slučovací pole).
- Nepoužijeme ani **Blok adresy** ani **Řádek s pozdravem**.
- Klepneme na tlačítko **Vložit slučovací pole** tak budeme mít možnost umístit sami jednotlivé části adresy do hlavního dokumentu.

![](_page_106_Picture_0.jpeg)

### **Jak vložíme slučovací pole?**

- **Umístěte** textový kurzor do hlavního dokumentu.
- Klepněte na dolní část tlačítka **Vložit slučovací pole** (nabídku vidíte na obrázku výše).
- Klepnutím vyberte pole **Jméno**.
- V dokumentu na pozici textového kurzoru bude vloženo pole ve tvaru **<<Jméno>>**.
- Přemístěte textový kurzor pro vložení dalšího pole.
- Klepněte na dolní část tlačítka **Vložit slučovací pole**.
- Klepnutím vyberte pole **Příjmení**.
- V dokumentu na pozici textového kurzoru bude vloženo pole ve tvaru **<<Příjmení>>**.
- Tento postup opakujte, dokud neumístíte potřebná pole, například jak vidíte na následujícím obrázku.

«Jméno»·«Příjmení»¶ «Jirieno»·«Prijmer»<br>«Ulice»¶<br>«PSČ»·«Město»¶

- Pro kontrolu obsahu slučovacích polí klepněte na tlačítko **Náhled výsledků** na kartě **Korespondence**.
- Pomocí listovacích tlačítek zkontrolujte jednotlivé příjemce (viz obrázek).

![](_page_107_Picture_0.jpeg)

TIP » Co vidíme – tiskneme. Lze tedy vytisknout dopis pro právě zobrazeného příjemce.

# **8.8 Slou***č***ení dokument***ů*

Posledním krokem v postupu hromadné korespondence je sloučení hlavního dokumentu se zdrojem dat.

![](_page_107_Picture_4.jpeg)

### **Máme tyto možnosti:**

- **Upravit jednotlivé dokumenty** to je sloučení do nového dokumentu, kde provedeme kontrolu výsledku a teprve pak vytiskneme.
- **Tisk dokumentů** sloučení na tiskárnu (to nepoužijeme).
- **Odeslat e-mailové zprávy** sloučení do e-mailu.

### **Jak dokončíme korespondenci?**

- Na kartě **Korespondence** klepněte na tlačítko **Dokončit a sloučit**.
- Z následující nabídky vyberte příkaz **Upravit jednotlivé dokumenty** následující okno vidíte na obrázku.
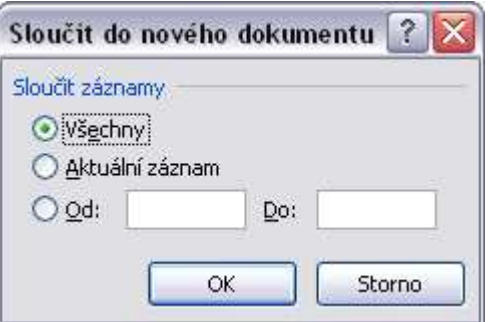

• Nechte aktivní **Všechny** (záznamy) a klepněte na **OK**. Výsledkem je nový dokument s názvem DOPISY1. Obsahuje jednotlivé stránky=dopisy. Tento výsledek sloučení pak můžete vytisknout, ukládat jej v praxi nemá valný význam, protože otevřením hlavního dokumentu a zdroje dat výsledné sloučení můžete provést opakovaně.

## **Další možnosti dialogu Sloučit**

- **Aktuální záznam** sloučení se provede se záznamem, neboli příjemcem, který byl nalistován po klepnutí na tlačítko Náhled výsledků.
- **Od-Do** číselný rozsah, sloučení se provede například od záznamu 1 do záznamu 5.

## Důležité »

Pro tisk hromadné korespondence doporučujeme nejprve sloučit do nového dokumentu výběrem příkazu **Upravit jednotlivé dokumenty** – to je sloučení do nového dokumentu, kde provedeme kontrolu výsledku a teprve pak vytiskneme – tlačítko **Soubor->Tisk**.

## **8.9 Shrnutí – Kapitola 8**

- **Zdrojem dat** hromadné korespondence mohou být soubory různého typu. První řádek má význam záhlaví a obsahuje názvy polí. Další řádky představují již konkrétní jednotlivé záznamy.
- **Hlavní dokument** je dokument programu Word.
- **Slučovací pole** se odkazují na názvy polí v záhlaví zdroje dat.
- Existuje několik typů hlavního dokumentu, nejčastěji používáme **Dopisy nebo Štítky**.
- Slučujeme nejčastěji se všemi záznamy ze zdroje dat, lze vybrat i interval záznamů.
- **Slučujeme do nového dokumentu, který po kontrole vytiskneme.**

## **8.10 Cvi***č***ení**

- 5. Spusťte textový editor.
- 6. Otevřete soubor VZOR\_DOPIS.DOCX.
- 7. Nejprve soubor uložte jako CVICENI7.DOCX do pracovní složky.
- 8. Použijte dokument jako hlavní dokument hromadné korespondence.
- 9. Jako zdroj dat použijte soubor ADRESY.DOCX.
- 10. Místo tří řádků (odstavců) adresy Pavla Nováka (tedy konkrétně "Pavel Novák, Novákova 24, 362 12 Novákov) vložte do dokumentu slučovací pole: **<<P***ř***íjmení a jméno>> <<Ulice>> <<PS***Č***>> <<M***ě***sto>>**
- 11. Proveďte sloučení hlavního dokumentu s datovým souborem ADRESY do nového dokumentu. Tento sloučený dokument uložte v TXT formátu pod jménem DOPISY do pracovní složky.
- 12. Uložte soubor CVICENI7 a ukončete práci s textovým editorem.